## **Moodle BigBlueButton 遠距教學(視訊會議)使用教學 (第四版)**

[https://moodle.ncnu.edu.tw](https://moodle.ncnu.edu.tw/) [https://moodleTEST.ncnu.edu.tw](https://moodletest.ncnu.edu.tw/) https://bbb.ncnu.edu.tw

> 計網中心系統組 簡文章 [wcchien@ncnu.edu.tw](mailto:wcchien@ncnu.edu.tw)

> > 2020/09/10 <sup>1</sup>

## 上課如果要錄影要記得按

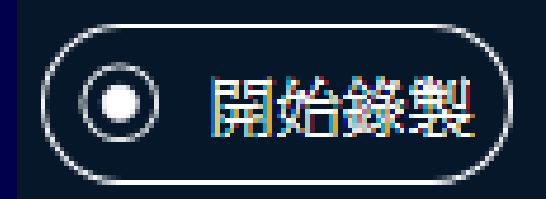

## 也可以暫停

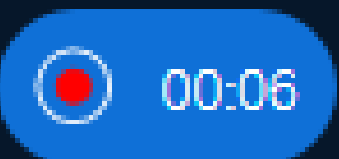

## 下課也要記得結束會議

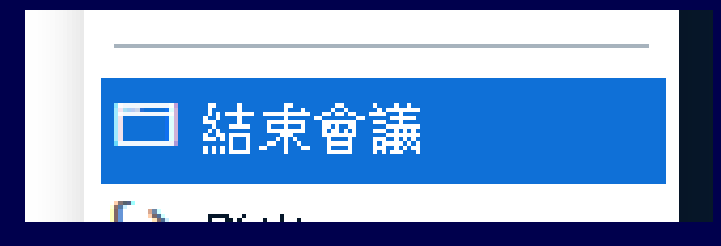

### 本學期前**6**週遠距上課規定

• 因為有剛入台之境外生或本國籍新舊學生 需居家檢疫,不能來學校上課

• 任課老師需提供至少前6週的遠距教學(直播 +錄影)課程,以供學生進行彈性修課

• 請老師及 TA 檢視 Moodle 課程裡最上面的 "需遠距上課選修本課程學生名單"

### 本學期需遠距上課另三種可能性

• 類似上學期,CDC 宣佈: 避免群聚感染, 建議停辦室內100人以上集會活動

• 本校有二人(含)確診,全校停止校內上課

• 全國疫情變嚴重,所有學校停止校內上課

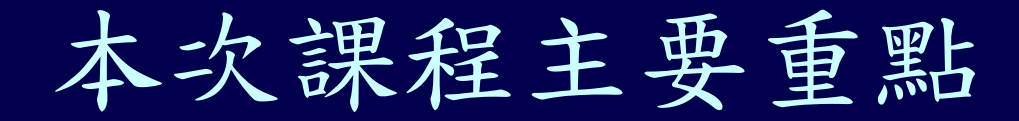

如果疫情變嚴重 學校停課情況下 教師沒有 TA 情況下 同步遠距教學 教學現場控制、 師生互動技巧、 **BBB** 的操作使用、

## 學期很多教師或 **TA** 使用 **BBB** 時,常犯的一些錯誤

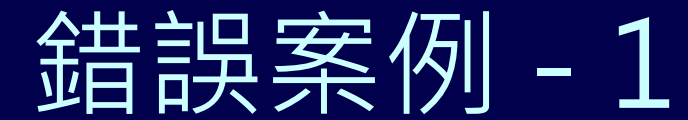

### (某老師的 BBB錄影檔) • 二種錯誤: 沒有上傳簡報檔、另外 Webcam 不知道拍什麼? 是老師還是同學?

20200320

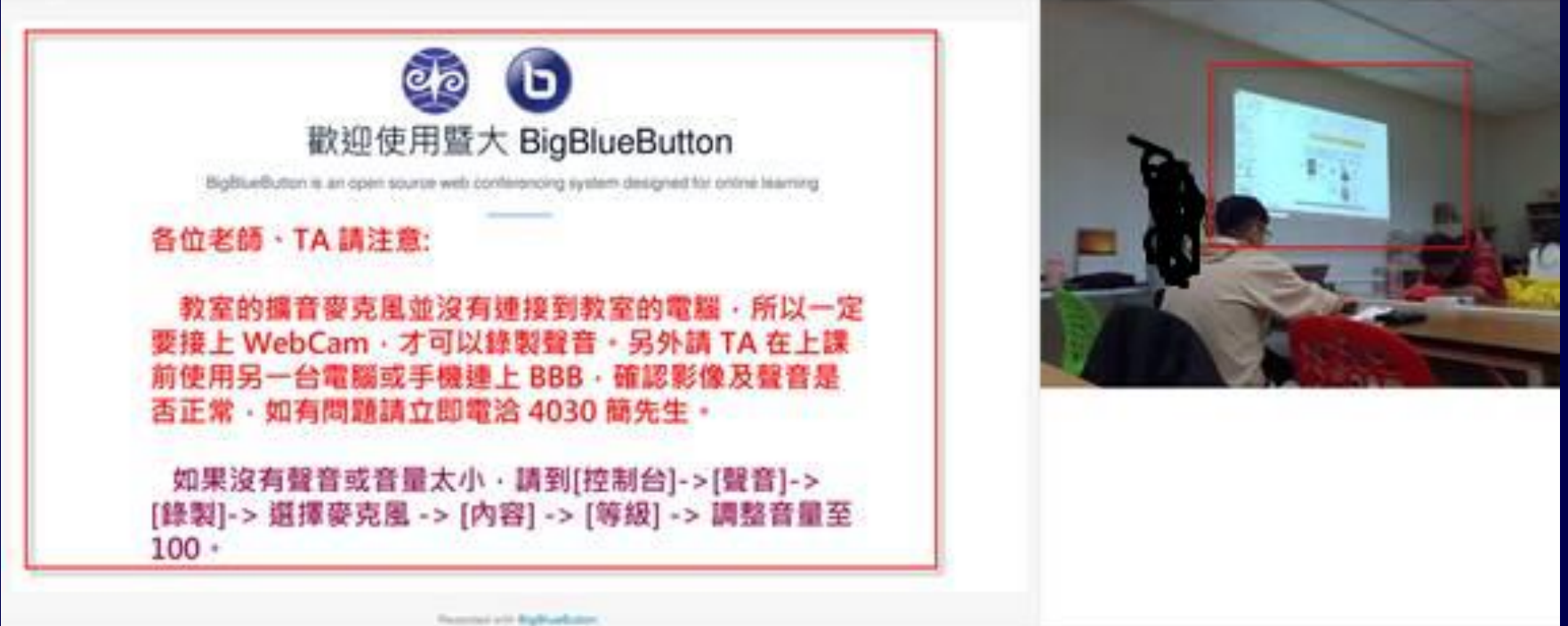

1

 $x =$ 

57:22

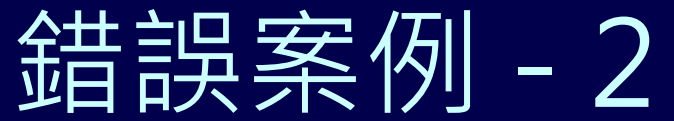

## (某老師的 BBB錄影檔)

• 一種錯誤: 沒有上傳簡報檔、學生完全無看 到簡報內容

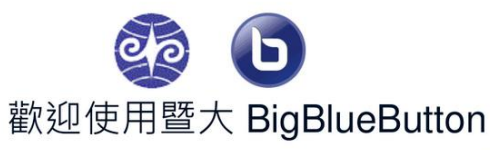

BigBlueButton is an open source web conferencing system designed for online learning

各位老師、TA 請注意:

 $\equiv$ 

教室的擴音麥克風並沒有連接到教室的電腦,所以一定 要接上 WebCam, 才可以錄製聲音。另外請 TA 在上課 前使用另一台電腦或手機連上 BBB,確認影像及聲音是 否正常,如有問題請立即雷洽 4030 簡先生。

如果沒有聲音或音量太小,請到「控制台」->「聲音」-> [錄製]-> 選擇麥克風 -> [內容] -> [等級] -> 調整音量至  $100 \cdot$ 

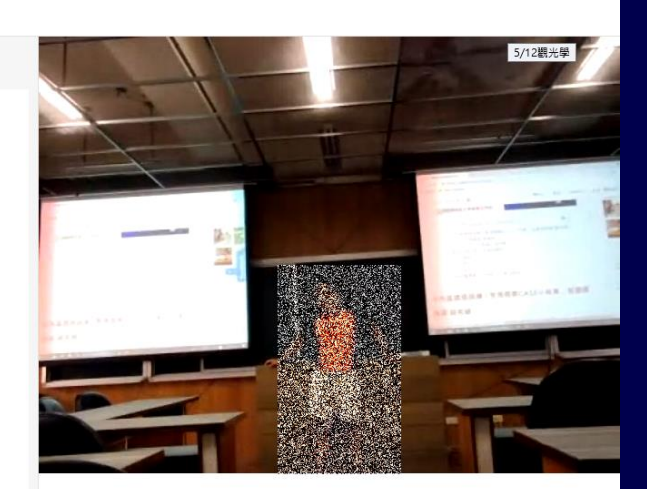

8

## **Moodle Moot Global Online 2020**

[https://www.youtube.com/results?search\\_query=%23MootGlobal20](https://www.youtube.com/results?search_query=%23MootGlobal20)

• <https://www.youtube.com/watch?v=E1yyGFPyKEE>

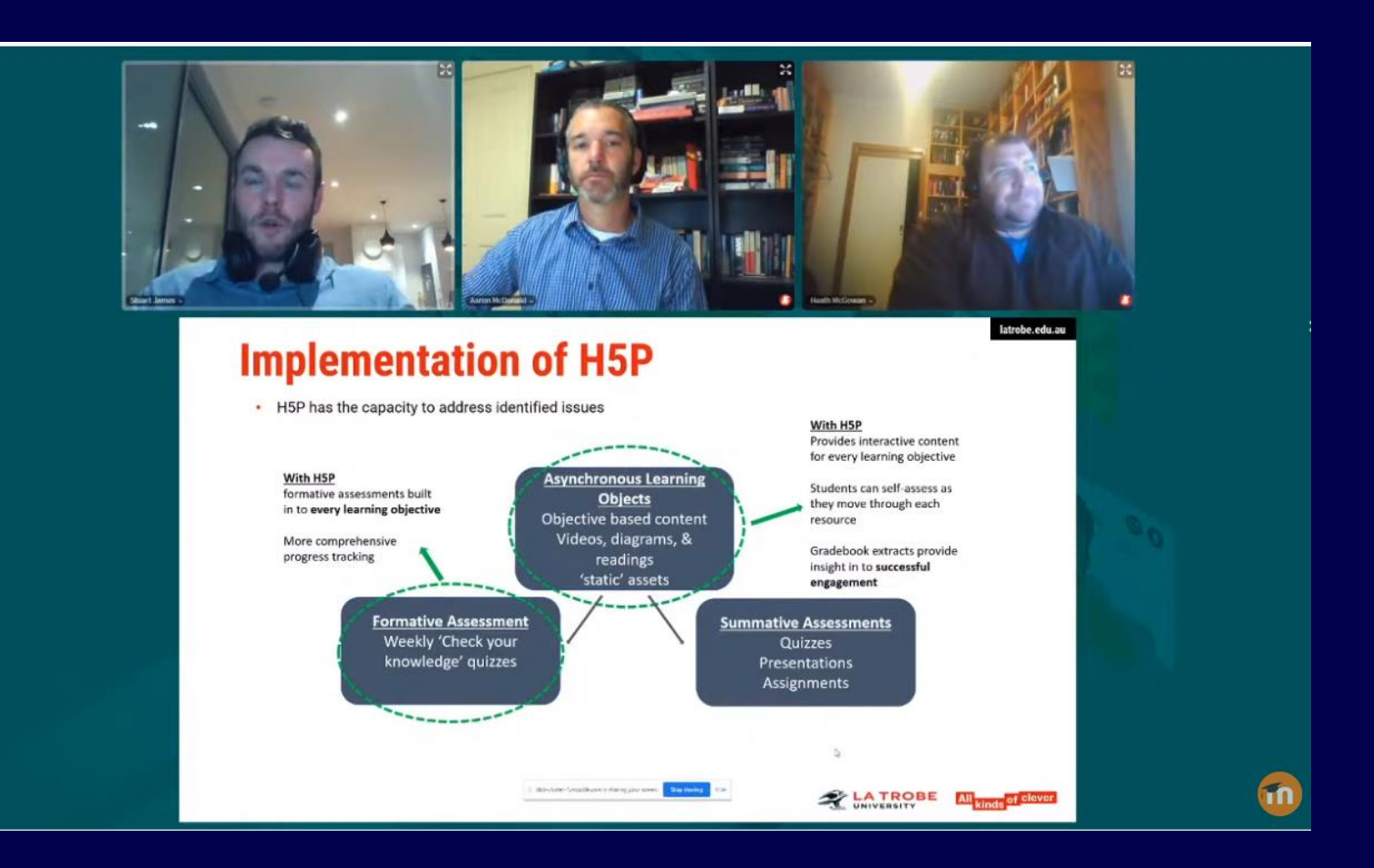

## **Moodle Moot Global Online 2020**

[https://www.youtube.com/results?search\\_query=%23MootGlobal20](https://www.youtube.com/results?search_query=%23MootGlobal20)

#### • <https://www.youtube.com/watch?v=ggeHQ34-lyo>

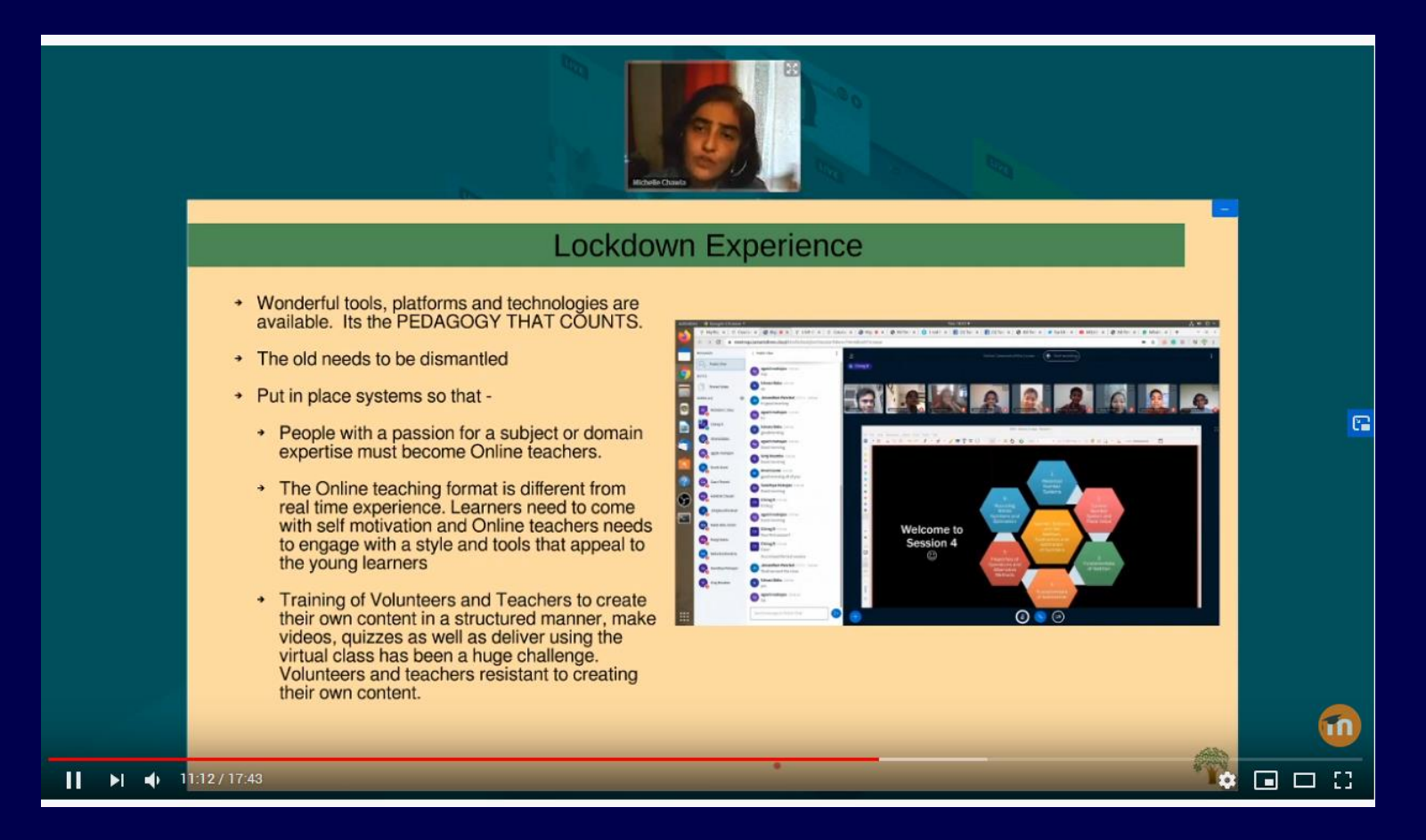

#### #MootGlobal Chinese Room Monday

⊕ 不公開

觀看次數:385次・串流直播日期:2020年7月6日

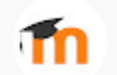

Moodle 3.95 位訂閱者

01:04:00 - 疫情直播教学录像资源的处理与应用, Zhigao Li

01:24:00 - 如何僭鉴行动学习和质量评估标准做好合作型线上教学, Qian Wang

01:44:59 - ICE (Moodle) 的大学物理线上教学与考试, Hao Yu

02:04:23 - 疫情期间,全球教育改革趋势探讨 (Round table), Hao Yu, Shaofeng Lu, Alex Chiou, Na Li

02:48:40 - Parallel's market-leading approach to blended learning, Thomas Schofield

03:07:39 - 探索 Moodle 远程语言教学中的个性化教育模式, Yao WU

03:27:06 - 學校關門後,相約雲上見, Wen Yi Hsin

03:48:41 - 新冠病毒隔离期间基于Moodle平台的线上教学策略用以协助指导有关生产作业管理主题

的响应式线上学习,孫殷同 (Sun, Yin Tung)

04:08:20 - 关于在线教学的一点体验--以智能工程的专业基础课为例, Shaofeng Lu

04:36:34 - 开展应急远程教学, 服务五万学习者, Guozhen Jiang

04:51:16 - eWant平台使用 Moodle 的經驗分享--技術篇, Qizhe Yu

05:29:34 - 疫情期间中国高等教育的在线教育现状与挑战 (Round table), 李智高 (Zhigao Li | Frankle),

Qian Wang, 李怀强 (Huaiqiang Li), Olivia Sun

06:21:44 - 疫情期间中外合作办学大学微积分课程教学实践与探索, Gang Liu

06:33:13 - 游戏化插件在对外汉语线上教学中的应用与建议, Jia Yu, Xuanying Shen, Xiaowen Zou

06:52:43 - Moodle部署及运维经验分享, Xiangang Hu

07:12:37 - 基于Moodle的学生互评在线教学应用分析, Olivia Sun

只顯示部分資訊

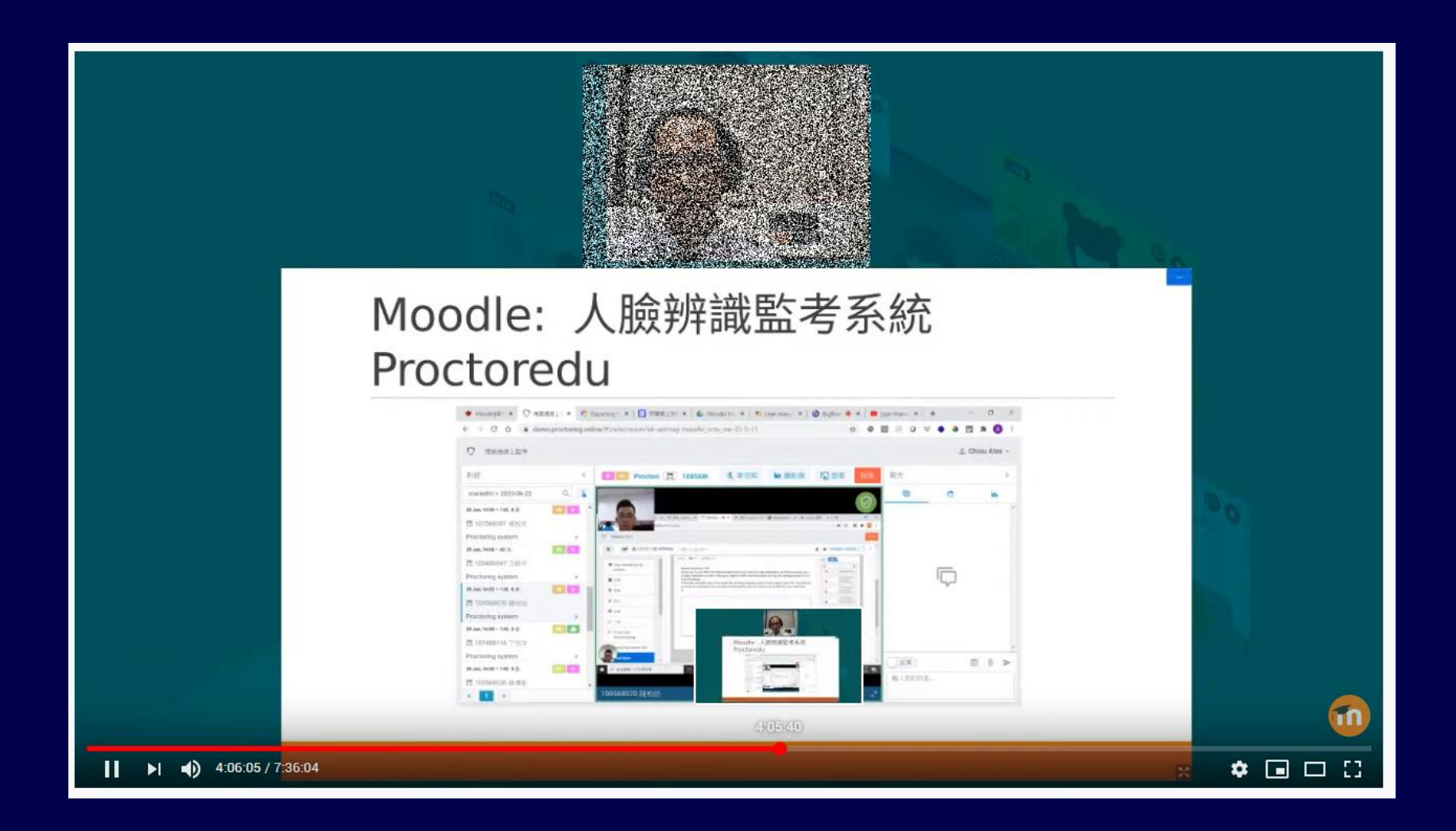

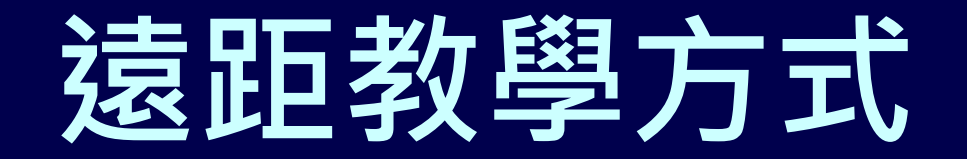

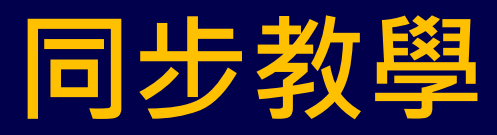

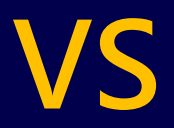

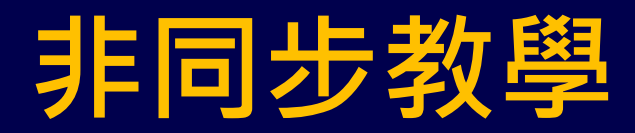

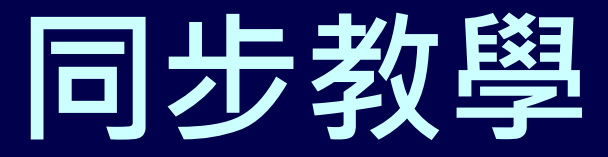

• 教師與學生透過**遠距教學平台**,以 **即時視訊方式**進行教學活動,並與 **學生即時互動**

• **(註: 配合錄影,可作非同步教學)**

## **同步教學 本校 BBB 遠距平台及使用者端環境**

- 使用者端軟體: Chrome、Firefox 、iOS Safari、新版 Edge
- 使用者端硬體: 手機或筆電或電腦 + 麥克風、喇叭、Webcam
- 遠距平台: Moodle + BBB

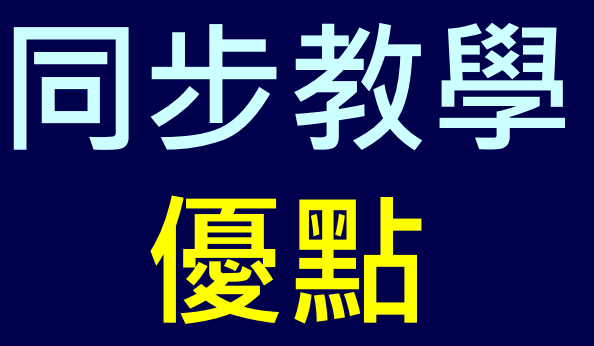

- 教師可以诱渦視訊看到學生狀況, 並詢問學生問題,**學生**可以用**視訊 、語音、聊天室**回應
- **教師與學生即使沒有在教室,仍可 以體驗好像在教室教學及上課的感 覺, 可以保持教學品質及學習效果**

**同步教學 VS 非同步教學**

**最大差異在- 師生互動**

## **使用 Youtube 直播或 上傳錄影檔至 Youtube 作同步、非同步教學可行 ?**

- 會有延遲問題
- 沒有辦法即時與學生互動
- 其他 …

## 教育部通報 3/19 (大專校院因應嚴重特殊傳染性肺炎 疫情採遠距教學注意事項)

二、兼顧授課學習品質:

(二)為確保學生學習成效,進行遠距教學時應 注意學生線上出席狀況、觀課與討論情形、 評量方式等各面向情形,並保留相關紀錄, 以利未來稽考。檢附大專校院線上課程相關 資源及非同步線上課程發展應注意事項(如附 件)供參。

## 教育部通報 3/19 (大專校院因應嚴重特殊傳染性肺炎 疫情採遠距教學注意事項)

三、確實掌握學生動向(大規模演練、全校性 實施時)

(一)如採遠距教學,於每堂課進行期間應確實 掌握並記錄學生線上出席及參與狀況。

## 教育部通報 3/19 (大專校院因應嚴重特殊傳染性肺炎 疫情採遠距教學注意事項)

(二)學校大規模演練或全校性實施:

學校應將防疫需求考量及遠距教學方式, 依前述原則規劃並先行報部,經檢視後始得 辦理。另應保留相關授課互動紀錄,並提供 三組遠距教學平臺帳號,俾利本部檢核小組 不定時登入,了解實施情形。

#### 教育部通報 3/19

### 非同步線上課程規劃應注意事項

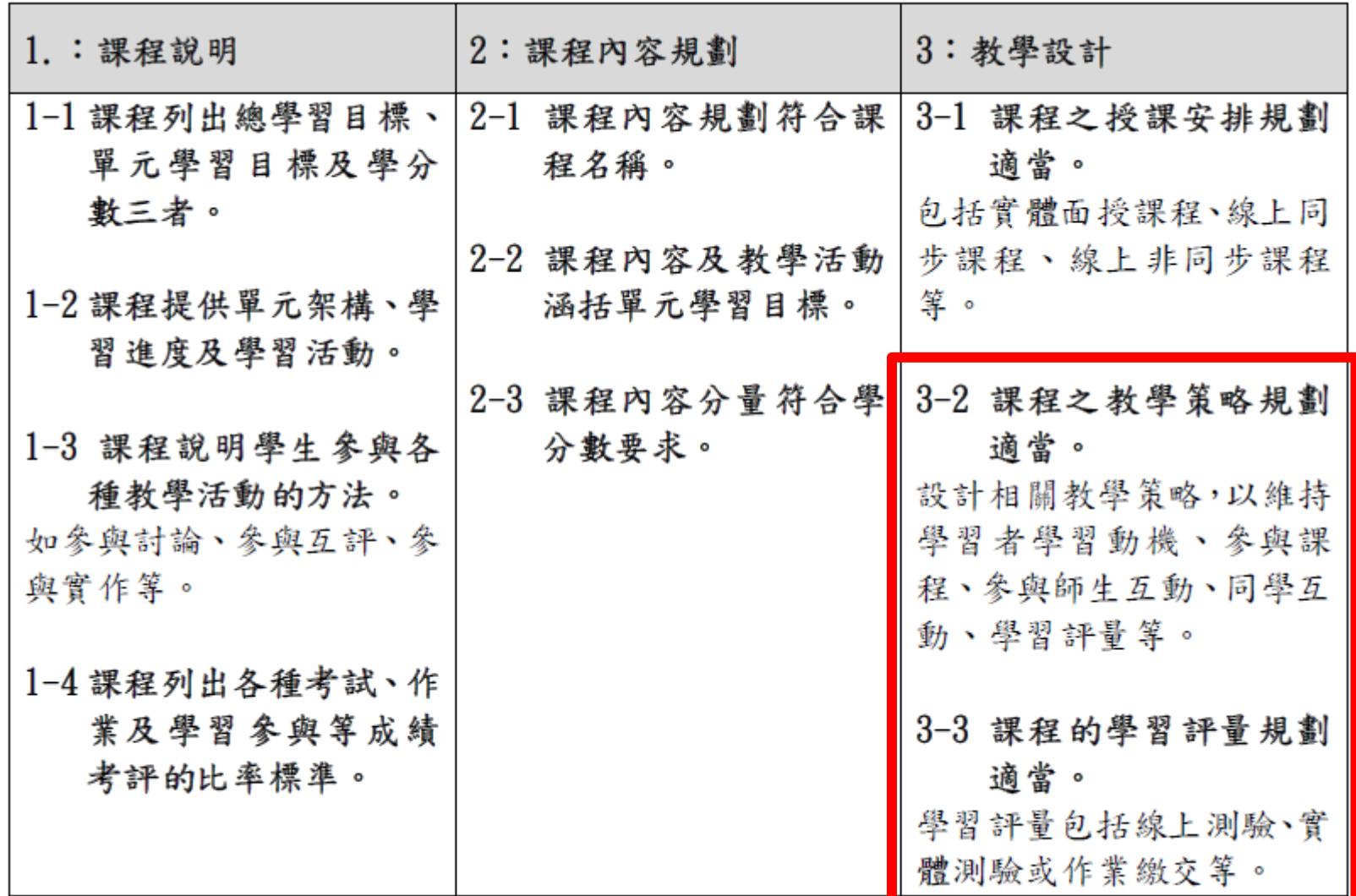

22

## 教學策略、學習評量

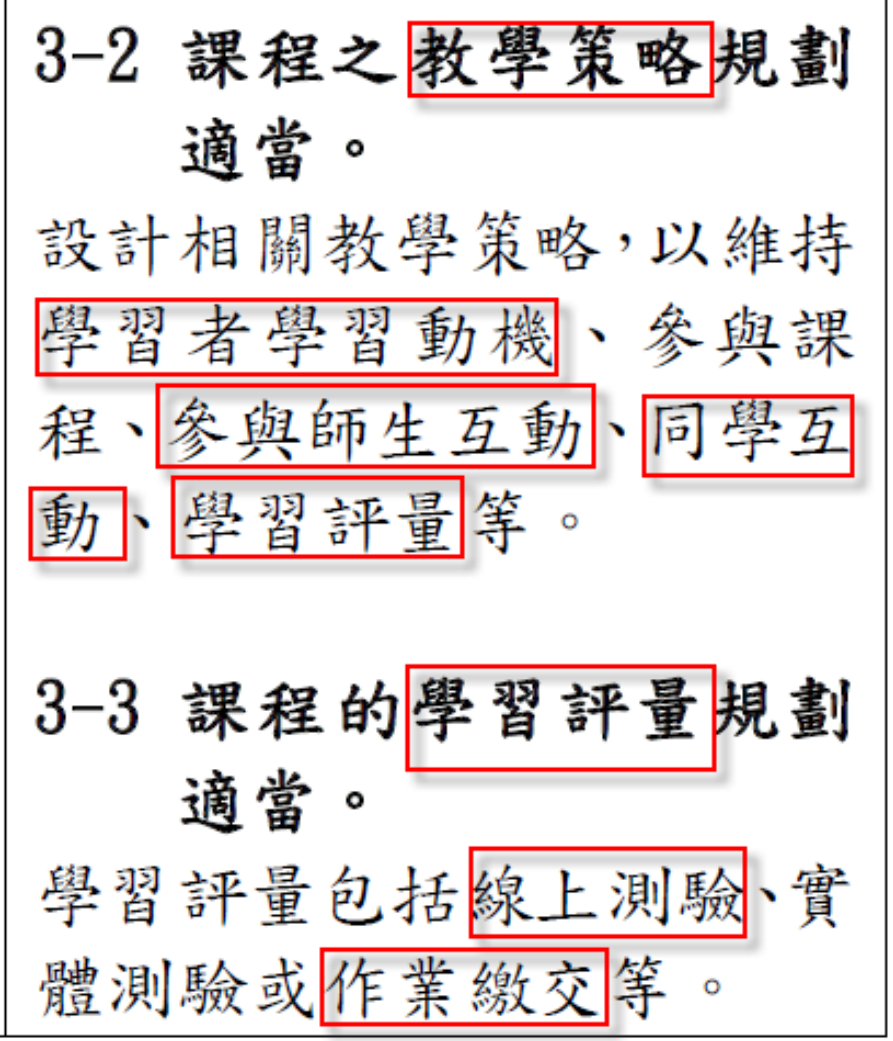

## **防疫情況下**

# **目前台灣各大學使用的**

**遠距教學平台**

24

#### 遠距教學他校做法參考

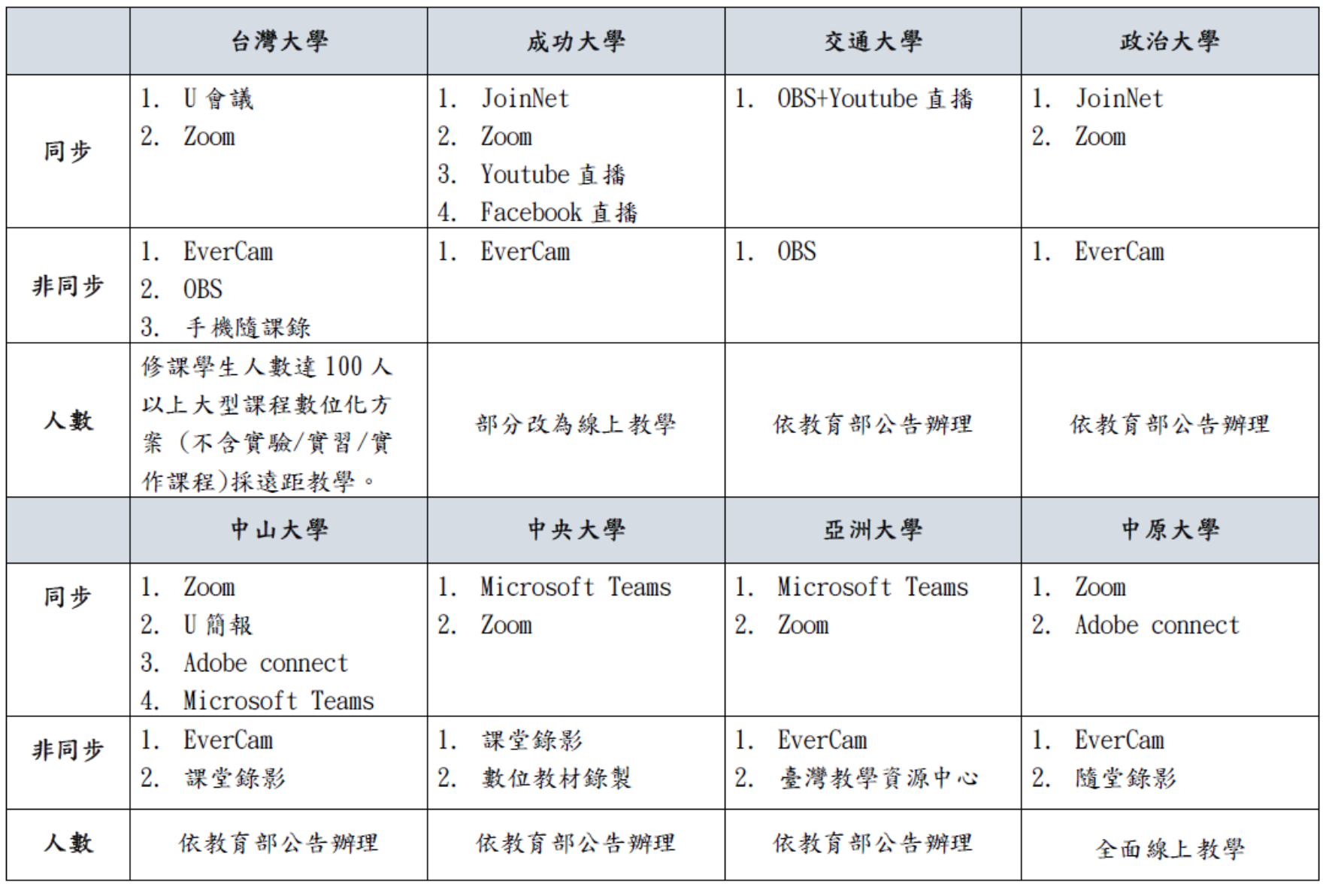

## **目前全國各大學 好像只有 暨大使用 BBB !!!**

**Why ?**

## **暨大為何使用 BBB**

- **因為 BBB 可以與 Moodle 整合,師生不用再申請帳號, 在會議老師可以看到學生學號姓名(此點非常重要)**
- **老師不用再 Email 方式通知學生上課**
- 教師與學生登入 Moodle 進入課程 , 就可以使用 BBB 上 課,方便而且非常安全,不是課程成員完全無法進入課程 BBB、老師也可以在 Moodle 檢視學生使用 BBB 的記錄
- BBB 是免費開源軟體,本校目前有 12 台 BBB虛擬機伺服 器,加上1台 Scalelite 負載平衡實體機伺服器,未來可 很順暢地供應5000 人以上同時上線,並可以隨時動態調 整擴充或縮減虛擬機伺服器數目。
- **可以符合教育部的遠距教學授課互動紀錄規定** <sup>27</sup>

## **暨大為何使用 BBB**

- **暨大有能力修改 Moodle 及 BBB 原始程式 !!!**
- **目前已開發 BBB 自動線上點名、 監控學生上線使用記錄相關程式 …**

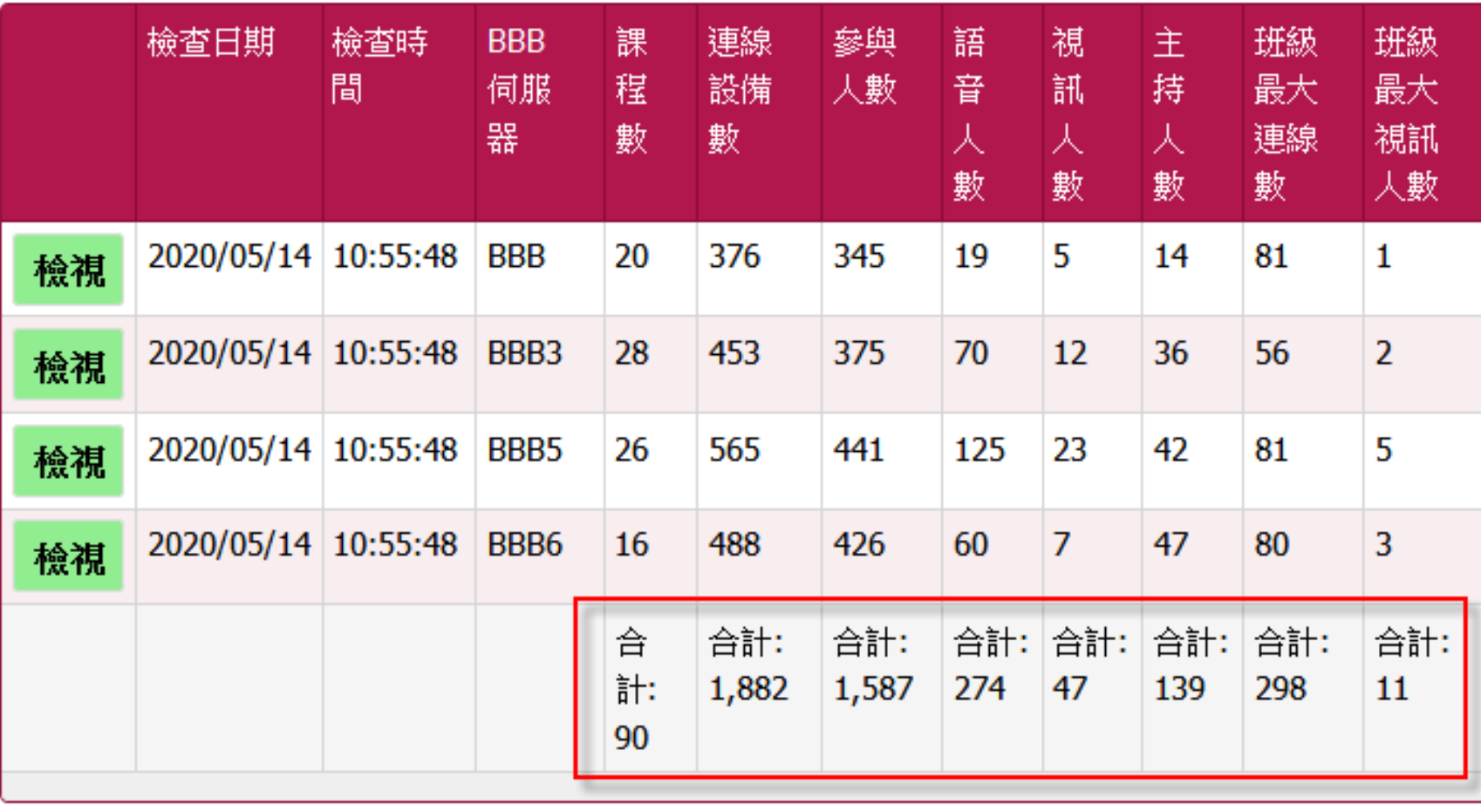

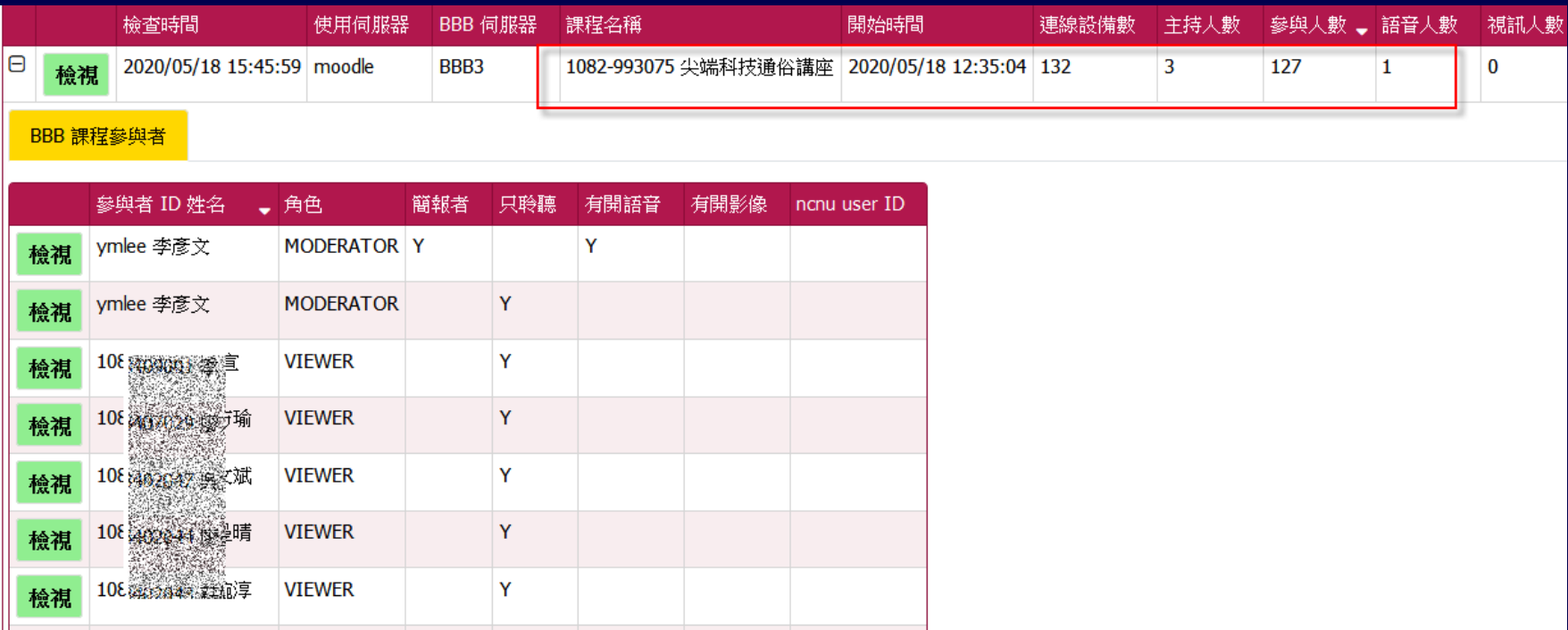

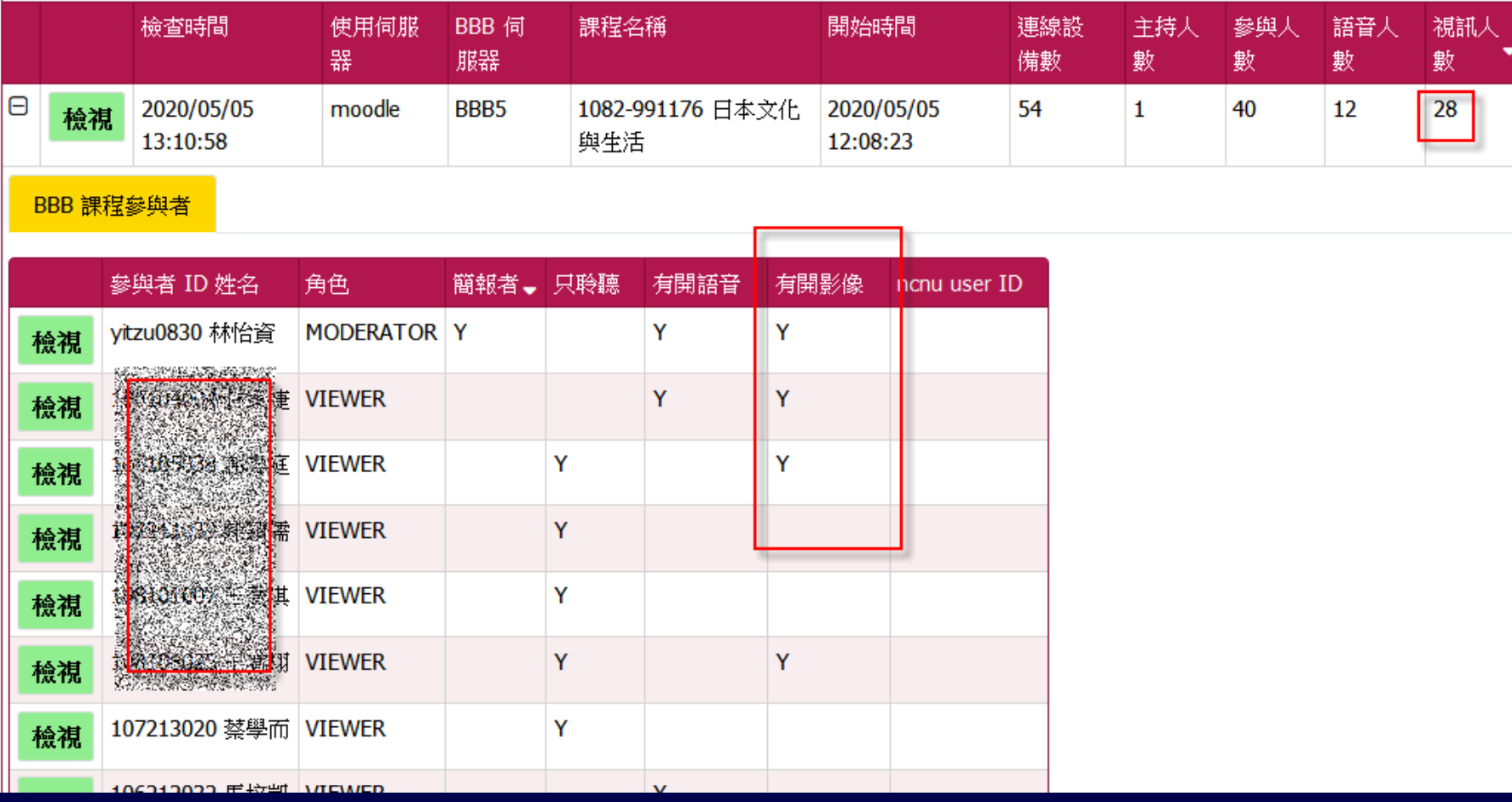

大規模遠距教學測試! (12:30 可推入) 20

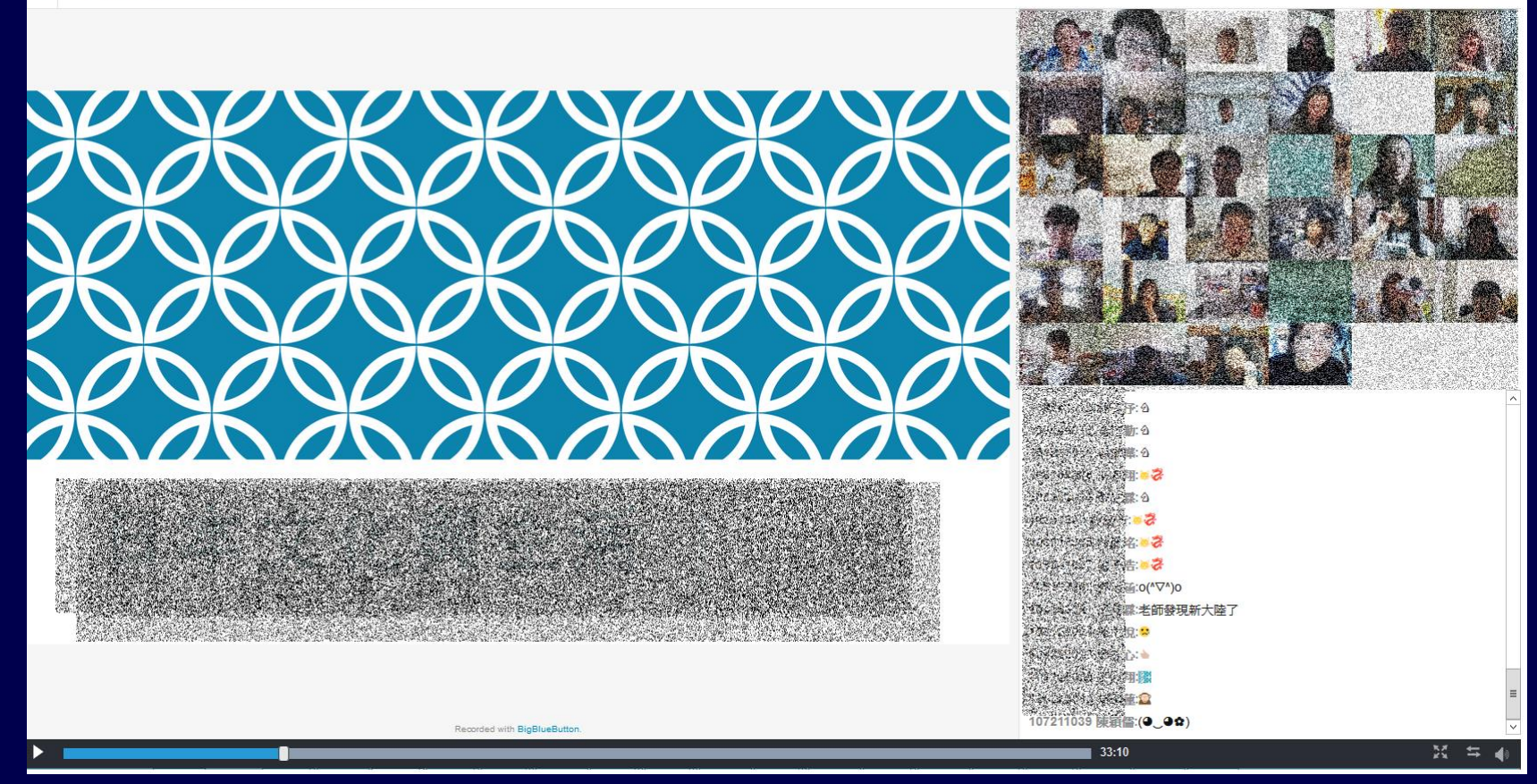

## **還有那一些學校或機構使用 BBB**

- **[國家高速網路與計算中心](https://meeting.colife.org.tw/) - Colife 線上會 議系統**
- *Student-Run Computing Facility* (SRCF) exists as a university society to provide useful and flexible computing and network services, for University of Cambridge staff and students of all degrees of ability
- **西交利物浦大学 - 由西安交通大学和英国利 物浦大学合作创立。** <sup>33</sup>

## SRCF Timeout

#### • [comparison of Timeout vs. other popular platforms](https://docs.srcf.net/timeout/compare.html#comparison).

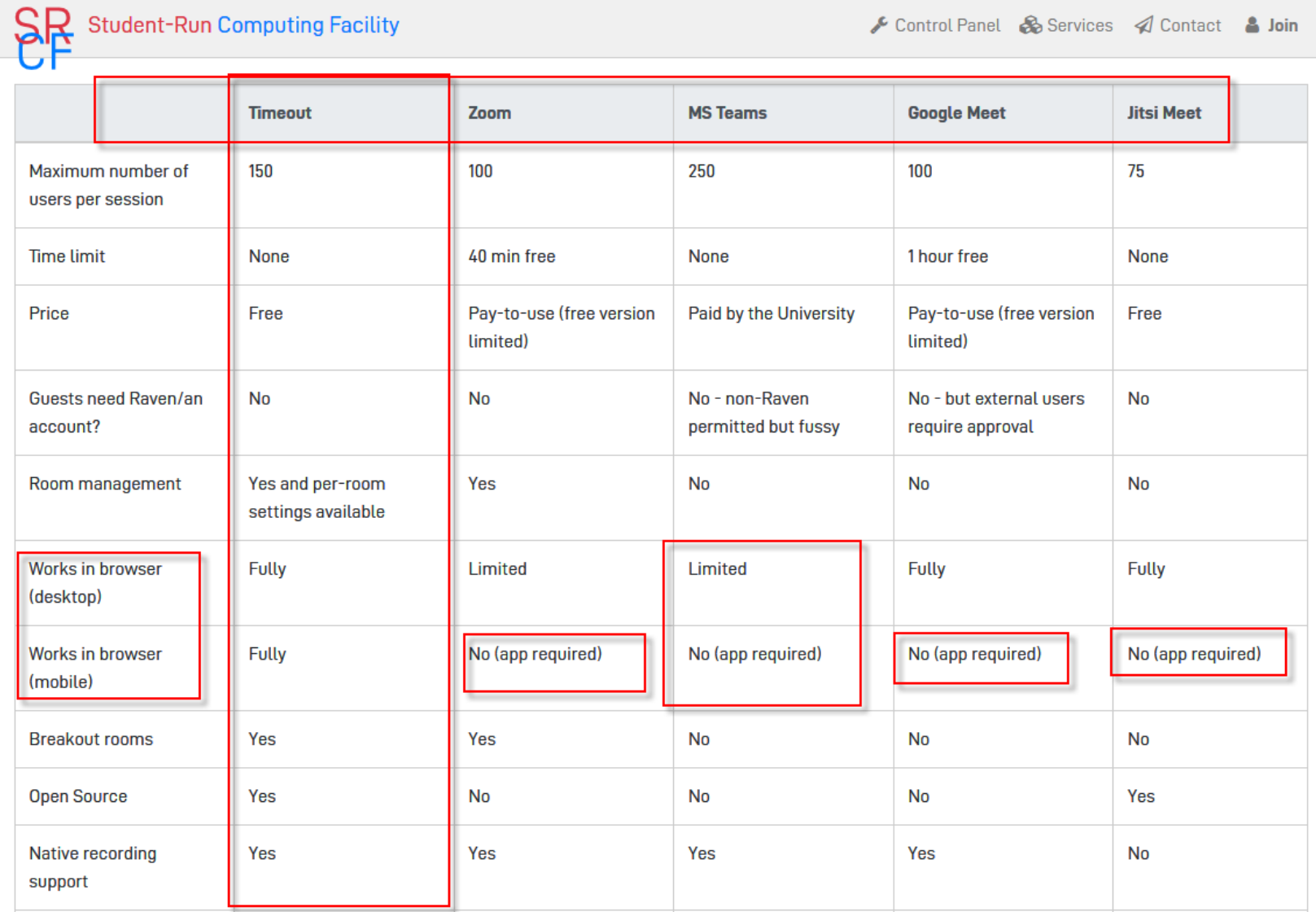

## SRCF Timeout

#### • [comparison of Timeout vs. other popular platforms](https://docs.srcf.net/timeout/compare.html#comparison).

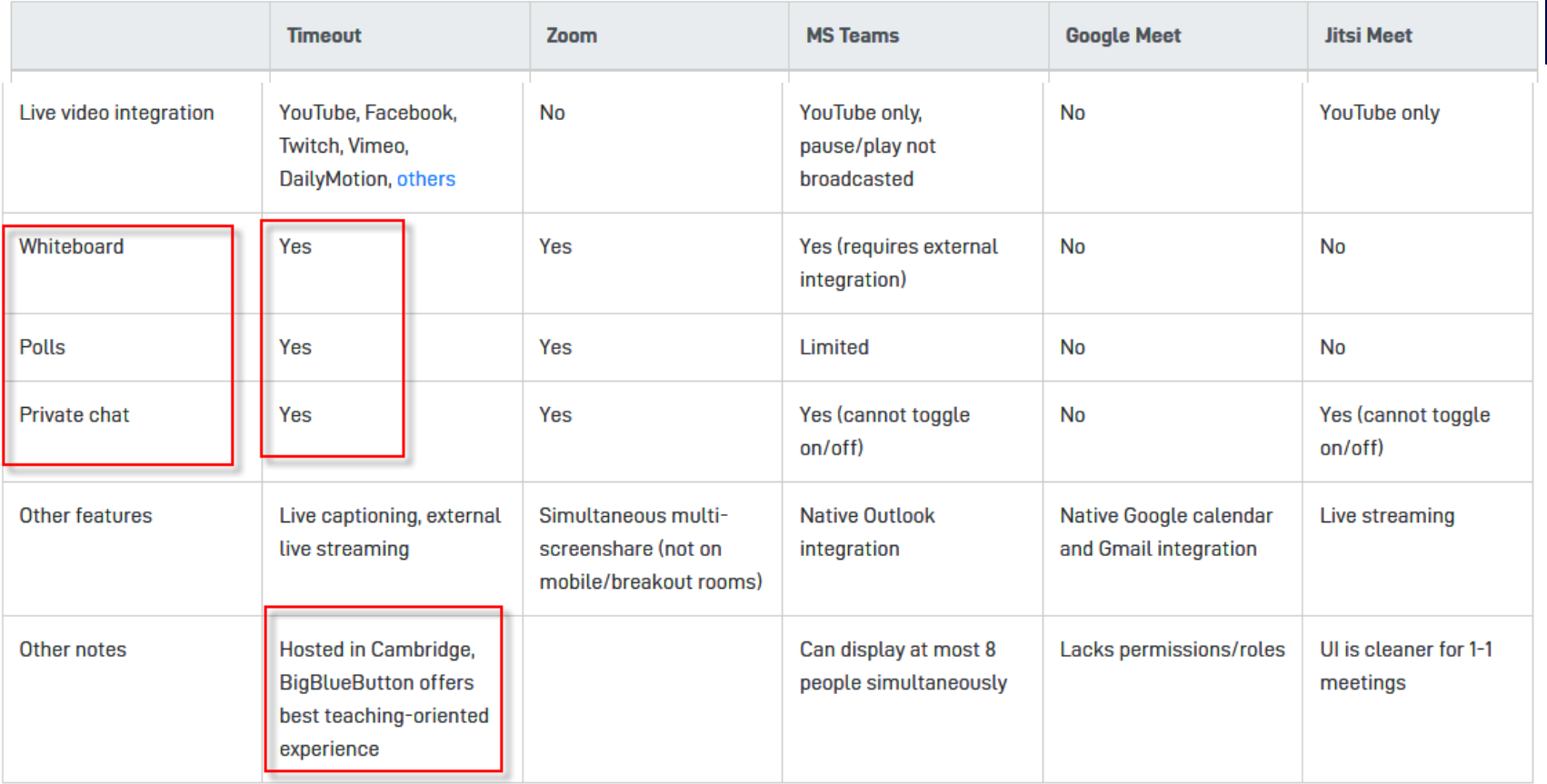

## **除了 BBB 以外,本校還有那些 系統可供遠距教學之用**

• **考量未來新冠肺炎疫情狀況不明,遠距教 學平台需有備援措施,1091 學期新增了 Cisco WebEx 及 Microsoft Office 365 Teams 二種遠距視訊會議雲端服務系統, 並與本校 Moodle 數位學習平台整合**
## **BBB 是什麼 東東?**

• **BigBlueButton** is an opensource web conferencing system.

## **暨大 Moodle 的 BBB 歷史**

• 暨大 Moodle 的 BBB 是在 2016 年 2 月開始啟用,當時版本是 0.9 版,使 用者的電腦必須安裝 Flash Player 才 能使用

• 所以手機平板肯定是不能用的,所以 幾乎沒有人用。

## **目前暨大 Moodle 的 BBB**

- BBB 版本是 2.2 版,使用 **HTML 5 及 WebRTC 技術**
- 使用者**可以使用電腦、手機、平板**, 配合使用支援 HTML 5 瀏覽器( **Chrome、Firefox、iOS Safari** ) 即可 使用,**完全不用安裝其他任何軟體或 APP**

## **猿距教學方式 為什麼建議使用同步 + 錄影?**

- ■老師在沒有學生狀態下,自己錄製教學影 片,是非常辛苦
- ■人涌常都有惰性,在同步教學模式下,可 以確保師生的教學、學習進度
- ■可以維持比較好的教學品質及學習效果 ■同步配合錄影,當學生的網路異常狀況發 生時,有補救教學機會 2008年 - 2008年 - 2008年 - 2008年 - 2008年 - 2008年 - 2008年 - 2008年 - 2008年 - 2008年 - 2008年 - 2008年 - 200

# **BigBlueButton Features :**

- **Record and Playback(錄影及重 播)**
- **Whiteboard (電子白板)**
- **Desktop Sharing (桌面分享)**
- **Presentation (簡報) :**
- **Web Cam (網路攝影機)**

# **BigBlueButton Features :**

- **Emoji (表情符號)**
- **Polling(線上投票)**
- **Chat(聊天室)**
- **共筆**
- **Live Captioning (即時字幕、隱藏式 字幕)**
- **Breakout Rooms (小組討論會議室)**

#### **課程內有部分境外生或 居家檢疫學生無法到教室上課**

#### **教師在教室教學時**

#### **如何使用 BBB 進行遠距教學**

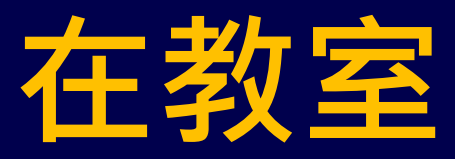

## **教師如何配合使用 BBB 教學方式一**

- **教師只使用黑板或白板,使用板書 來講課**
- **沒有使用電腦PPT投影**
- **請問老師您是這種教學方式 ?**

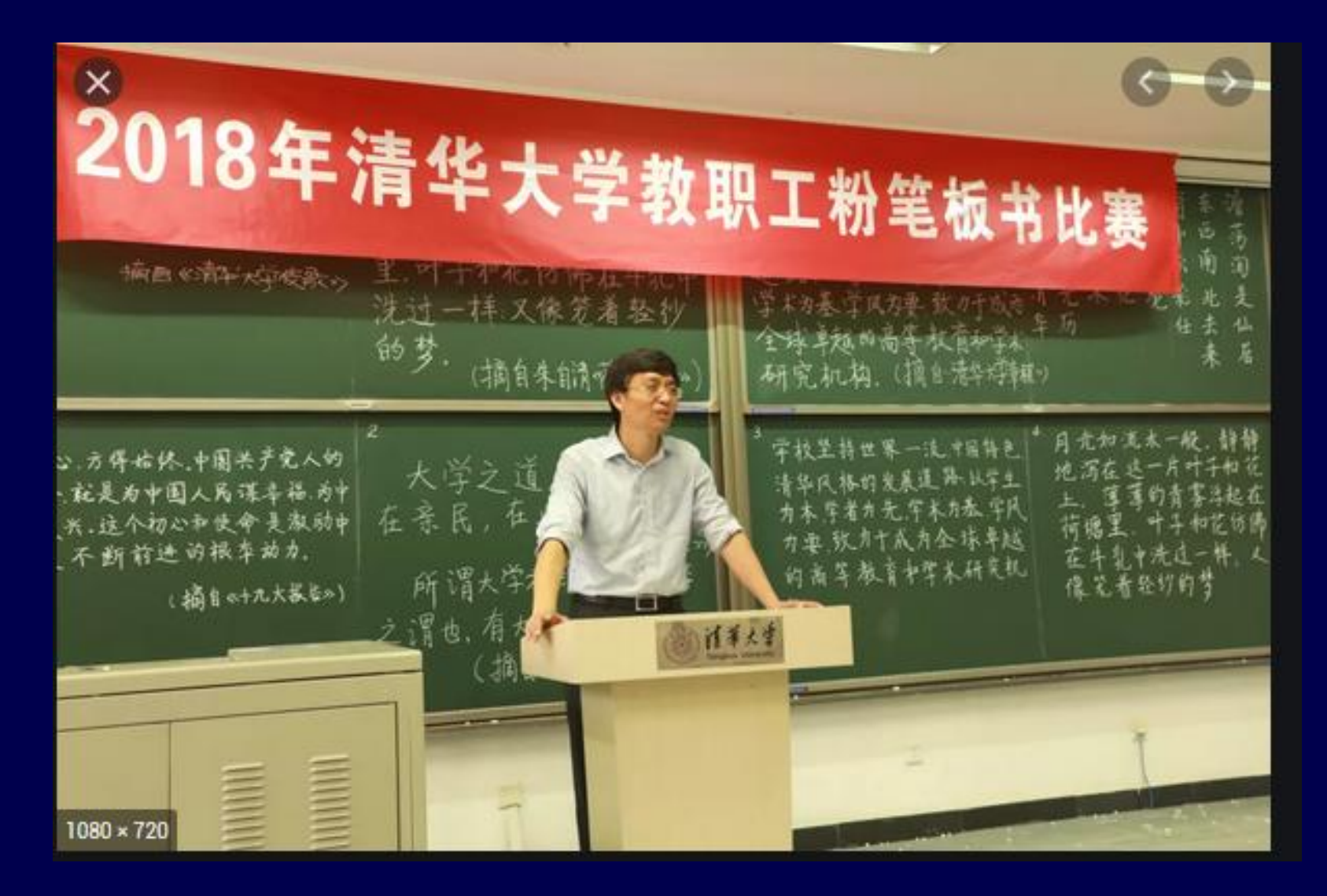

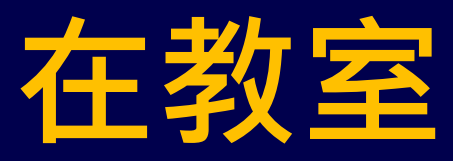

## **教師如何配合使用 BBB 教學方式一**

- **攝影機主是拍老師在講台講課畫面**
- **方式1: 手機 + 行動電源 + 三腳架**
- **方式2: 筆電、電腦 +外接式 WebCam + 三腳架**

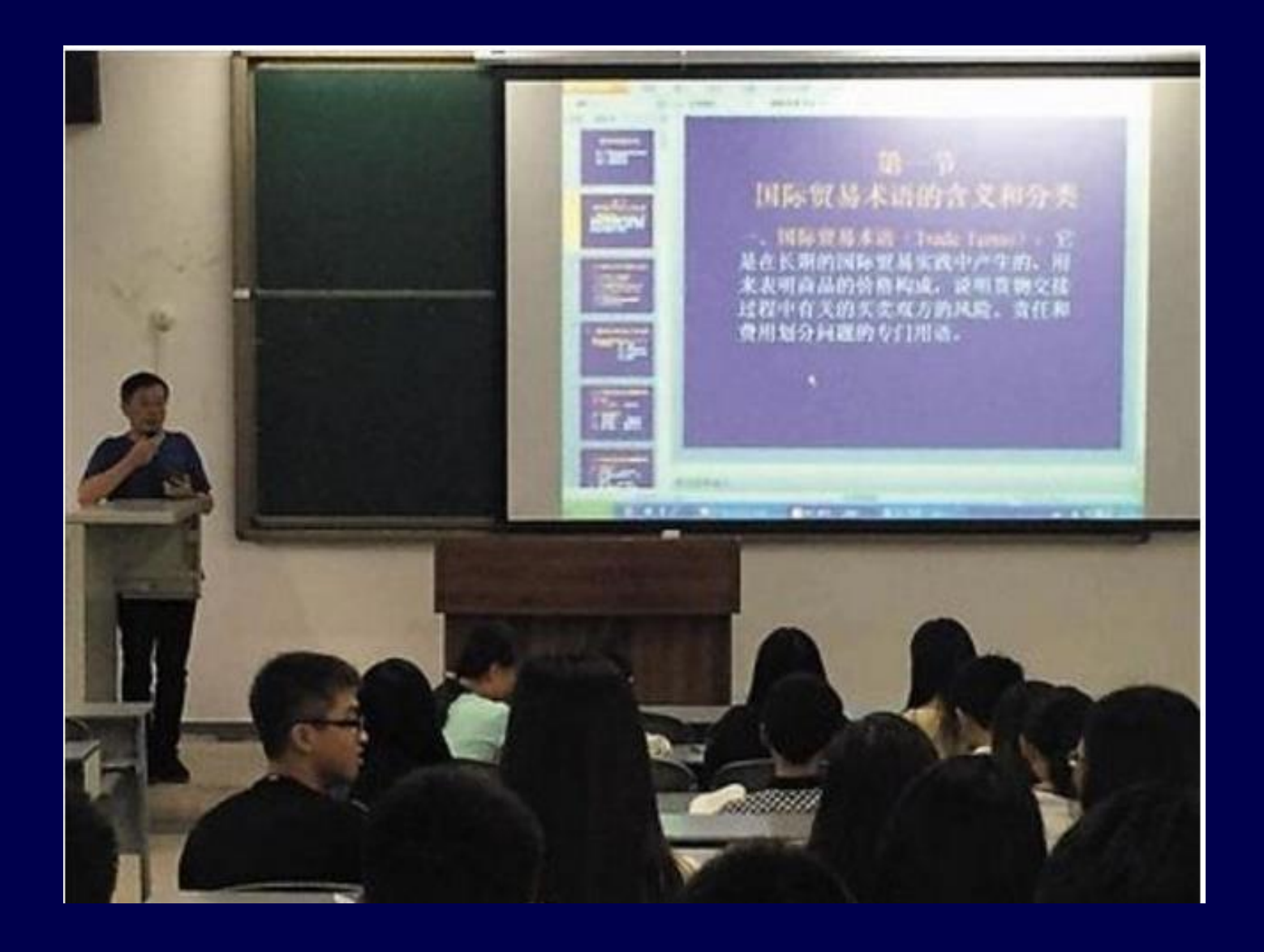

https://pttnews.cc/c2b184d677 47

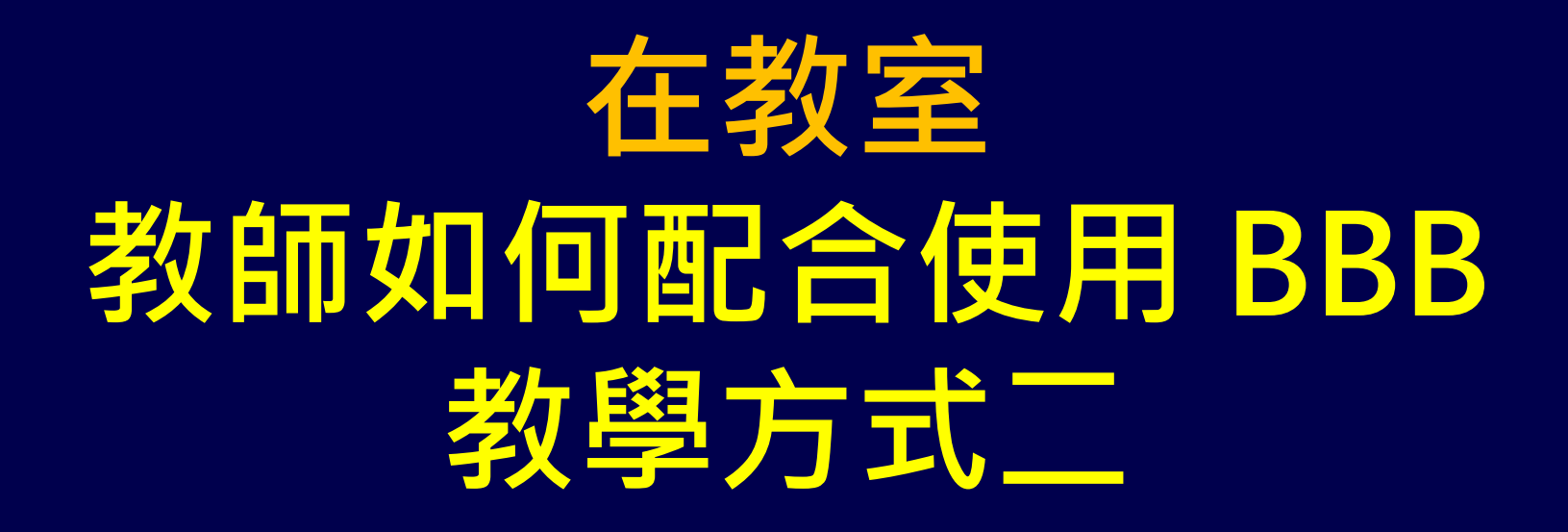

- **教師使用資訊講桌電腦或自帶筆電 教室, 使用 PPT 簡報投影**
- **教授軟體操作或電腦教室廣播教學**
- **請問老師您是那一種教學方式 ?**

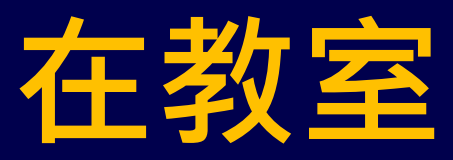

## **教師如何配合使用 BBB 教學方式二**

- **使用筆電或電腦 + 外接式 WebCam + 三腳架**
- **BBB 可以同時錄電腦(簡報)畫面 + 老師在講台講課畫面 (同時錄二個 畫面)** <sup>49</sup>

# **全部學生因應防疫回家 教師在沒有 TA 情況下**

## **如何配合使用 BBB**

**執行猿距教學** 

## **各位老師請注意 !!! 這與您以前的教學方式 完全不一樣 一定要有心理準備 以免措手不及**

## **在研究室或家裡 教師如何配合使用 BBB -1**

- **先確認家裡網路頻寬是否足夠(至少 5Mbps) ,家裡可以使用 Wifi,避免使用手機 4G 網 路**
- **在學校避免使用 Wifi**
- **使用筆電或電腦 + 外接式 WebCam**
- **最好有另一台筆電、電腦、手機平板檢視遠 距畫面是否正常,及監看學生上課活動情形**

## **在研究室或家裡 教師如何配合使用 BBB -2**

- **習慣使用板書來講課的老師,需要改變教 學方式,將板書內容改成 PPT 投影片**
- **或是在研究室或家裡裝一個白板模擬教室**
- **或是使用平板電腦+手寫筆模擬板書**
- **計中諮詢組可協助檢測筆電或電腦是否可 以正常使用 BBB**

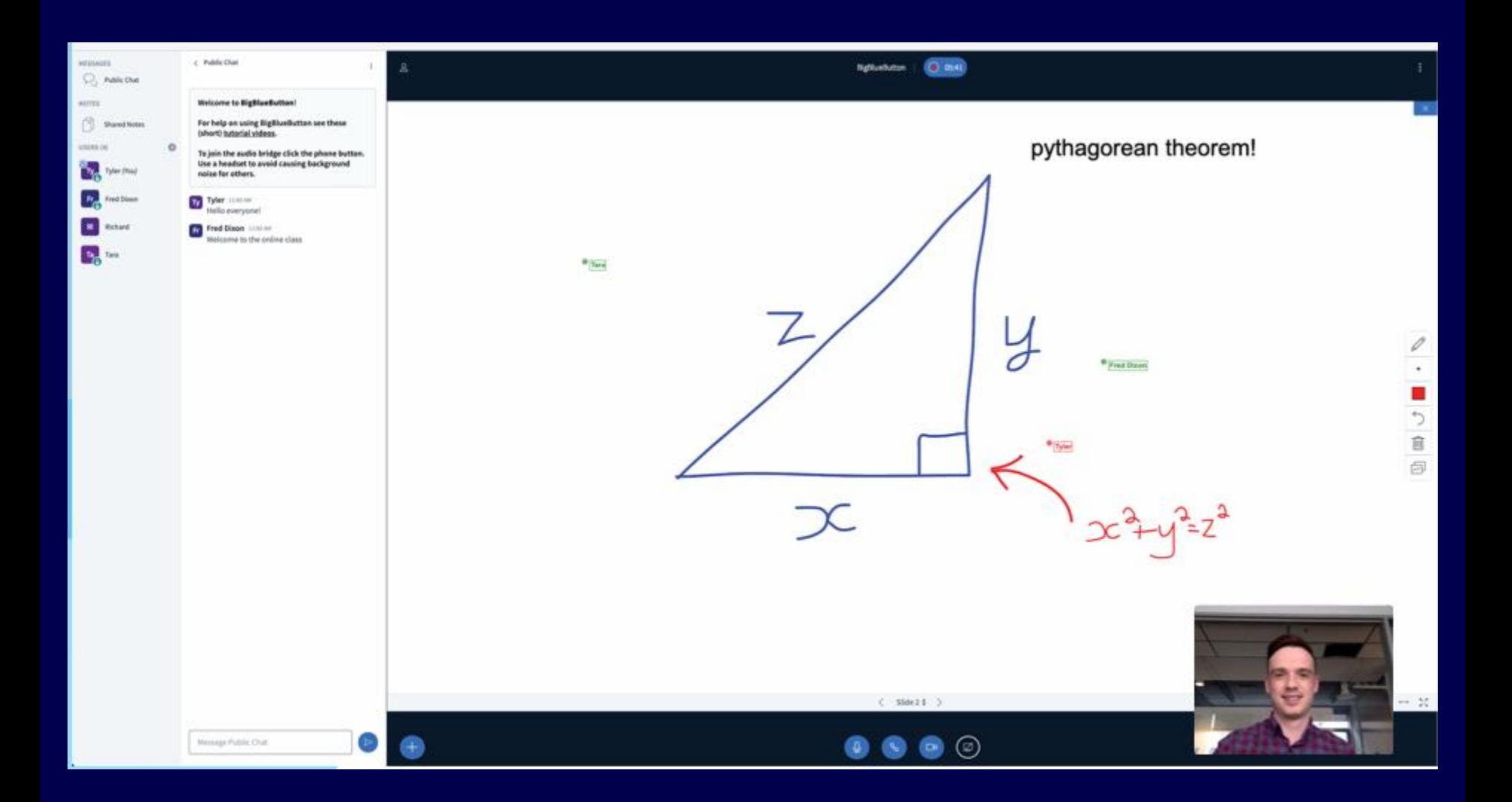

#### • https://bigbluebutton.org/

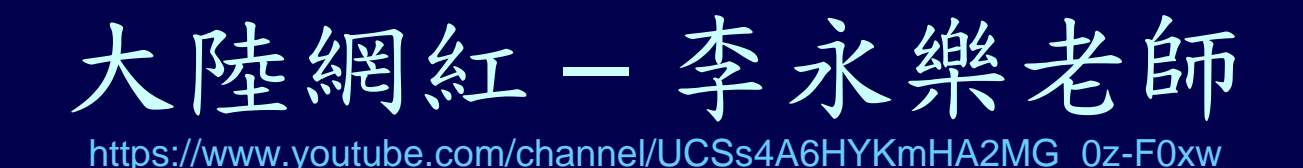

一当生 - 12年<br>1 1859 暂言《泡付普佐的启动介绍》<br>欧拉: 孟x 高斯mar=]。Lut+C ್ನ 1:29 / 16:49 ■ ※ 国口 出  $\blacktriangleleft$  $\blacktriangleright$ 懸賞100萬美元的"黎曼猜想"有多難?李永樂老師講什麼是黎曼猜想(3) 觀看次數: 323,747次·2018年9月26日 1 2082 ■ 56 → 分享 = 諸存 ... 李永乐老师 加入 訂閱 142萬位訂閱者

1+2+3+4+...=-1/12? 黎曼猜想 (1) https://youtu.be/T93SayXhw2w

## **教師使用遠距可能情境-1**

- 老師如何點名、抽點、抽問?
- 老師問個別或全體學生問題,學生如何回答?
- 如何避免學生不專心聽課
- 學生可不可以舉手發問?
- 有沒有類似 IRS 功能?
- 一定要露臉? 老師可以不露臉?
- 學牛只露臉給老師看,同學互相看不到
- 有沒有分組討論會議功能?

## **教師使用遠距可能情境-2**

- 指定某個學生上傳簡報,主講簡報,或分享他的 桌面給全班同學看
- 簡報者如何在 BBB 上開放簡報檔讓學生下載 ?
- 有沒有電子白板?
- 共筆功能?
- **TA 可以在遠距協助做什麼事?**
- 可以不可以禁止學生私下聊天?
- **如何遠距考試 ?**
- **如何播放影片給學生看?** <sup>57</sup>

## **BBB 使用注意事項**

- 如果使用某一種瀏覽器出現一直轉圈圈沒 有正常執行時,請改選擇 Chrome、 Firefox、iOS Safari、新版 Edge,其中一 個再試用看看。
- 因為手機、電腦設備及軟體相容性問題, 錄影錄音會有差異,請自行試驗找出最佳 組合。

## **BBB 不同組態使用經驗**

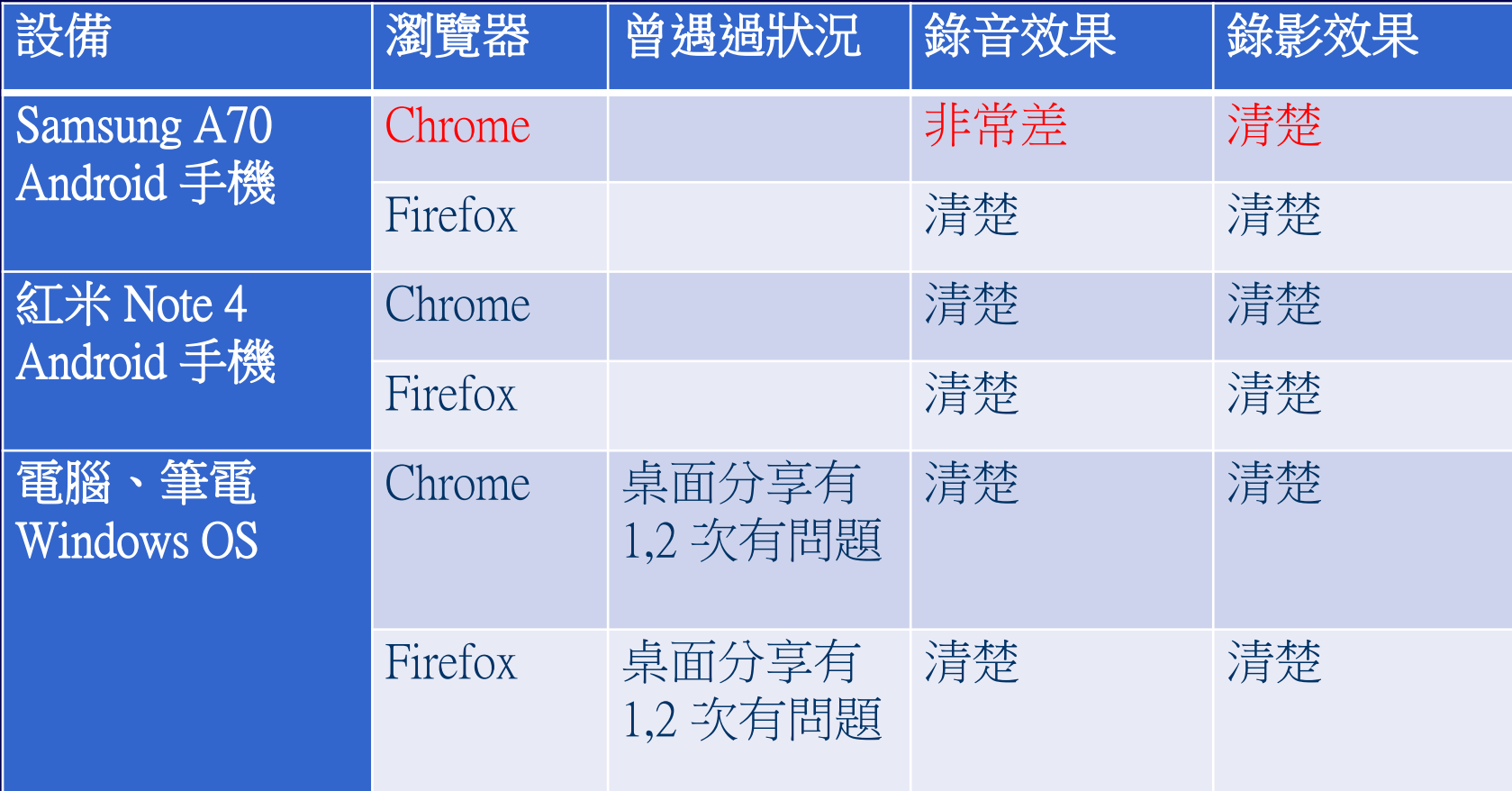

#### **Moodle 課程 建議在 Moodle 課程上課的週次 新增 [BBB 視訊會議] 方便學生進入、看錄影檔**

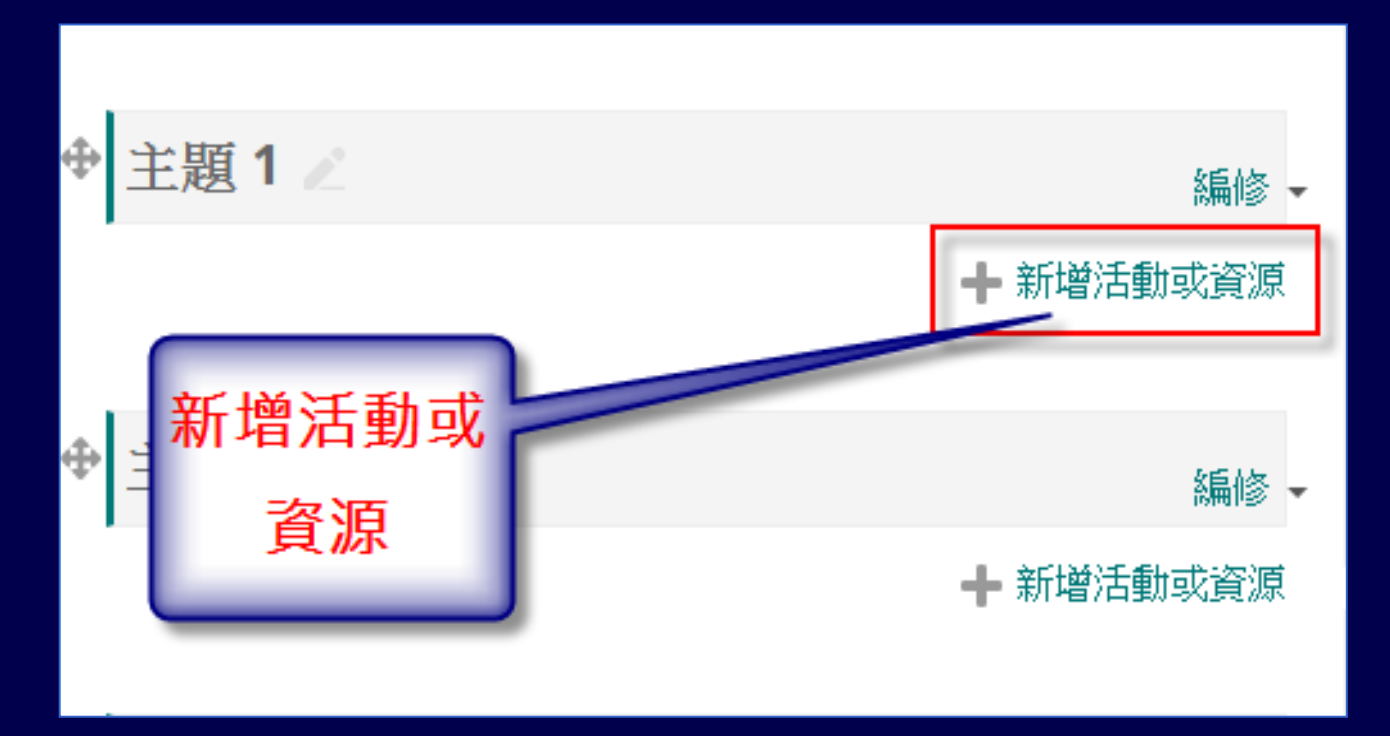

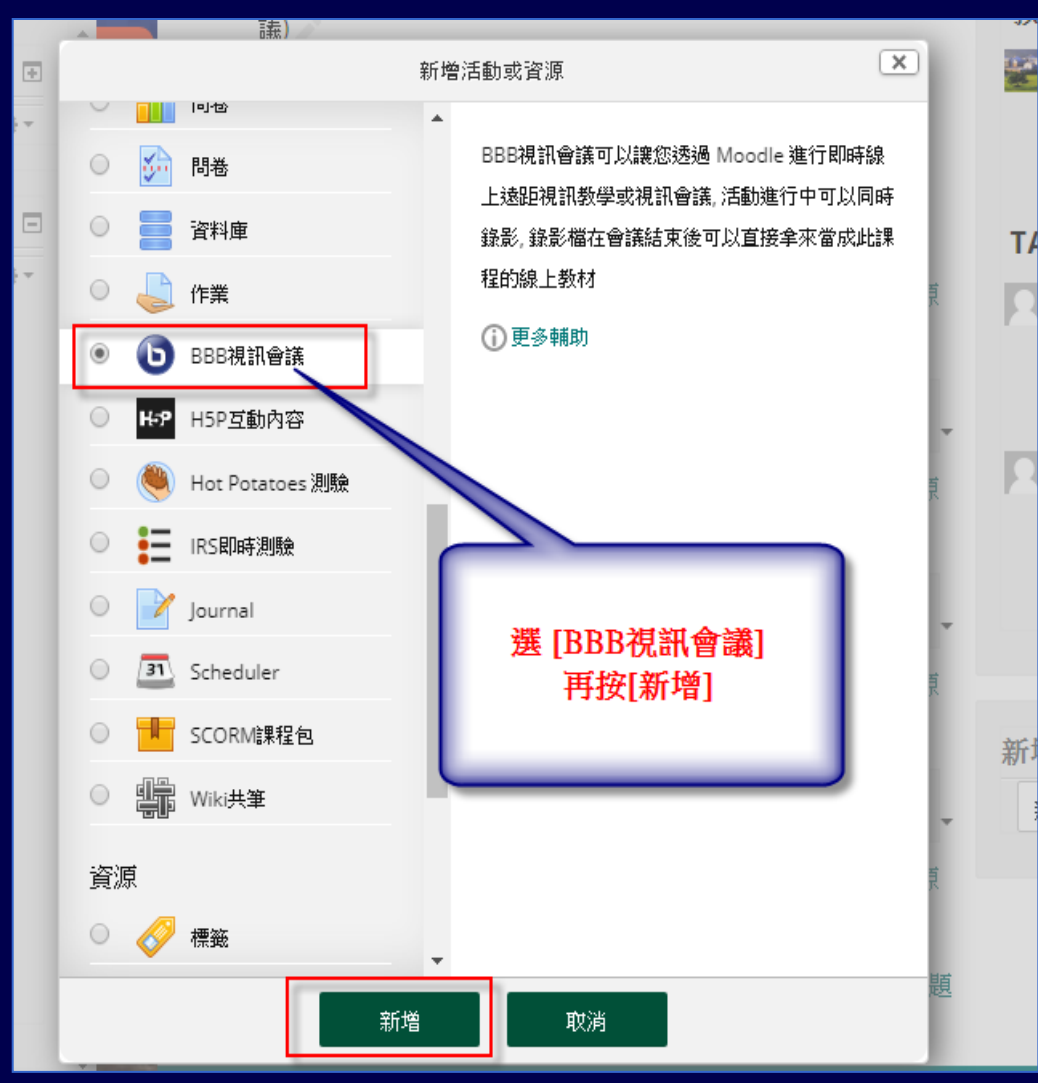

61

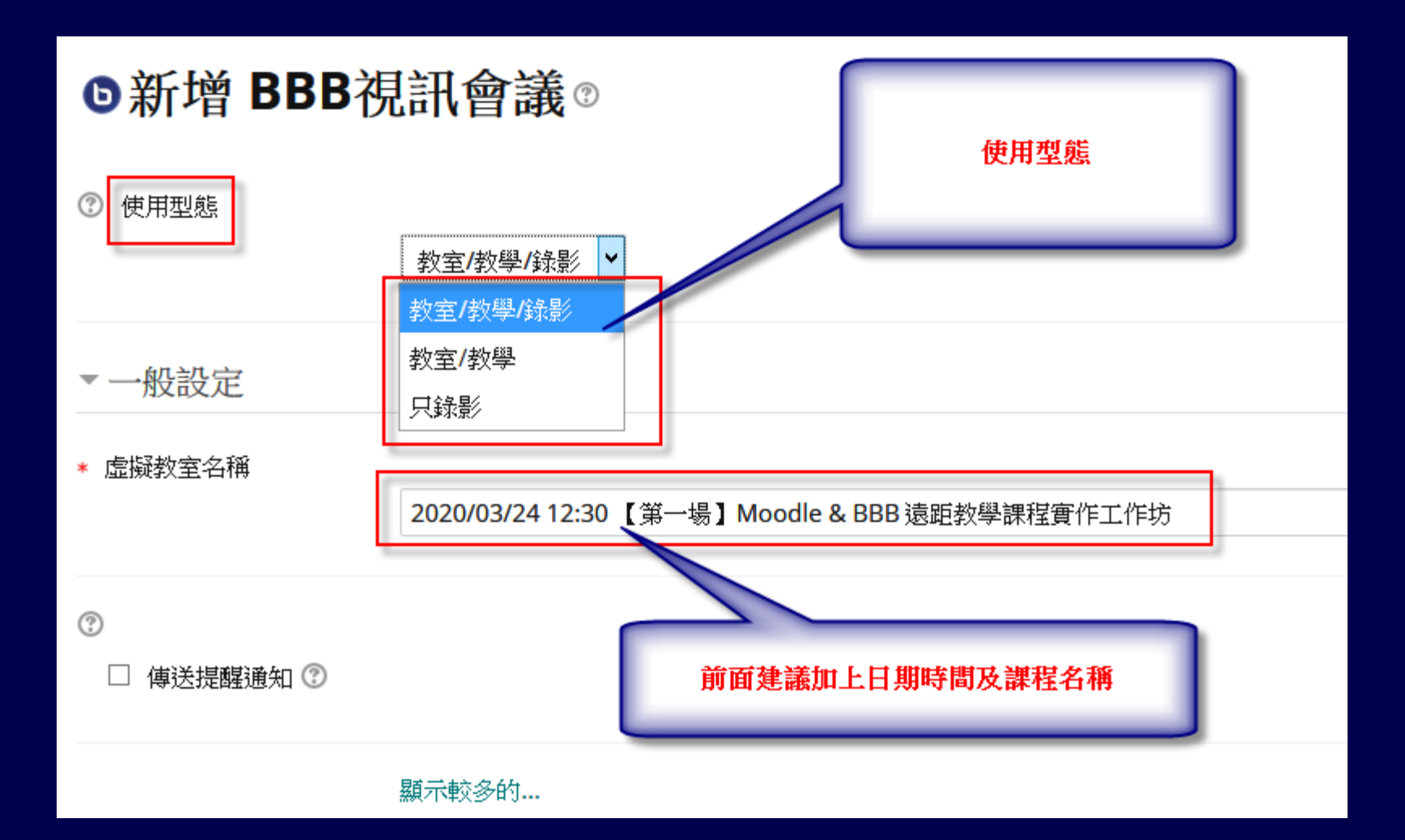

一般設定

#### 虚擬教室名稱

2020/2/20 12:00 PM BBB 遠距教學(視訊會議)

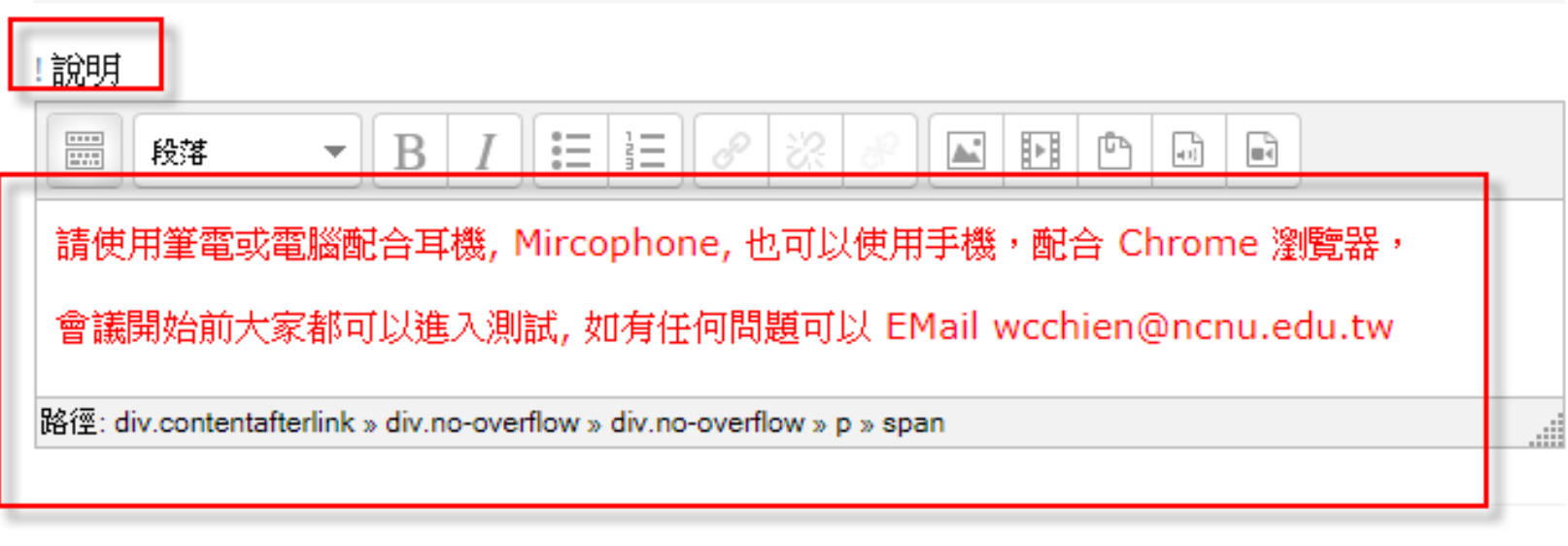

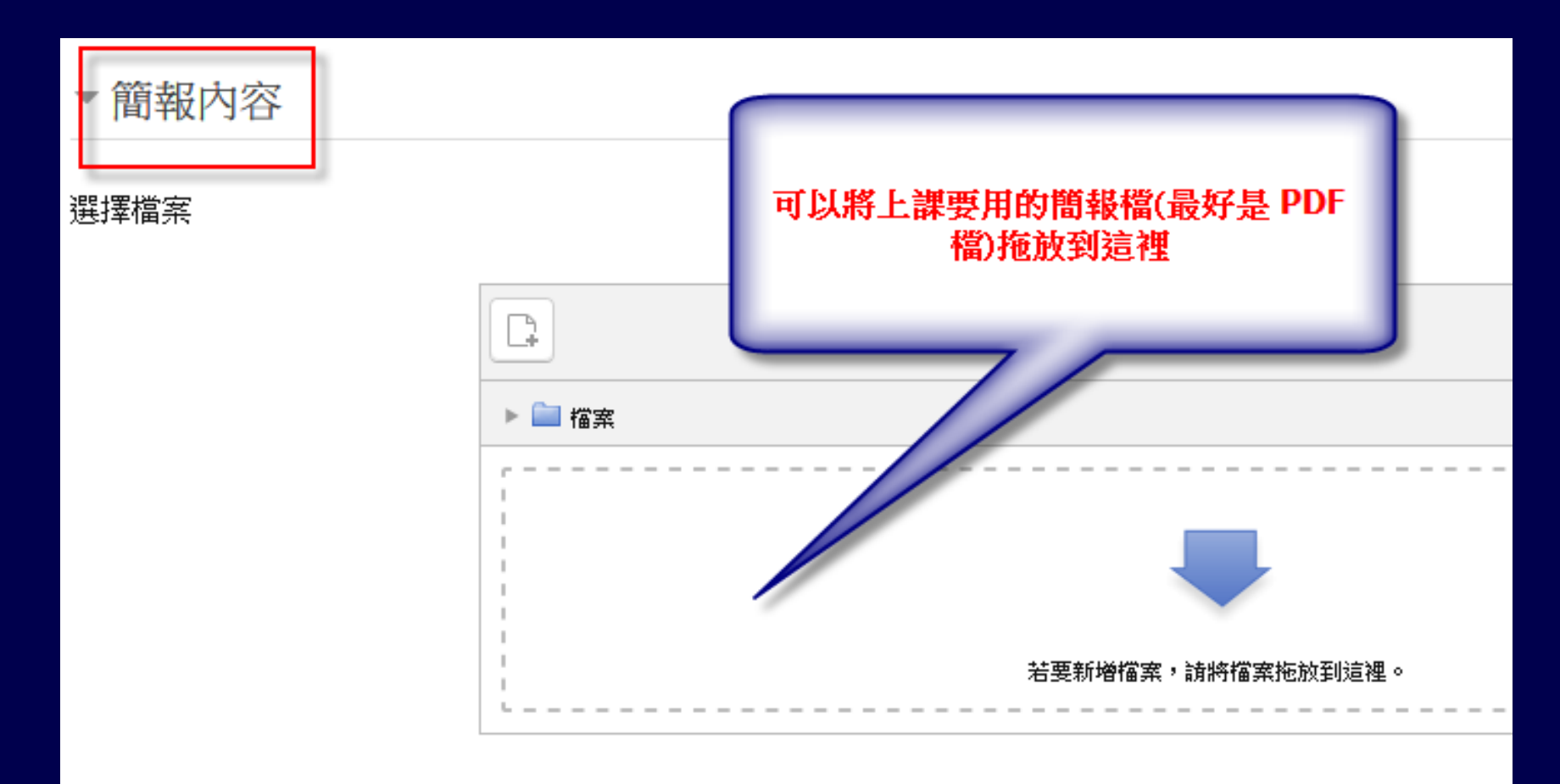

• BBB 使用者角色分: **主持人、觀眾、簡報者**

• Moodle 課程內建立的 [BBB 視訊會議], 系統預設會將課程**教師及TA 設成會議主持 人(一個會議室可以同時有多個主持人),學 生設成觀眾**

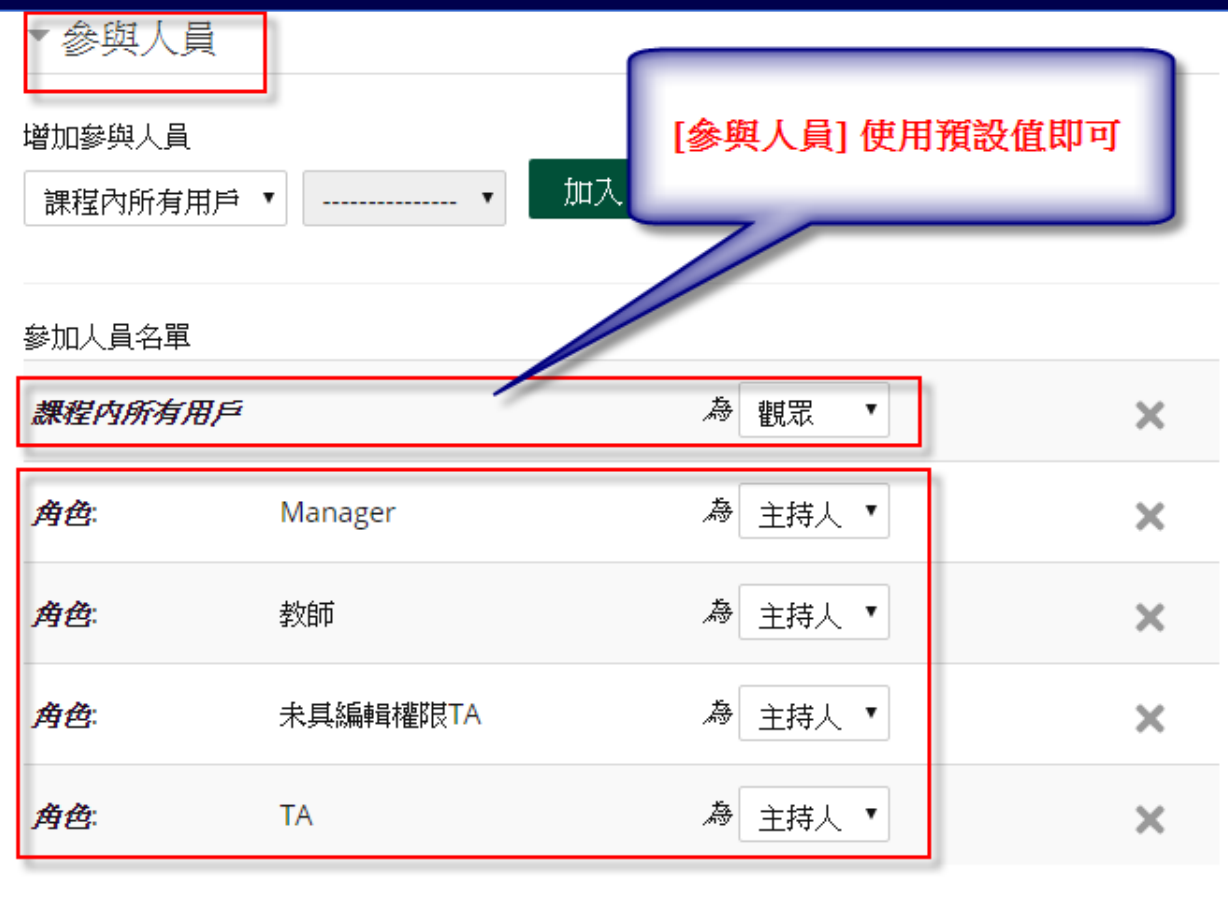

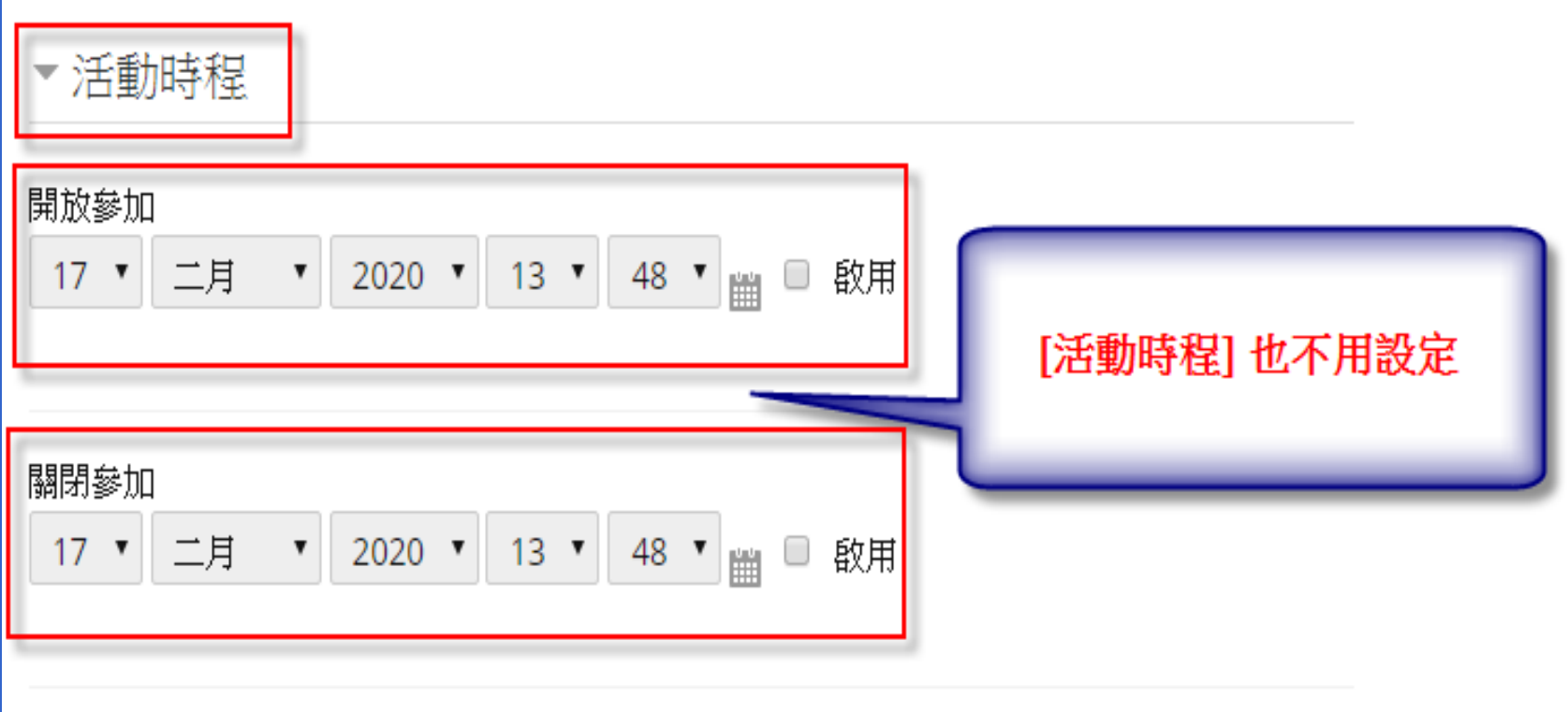

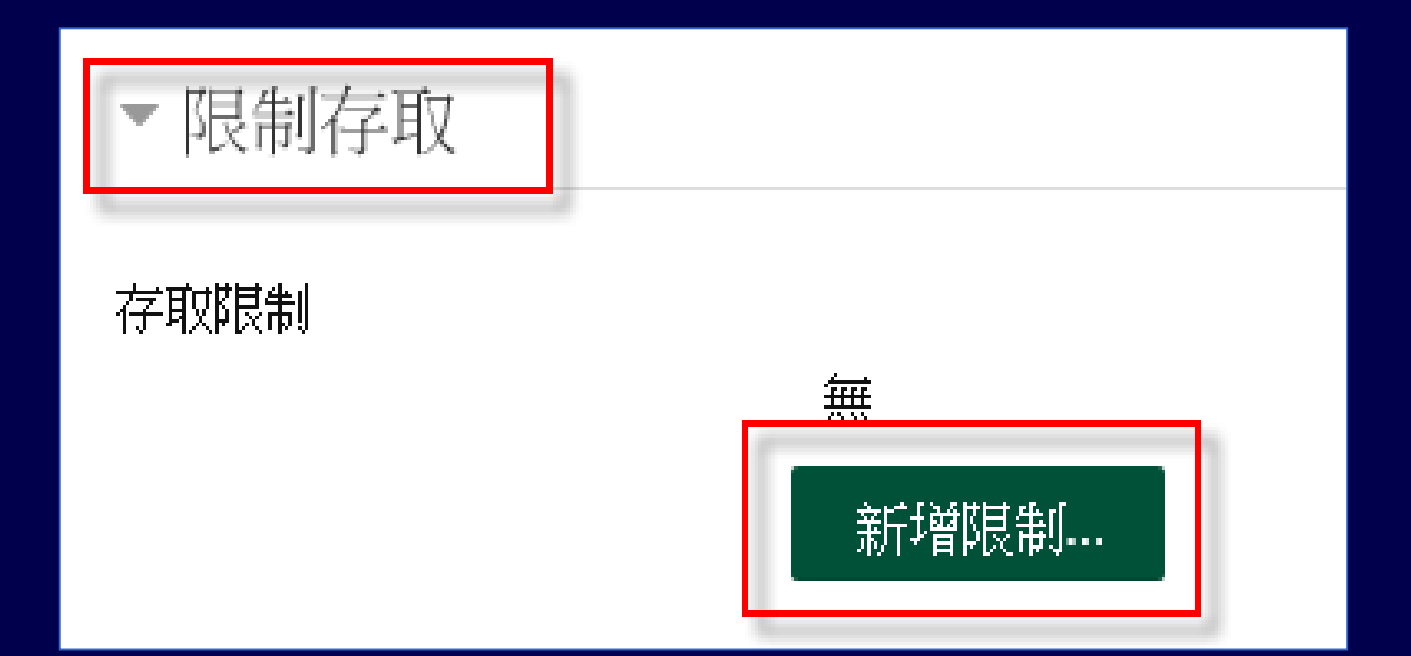

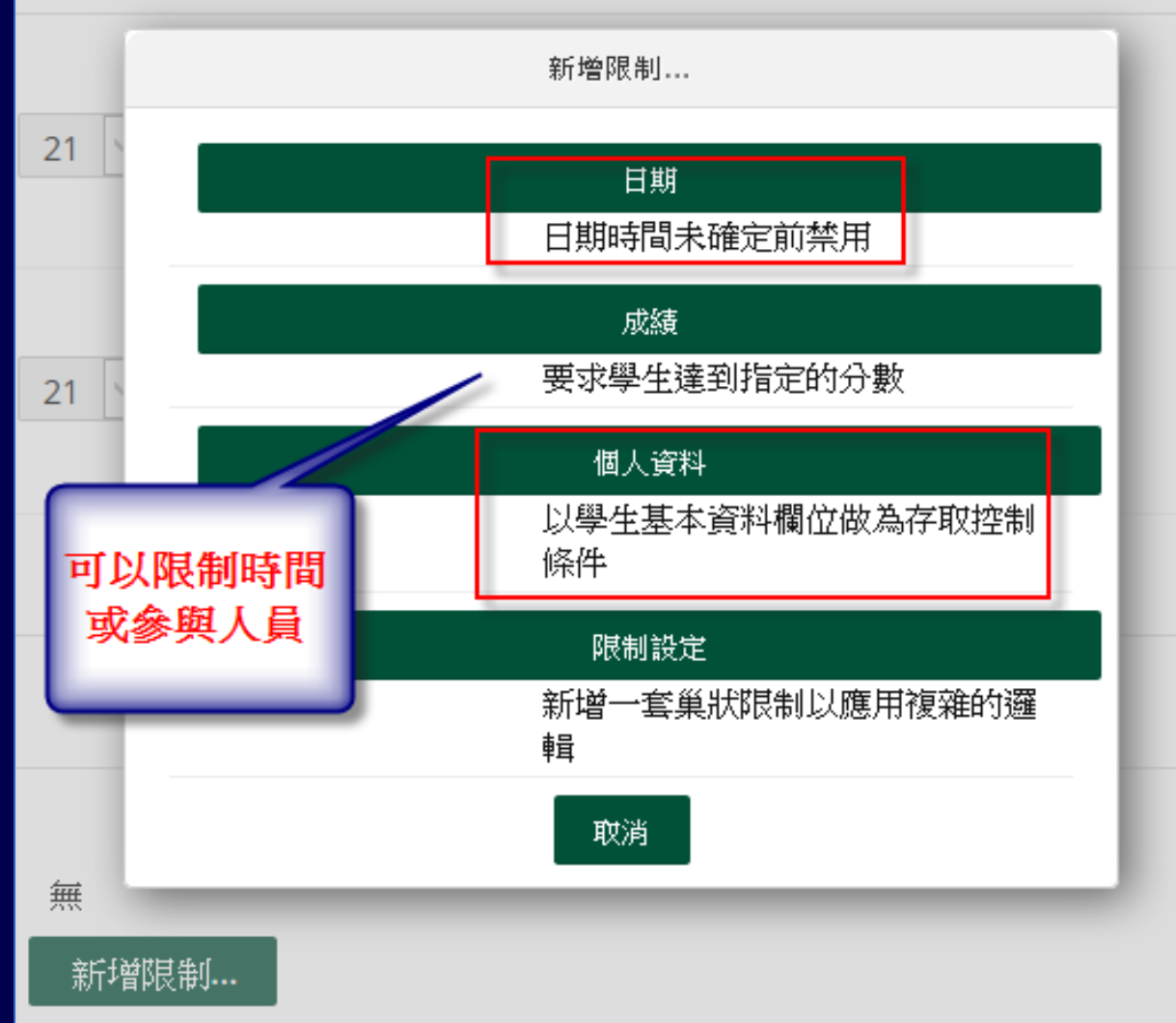

69

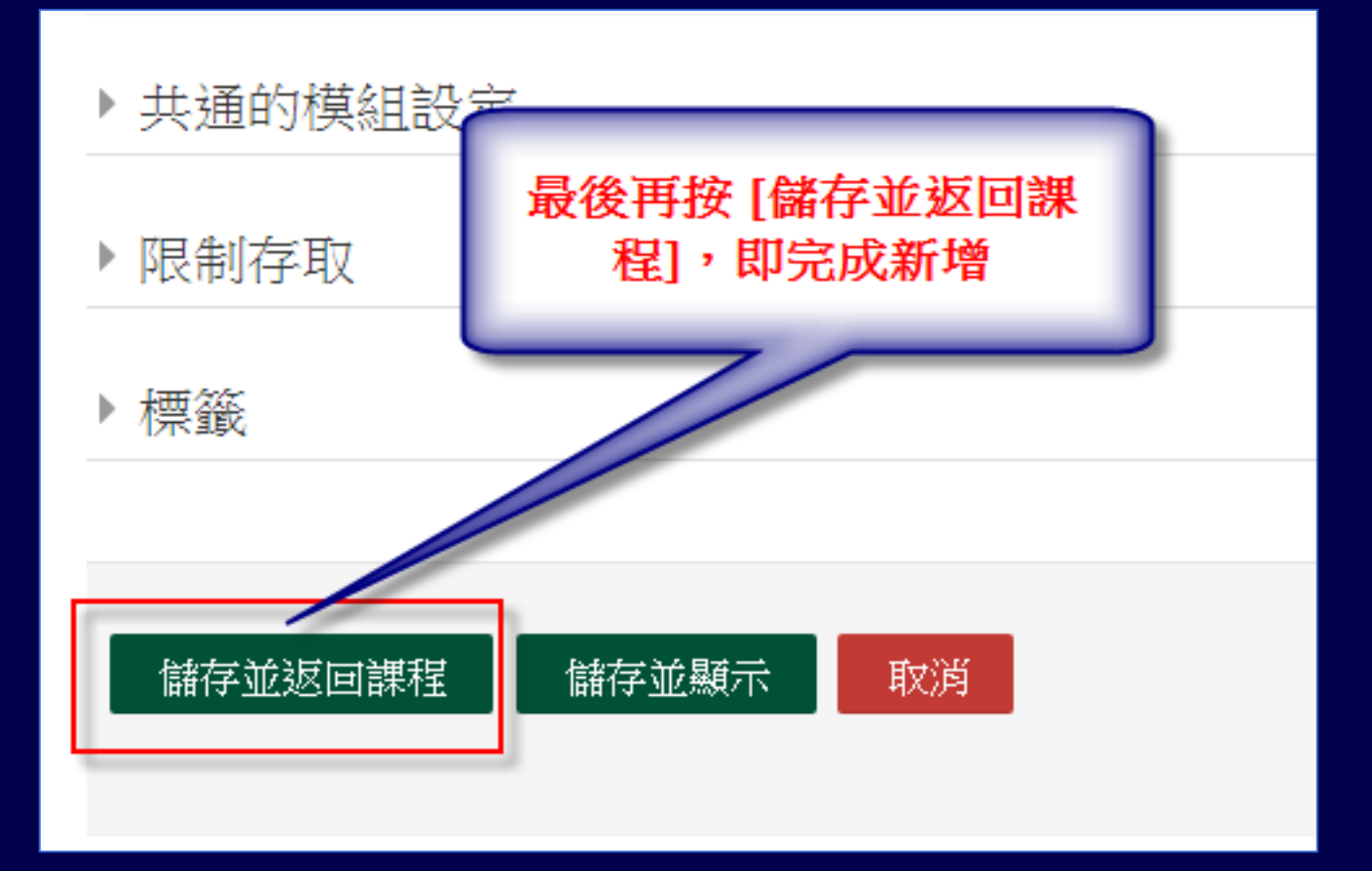

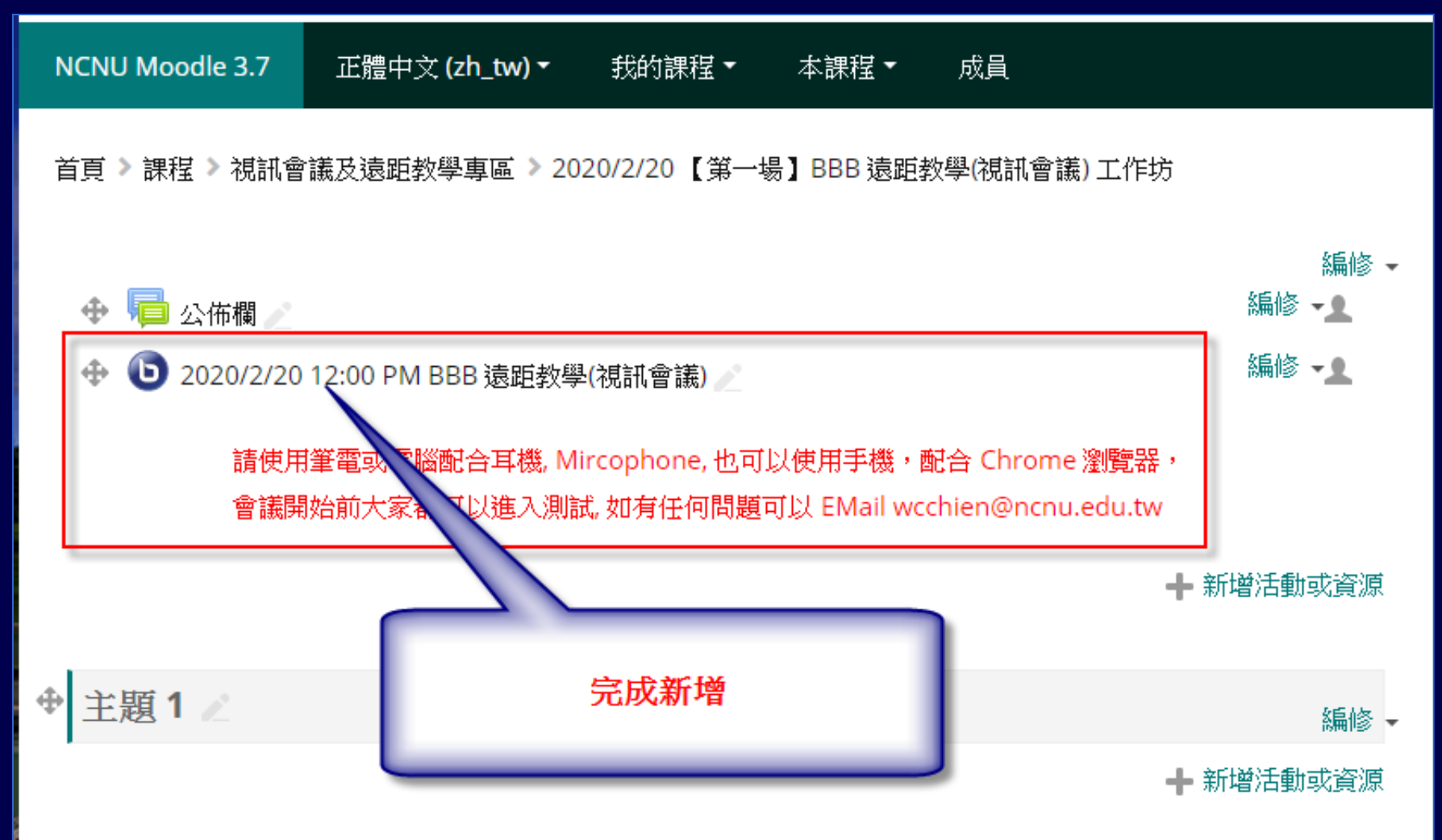

### **Moodle 課程 進入[BBB 視訊會議室]開始上課**

#### 2020/2/20 12:00 PM BBB 遠距教學(視訊會議)

請使用筆電或電腦配合耳機, Mircophone, 也可以使用手機,配合 Chrome 瀏覽器, 會議開始前大家都可以進入測試, 如有任何問題可以 EMail wcchien@ncnu.edu.tw

會議淮行中 此會議活動開始於 8:39. 這是 1 主持人 and 1 觀眾.

點此進入教室(會議室)開始上課

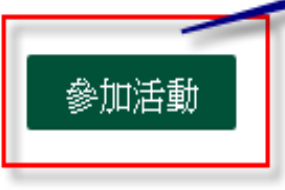
## **進入[BBB 視訊會議室]開始上課 開啟麥克風**

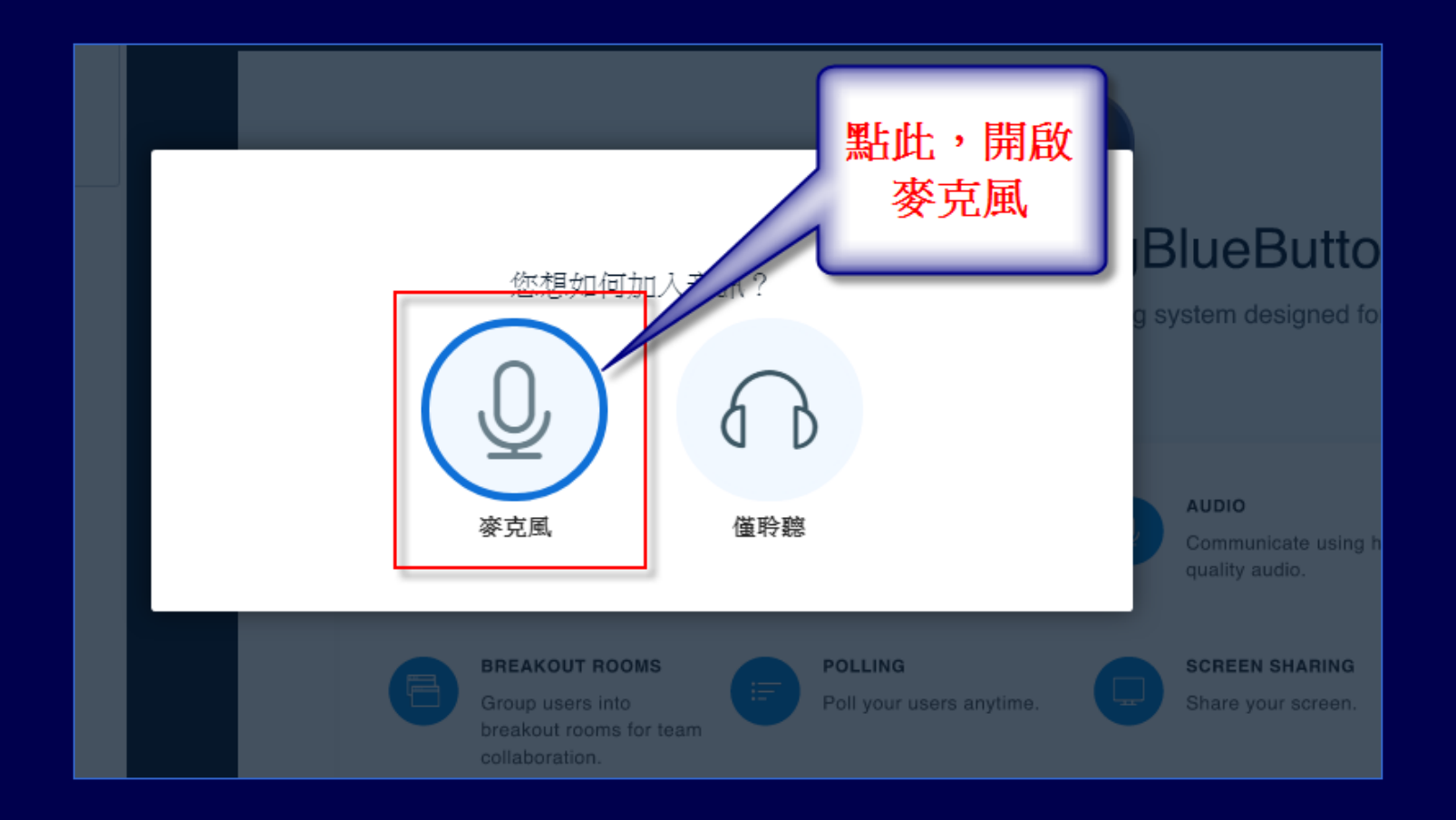

## **進入[BBB 視訊會議室]開始上課 允許存取您的麥克風**

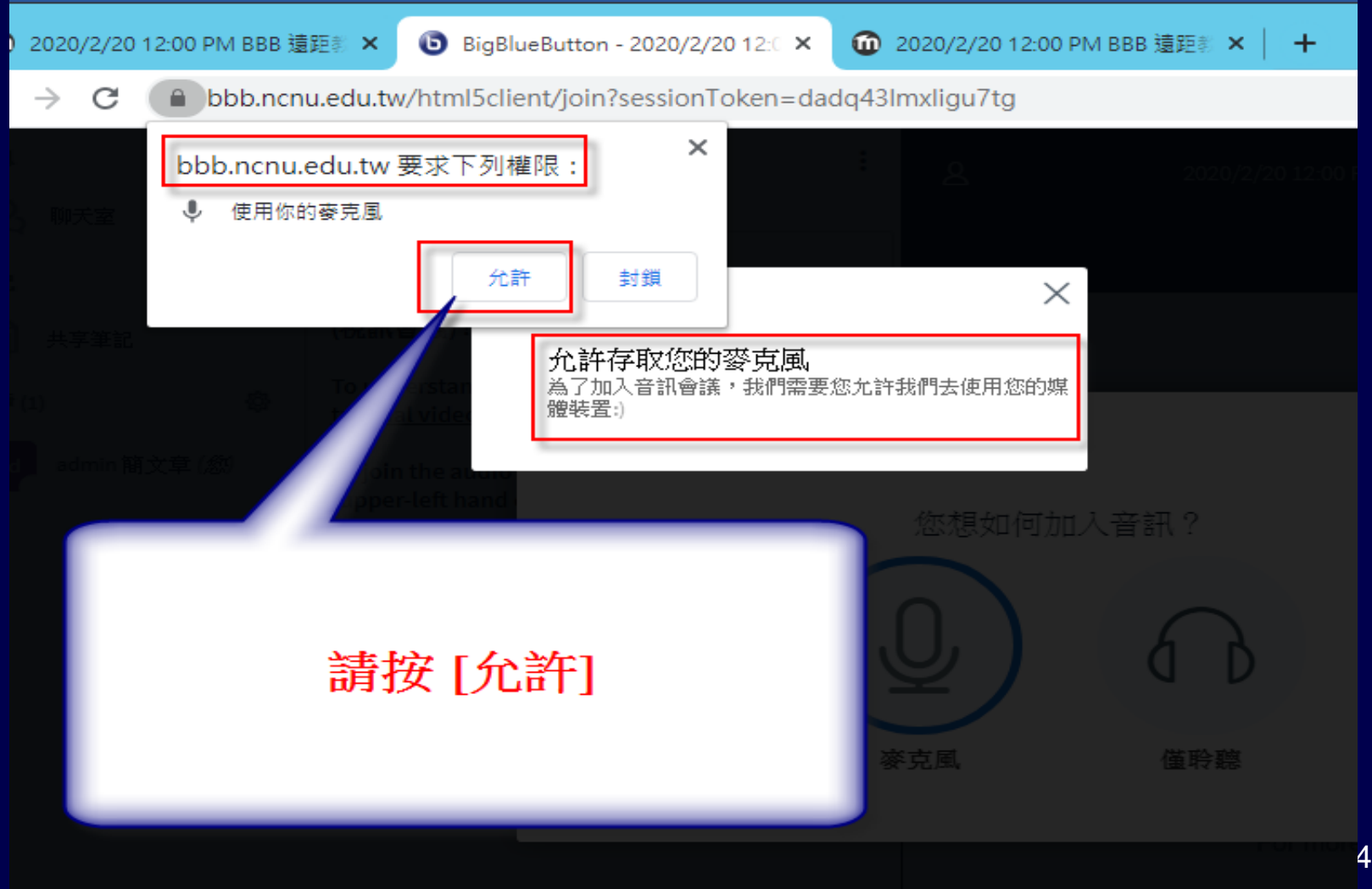

## **進入[BBB 視訊會議室]開始上課 測試您的麥克風**

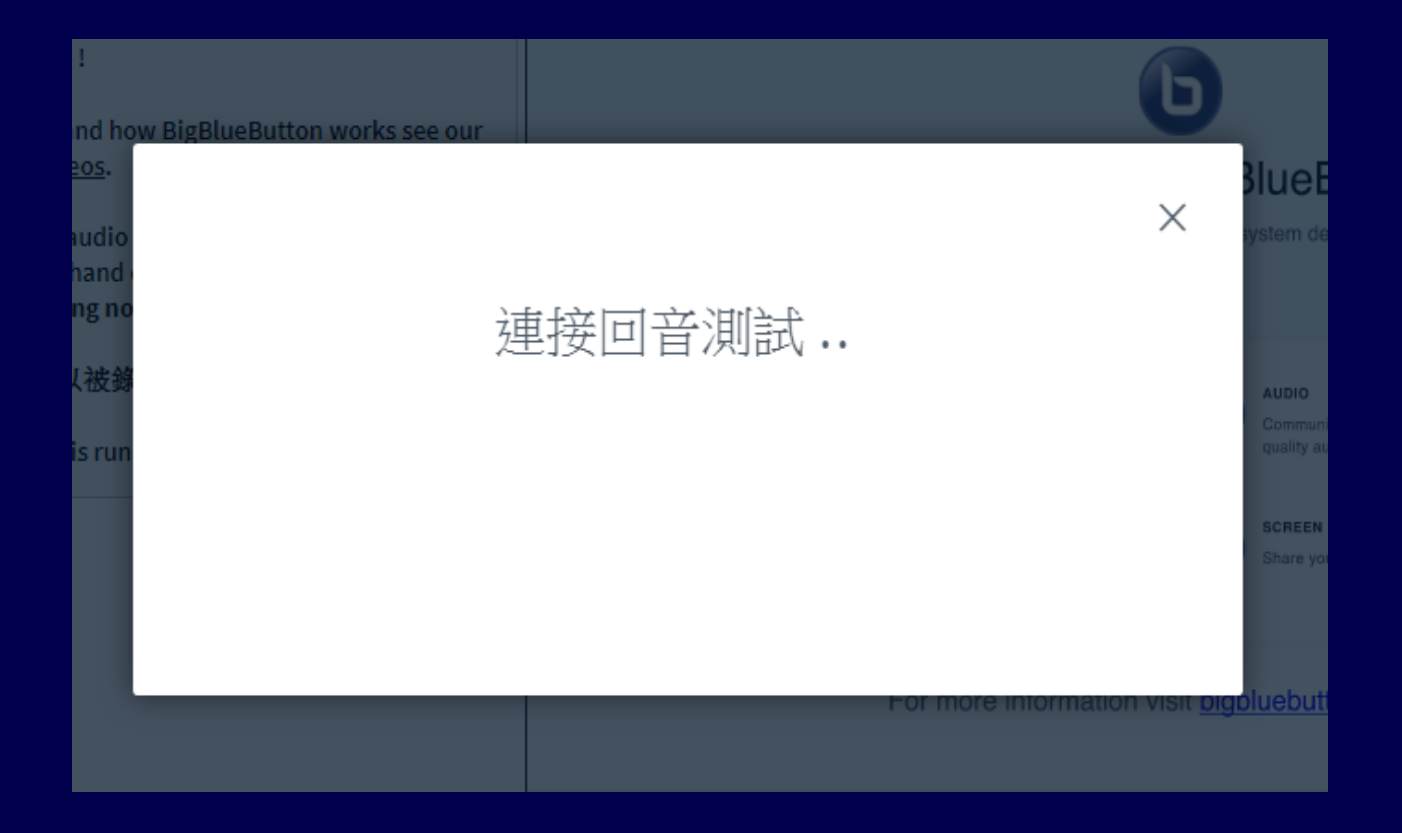

## **進入[BBB 視訊會議室]開始上課 測試您的麥克風**

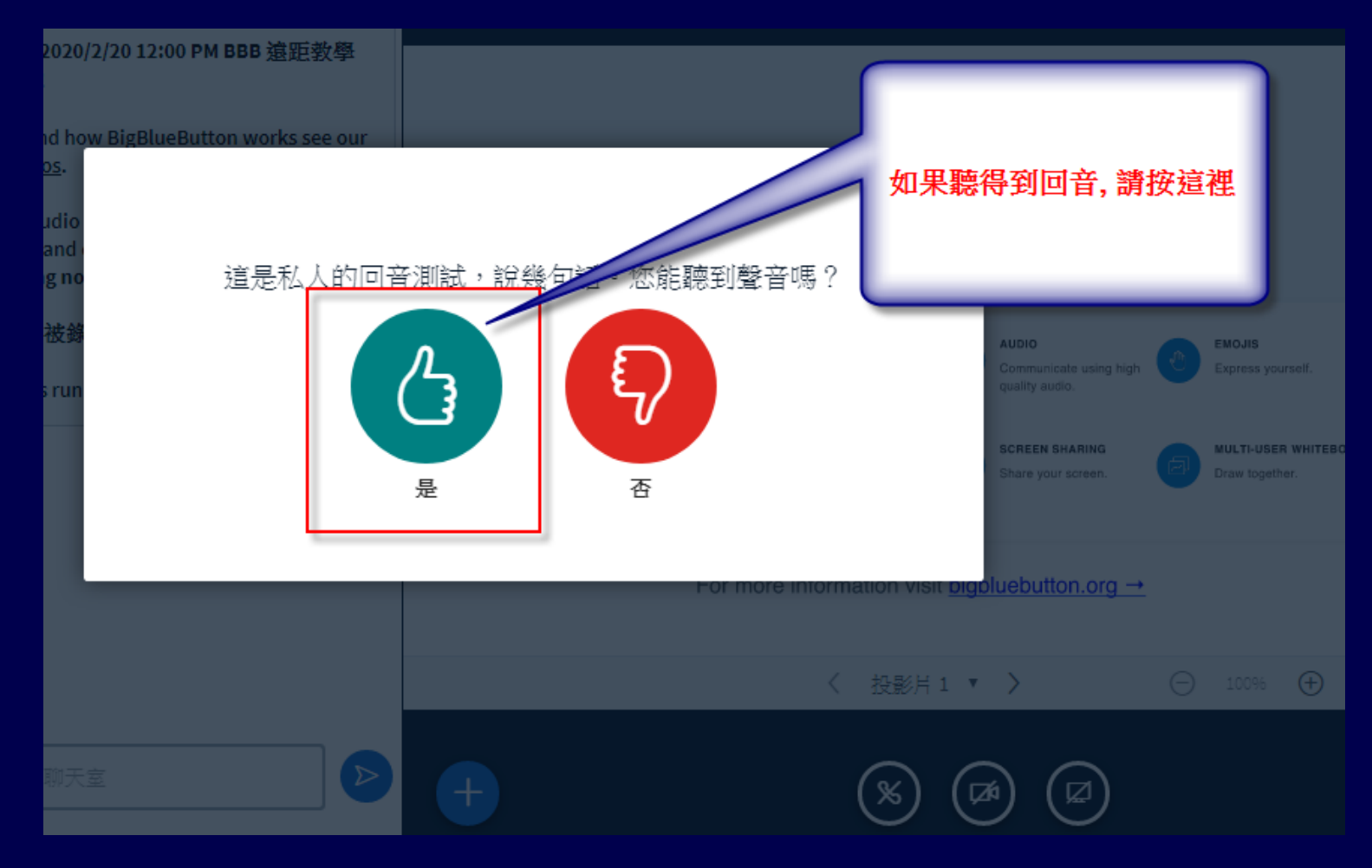

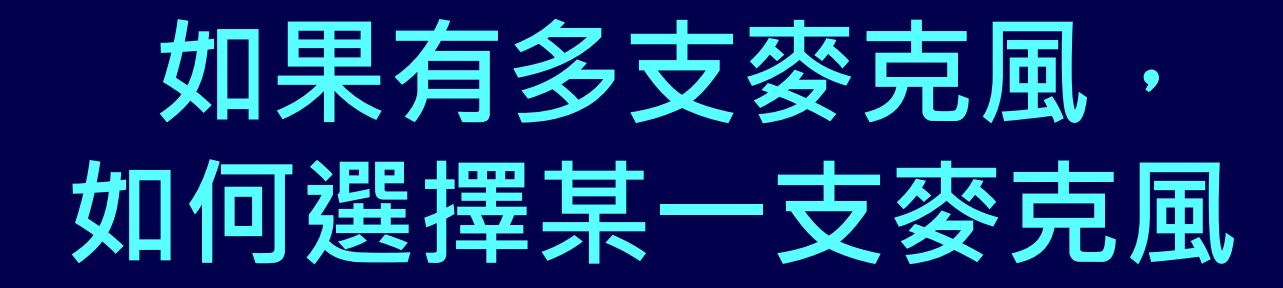

 $\times$ 先按[否] 湖野 說幾句話。您能聽到聲音嗎? 是 香

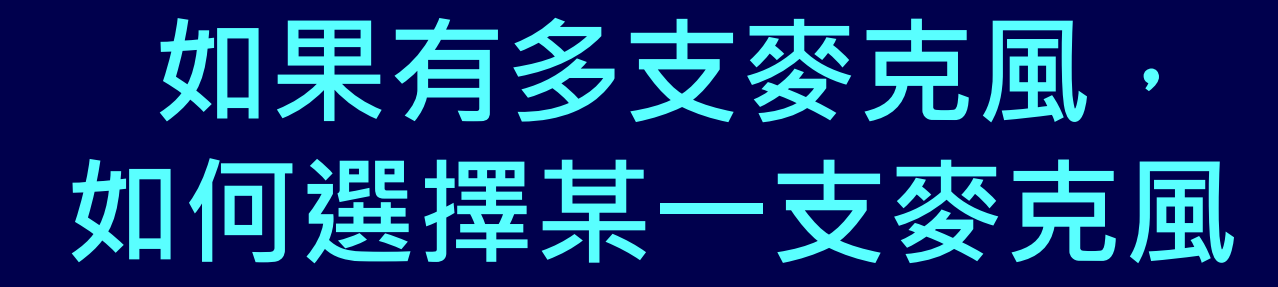

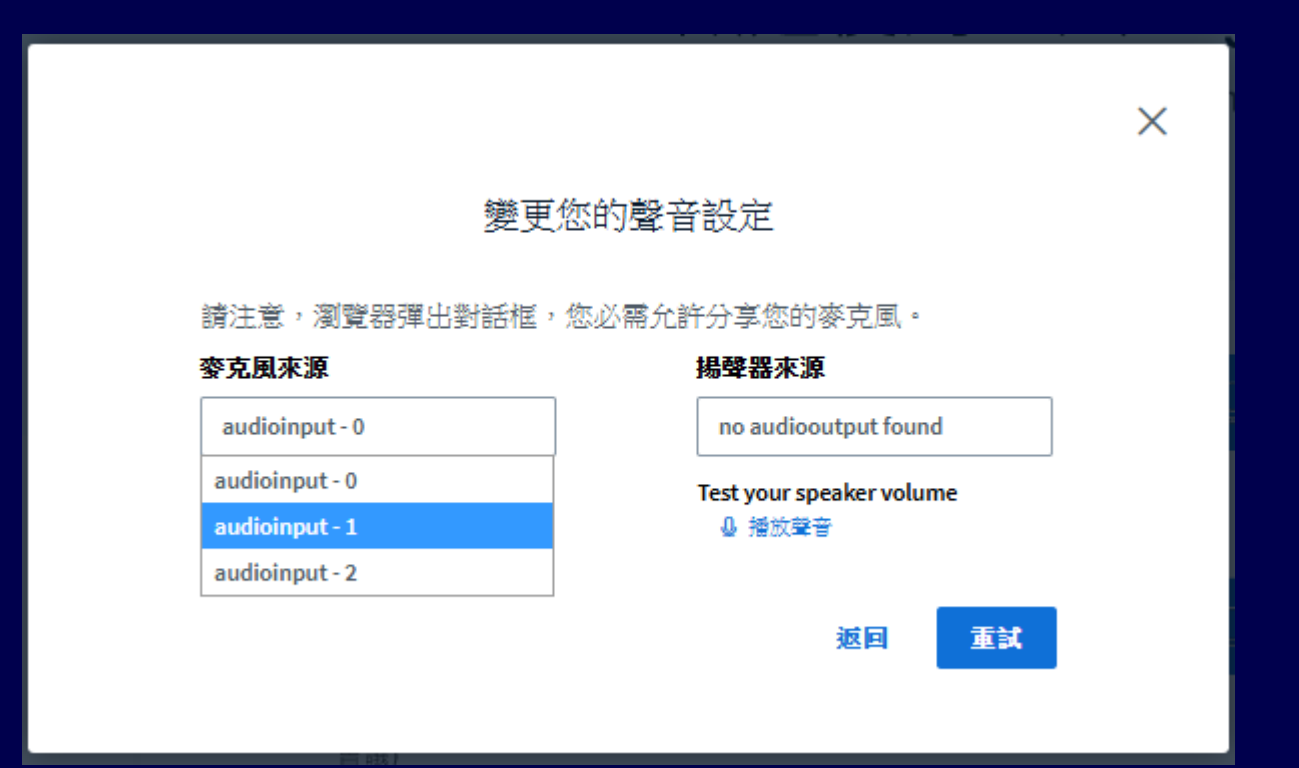

## **進入[BBB 視訊會議室]開始上課 成功進入 [BBB 視訊會議室]**

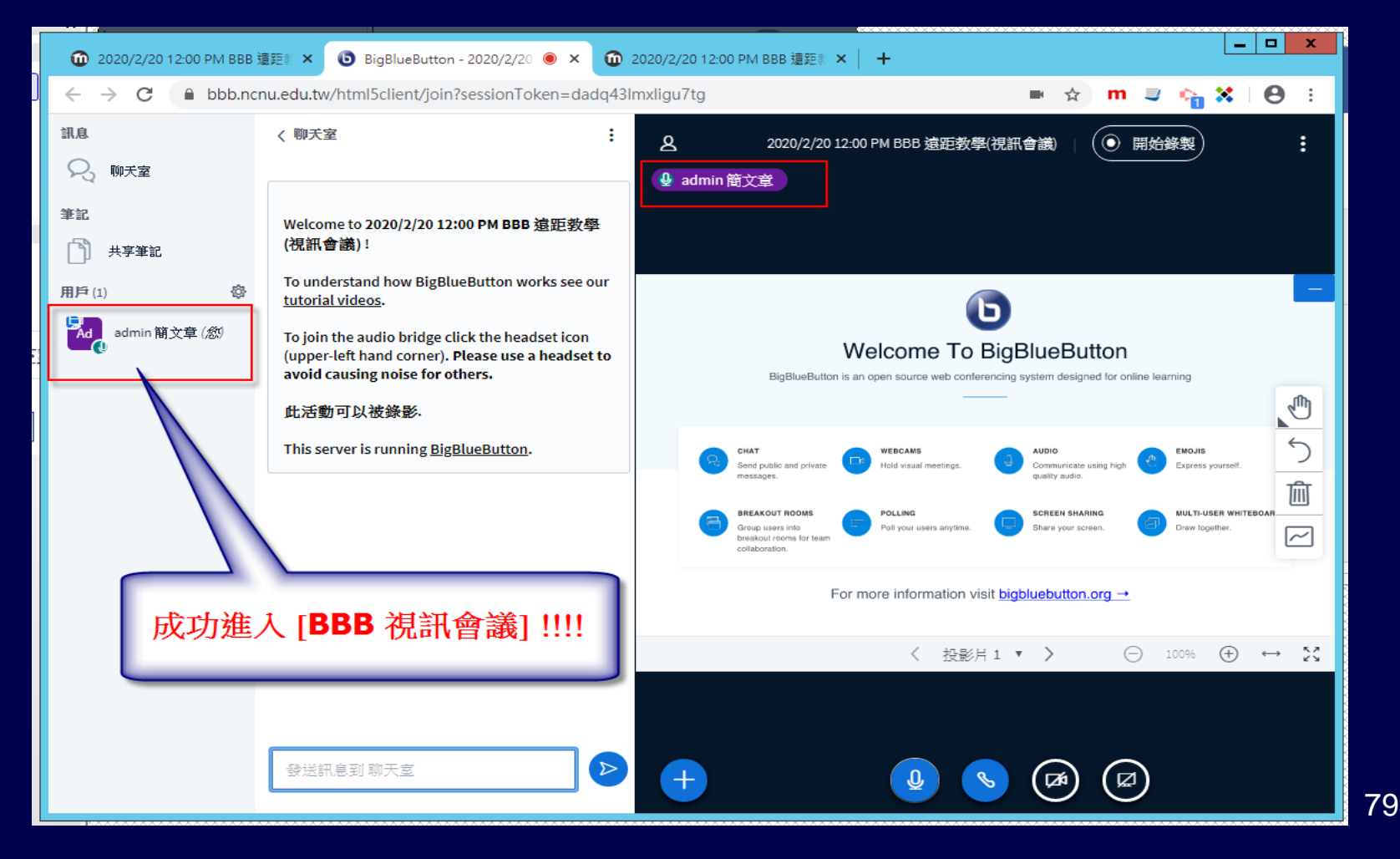

## **如何知道目前使用的麥克風 是否正常?**

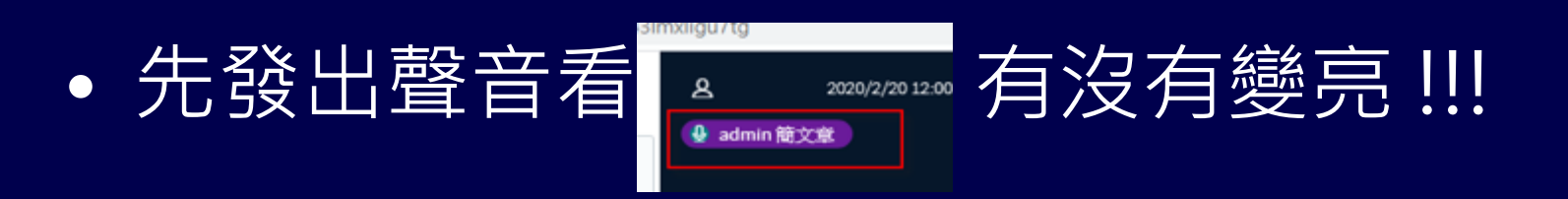

• 自己使用手機監看監聽

• 問學生 OK 不 OK ! 如果學生沒有用麥克風 或聊天室回應表示有問題 !!!

## **學生端反應老師的 聲音不清晰或太小聲、沒聲音?**

#### • 請到 [控制台]->[聲音]->[錄製]-> 選擇麥克風 -> [內容] -> [等級] -> 調整音量至 100

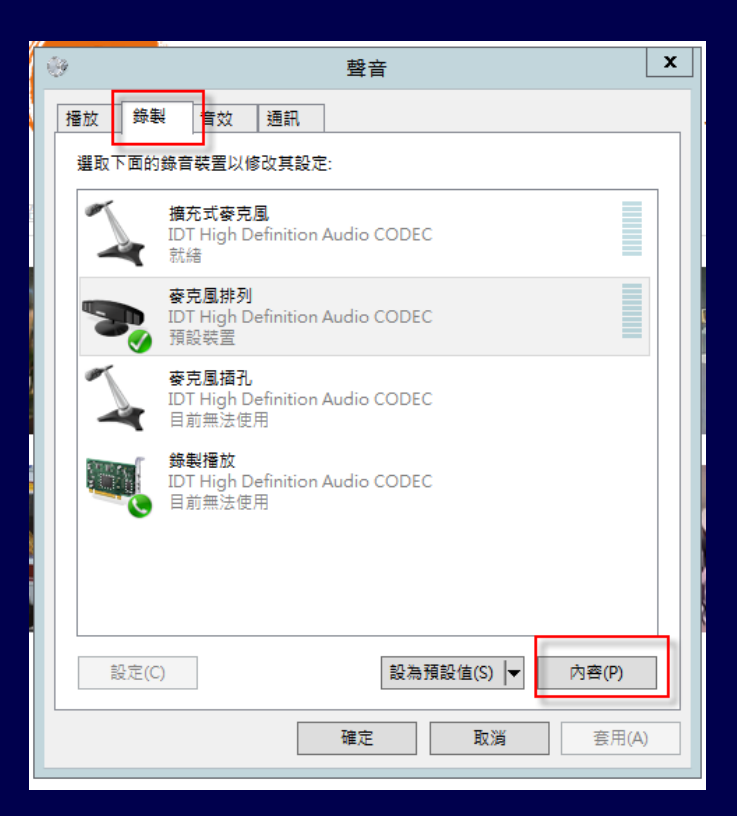

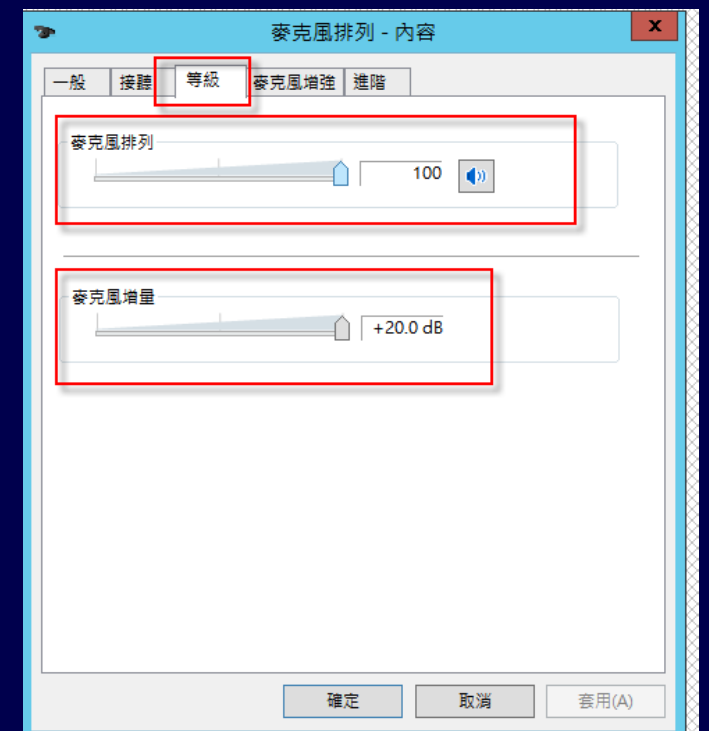

## [BBB 視訊會議室] 主要功能畫面

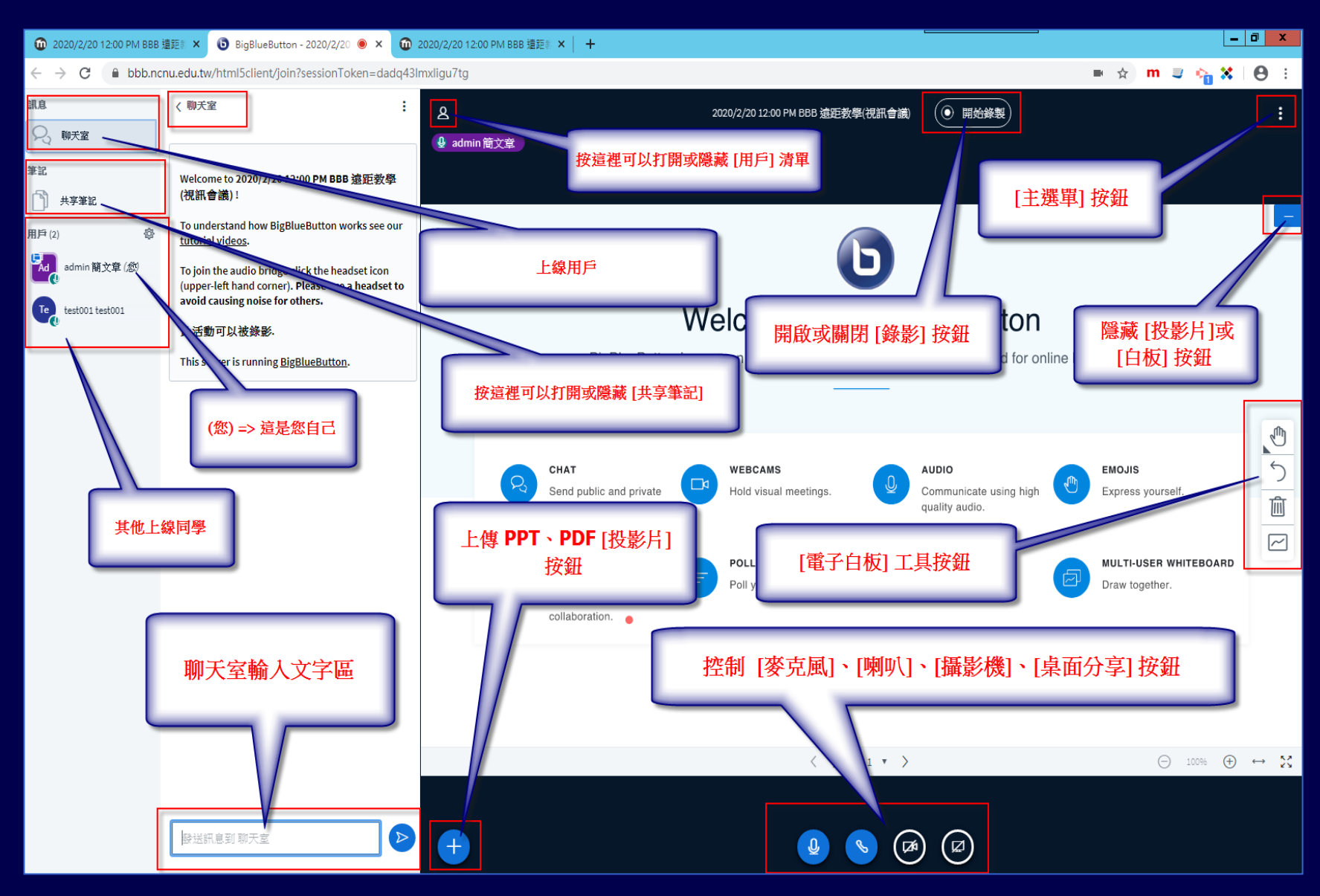

- 主持人端: [麥克風]、[喇叭]、[攝影機]、[桌 面分享] 控制按鈕,
- 觀眾端: 沒有 [桌面分享] 其他三個都有

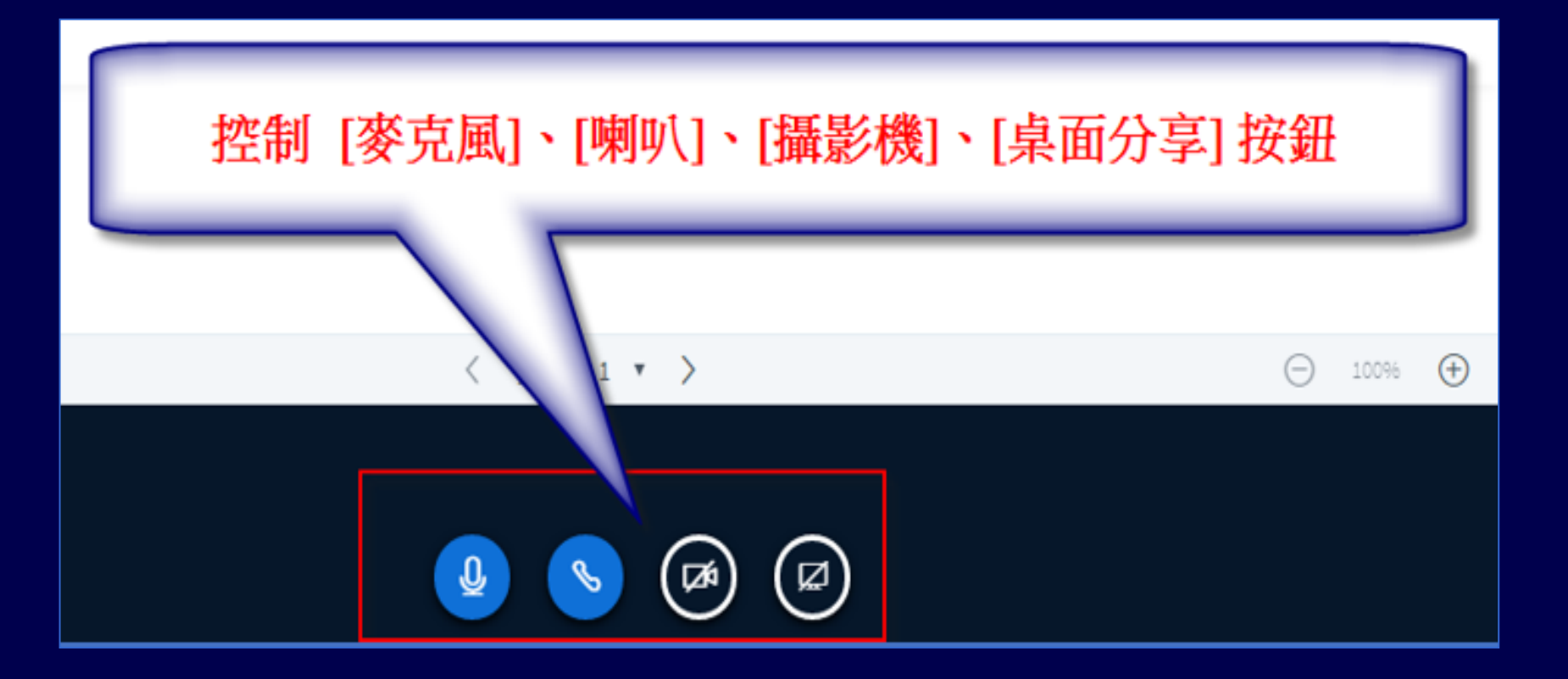

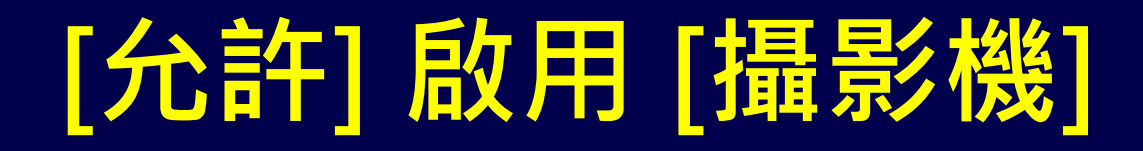

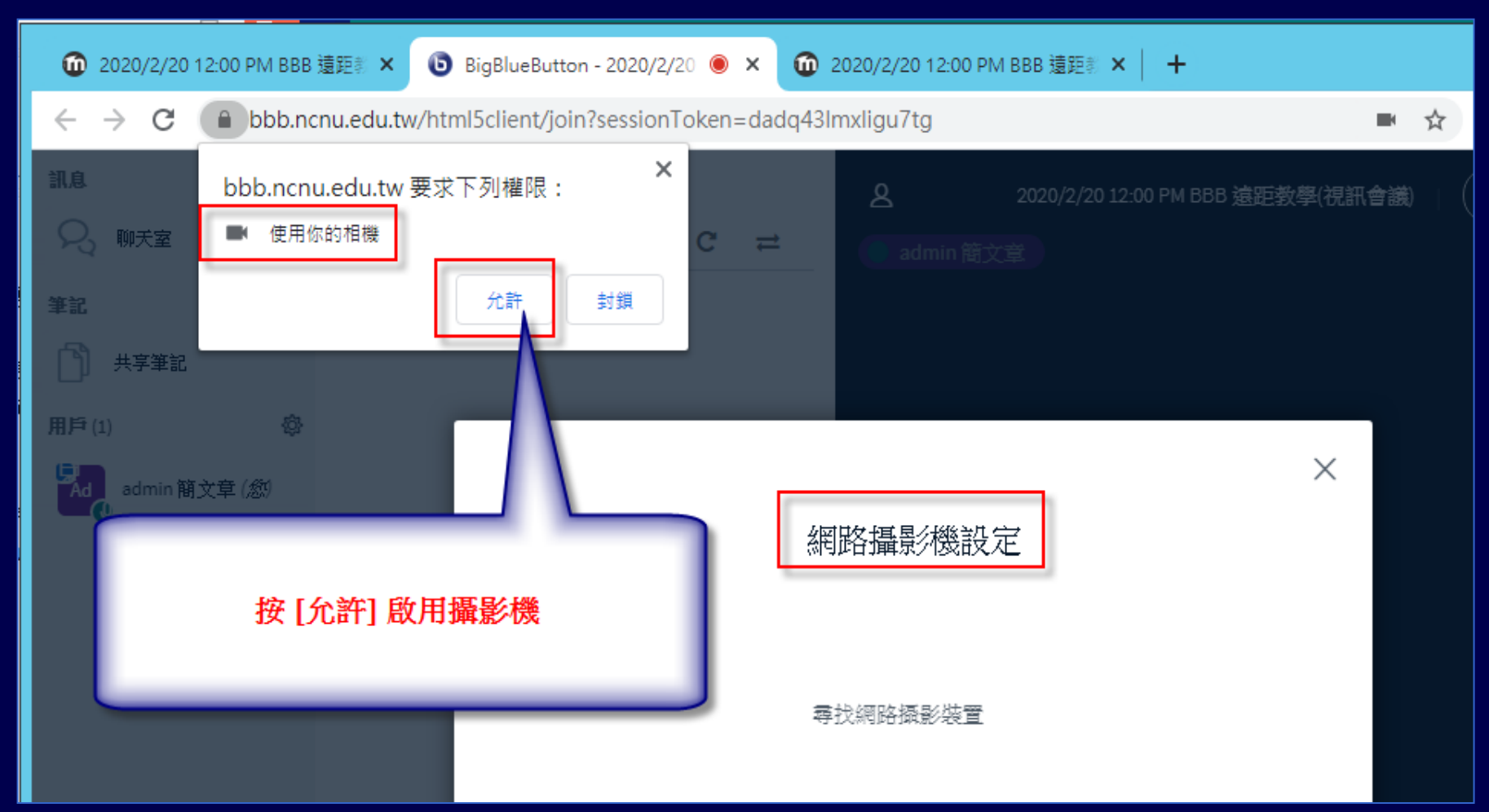

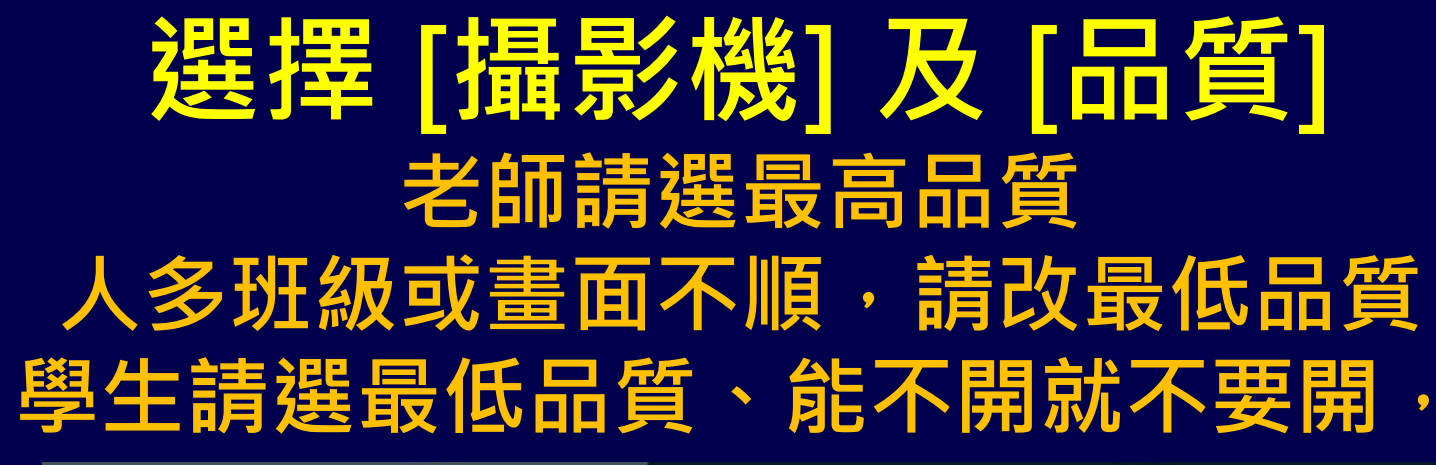

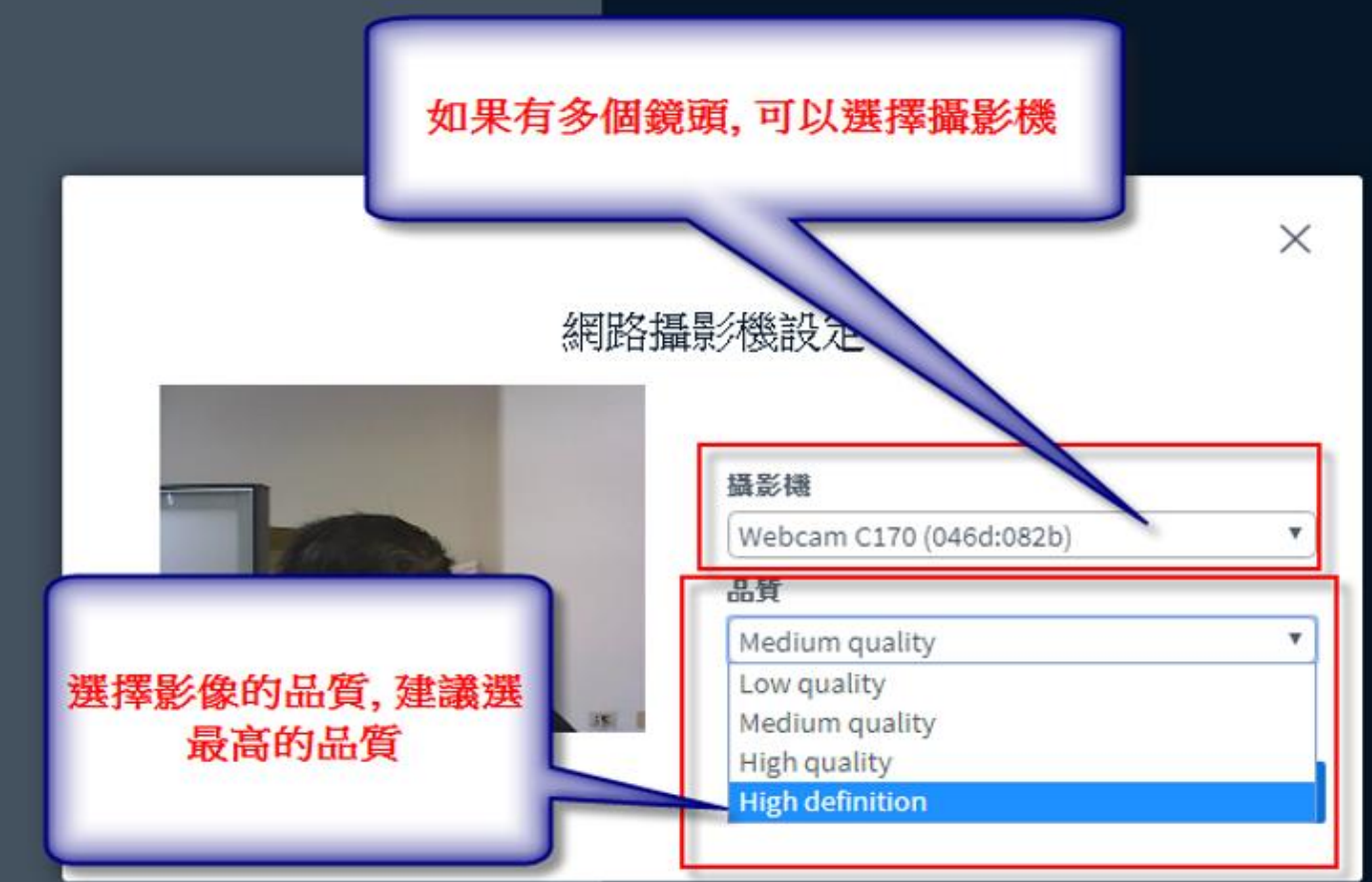

## **啟用 [攝影機] 後的畫面**

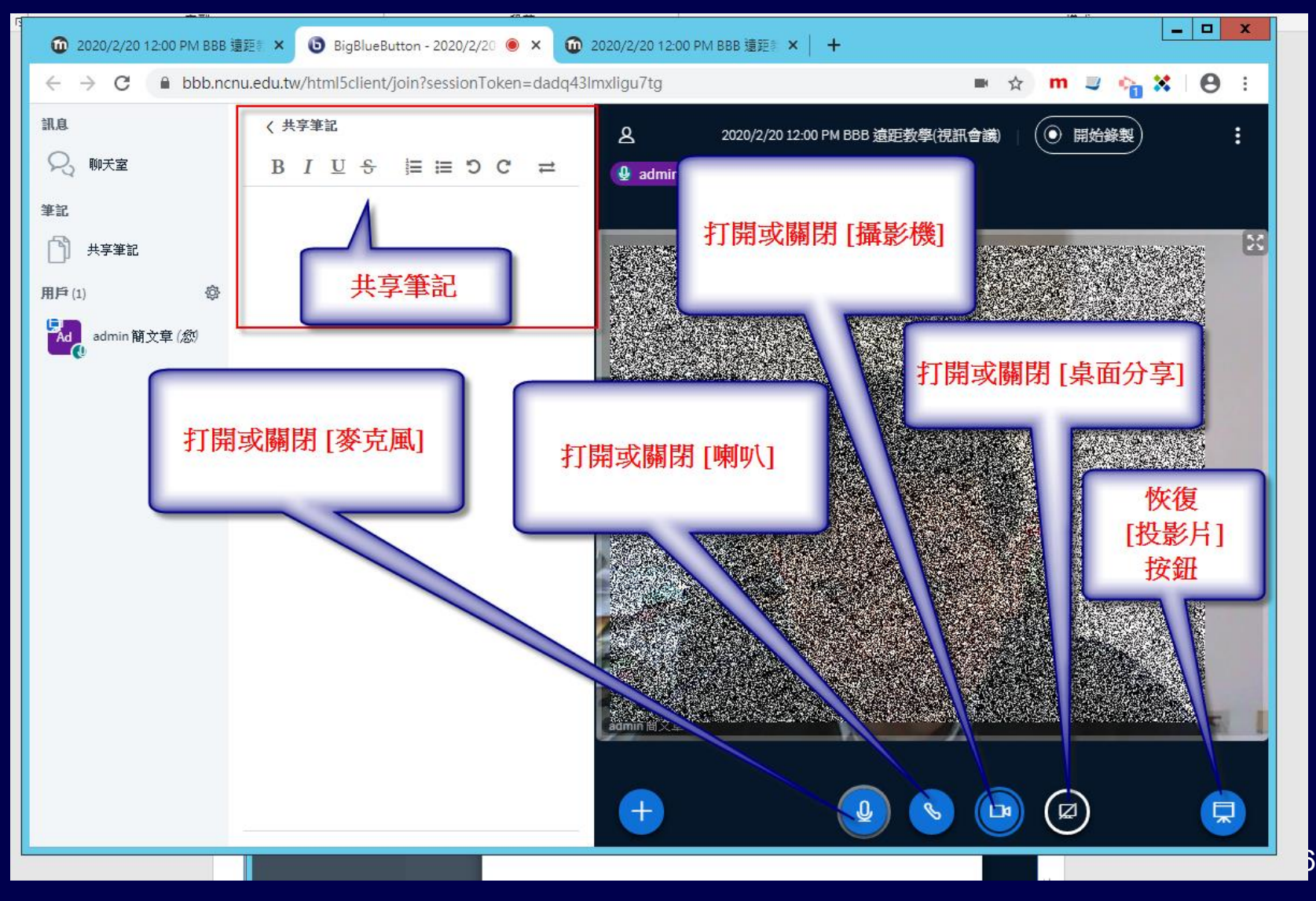

## **[攝影機] 畫面及 [簡報] 畫面的** 大小及位置控制調整

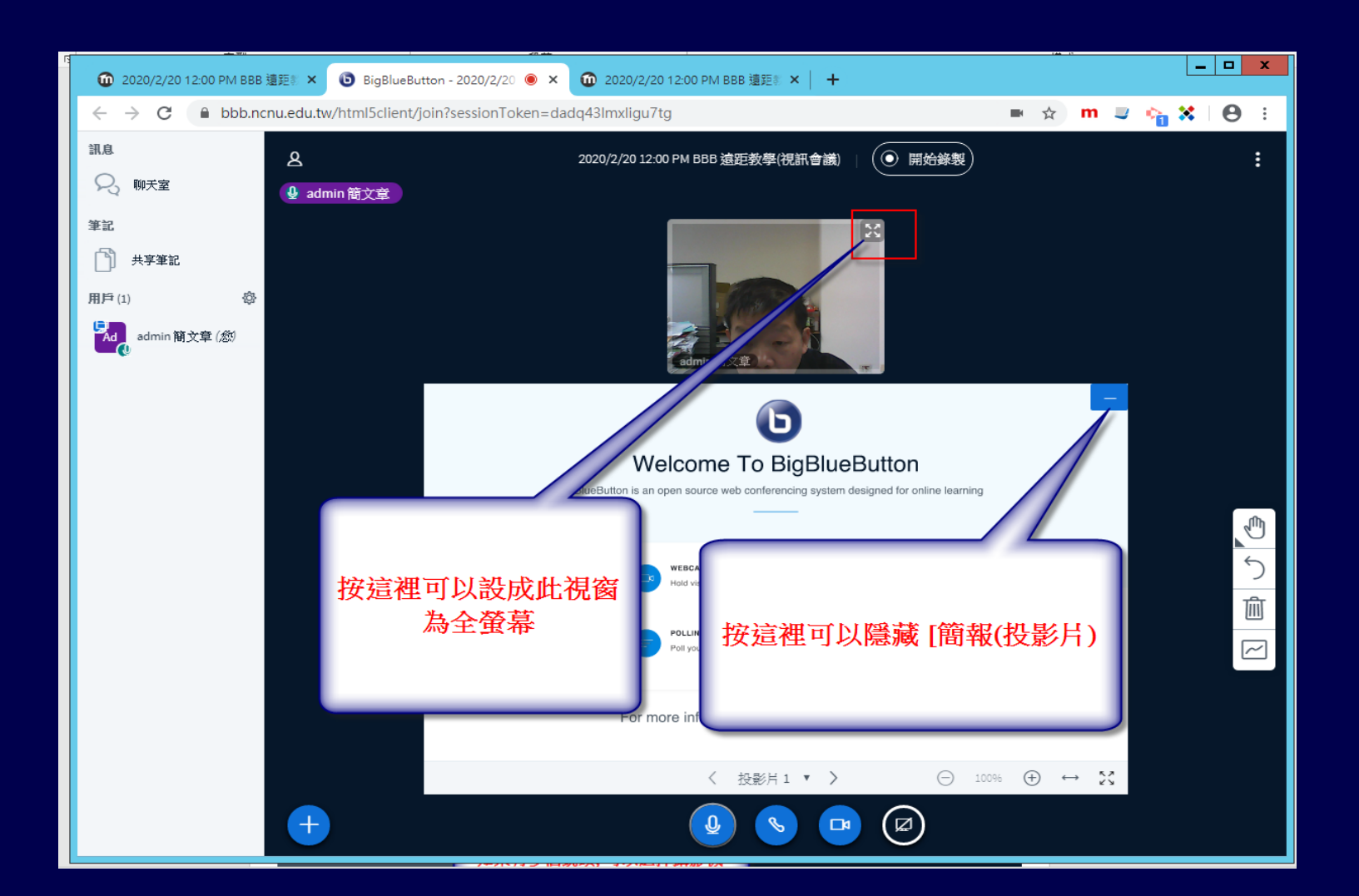

## **[攝影機] 畫面及 [簡報] 畫面的** 大小及位置控制調整

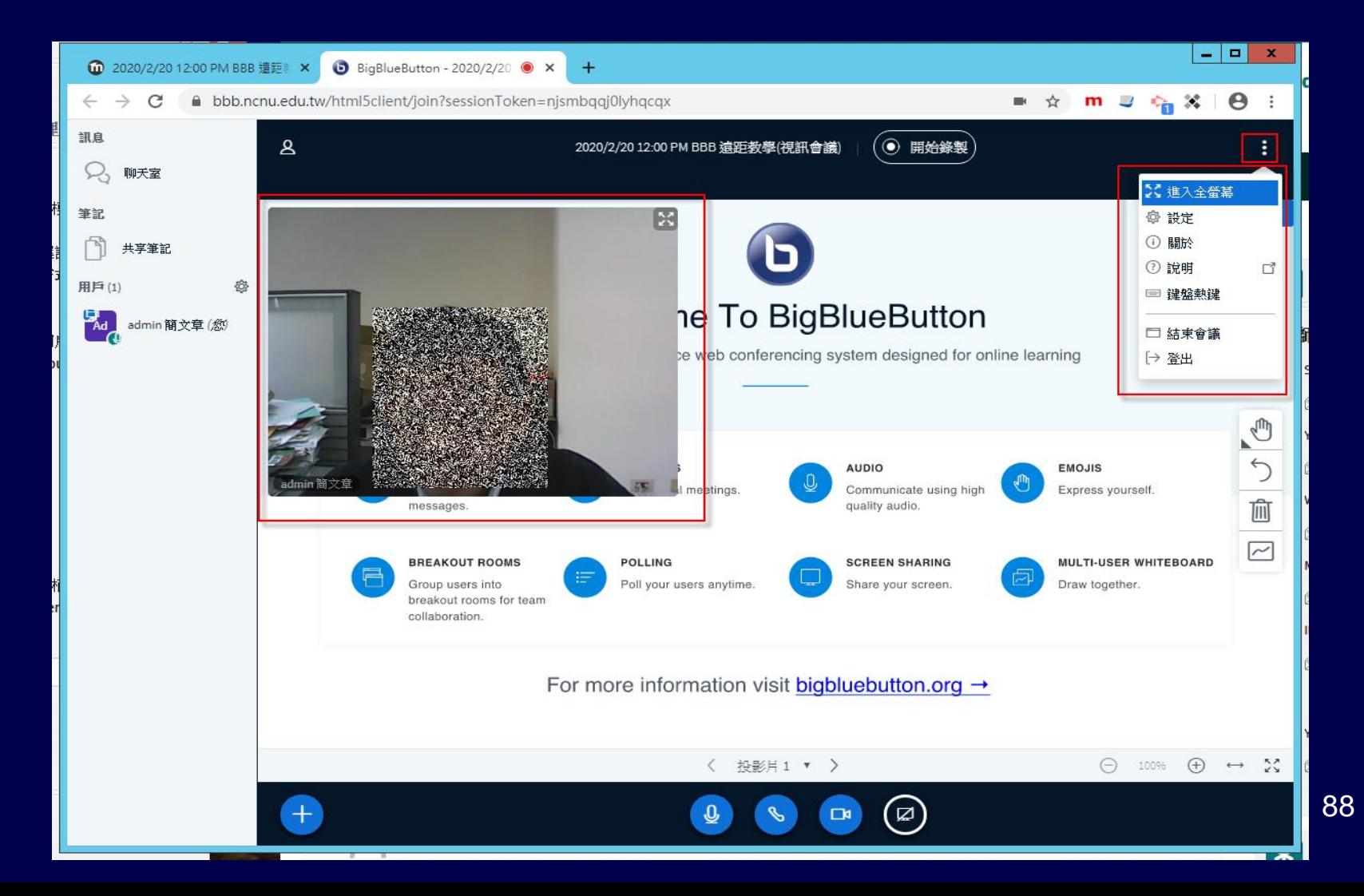

**未來如果全校課程 全面實施遠距上課 系統可能會調整說明**

• 避免網路頻寬無法負荷,**攝影機品質**選項 將有可能自動**降至最低品質**

• 避免 BBB 伺服器無法負荷,可能會**關閉錄 影功能**

## **BBB 的 [主選單] 按鈕**

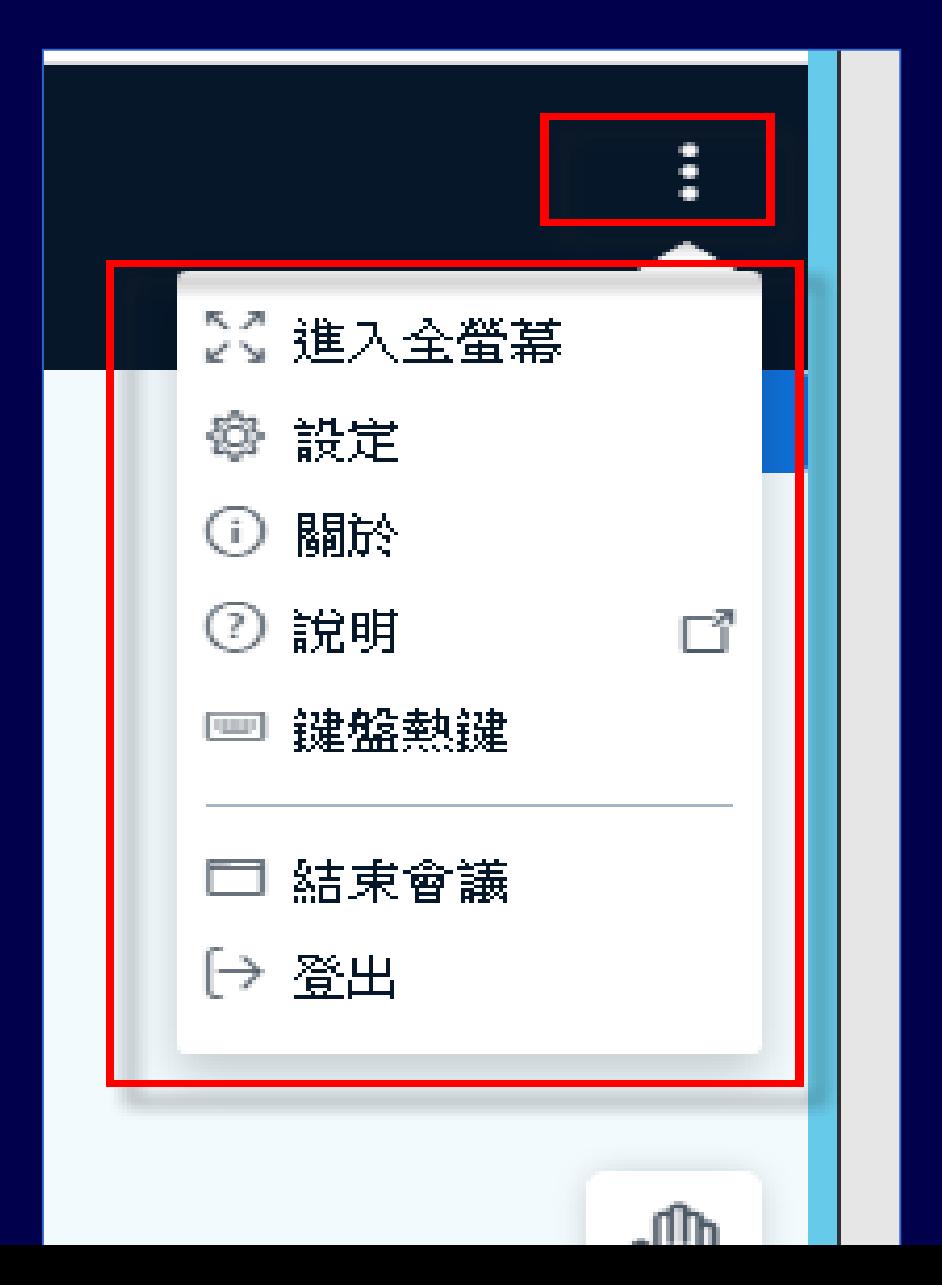

### 上課如果要錄影要記得按

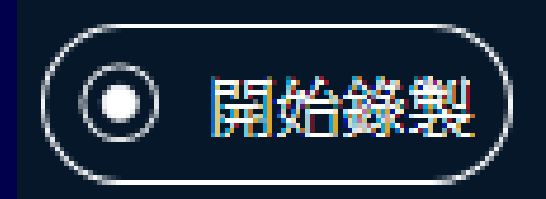

## 也可以暫停

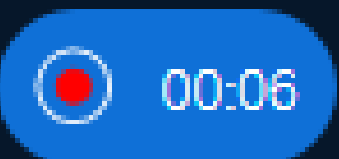

### 下課也要記得結束會議

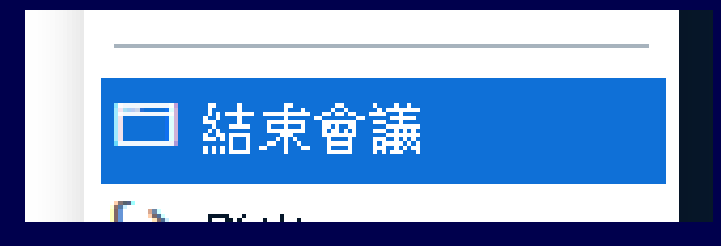

# **BBB 的 [主選單] -> [設定] 功能**

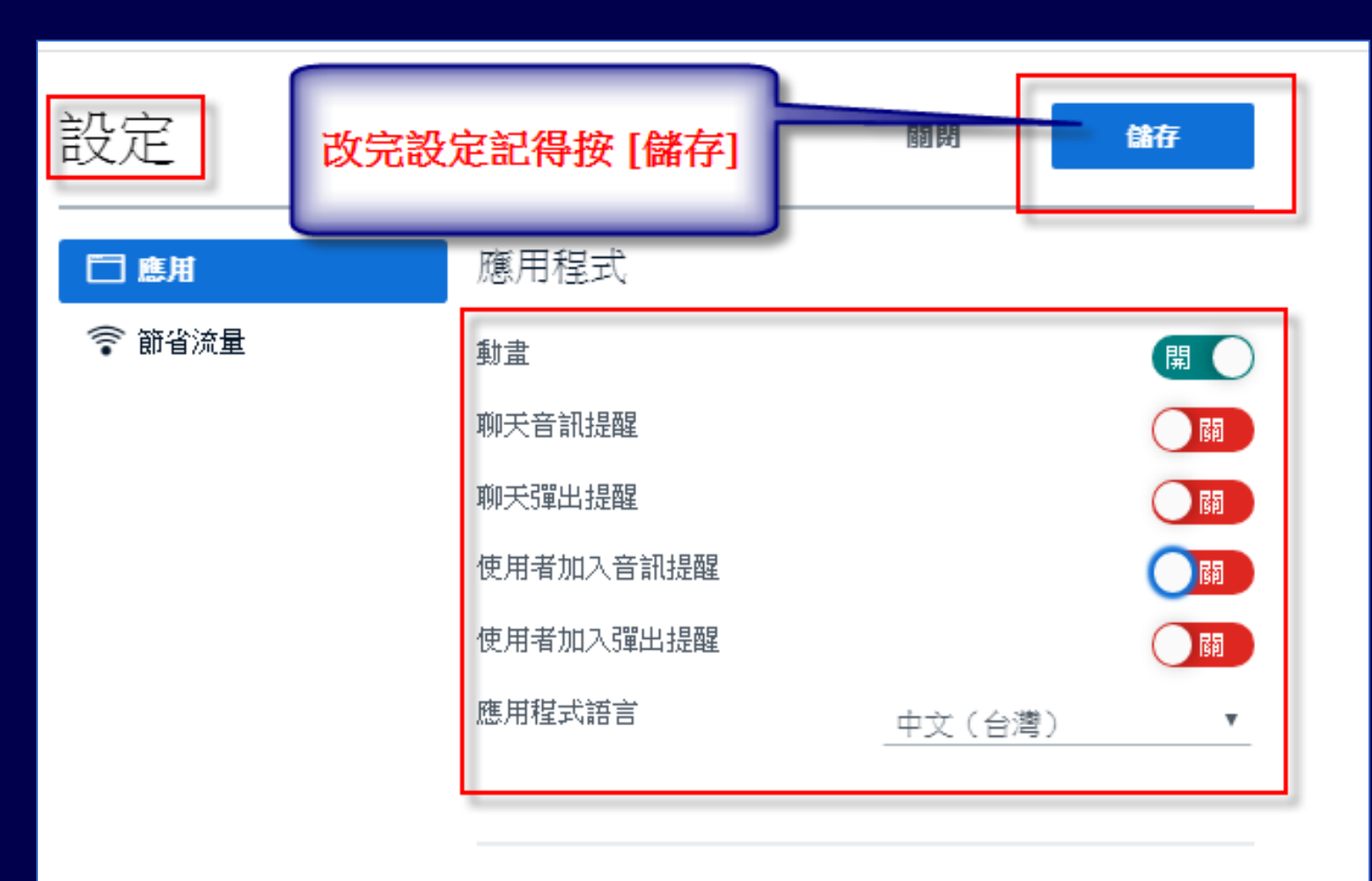

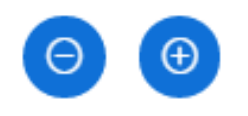

# **BBB 的 [主選單] -> [設定] 功能**

• 同學可能會用聊天室反應問題,因為老師 會專心講課,沒有辦法監看聊天室,這時 強烈建議打開

聊天音訊提醒

聊天彈出提醒

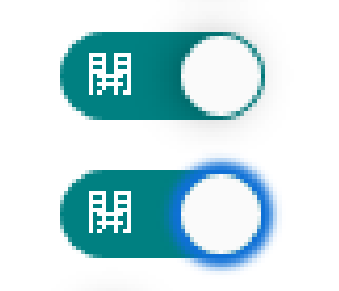

## **只有一台電腦 如何同時作簡報上課 並監看同學表情符號、聊天室 ?**

- 使用瀏覽器的分頁功能
- 一個分頁作簡報
- 另一個分頁監看聊天室

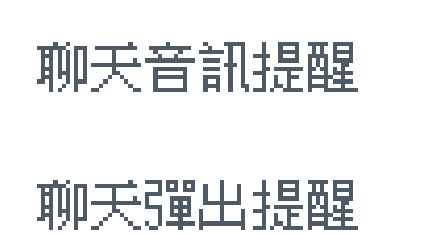

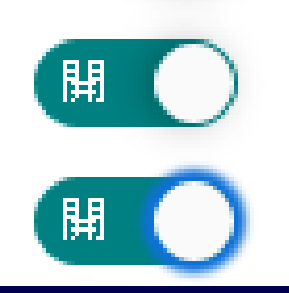

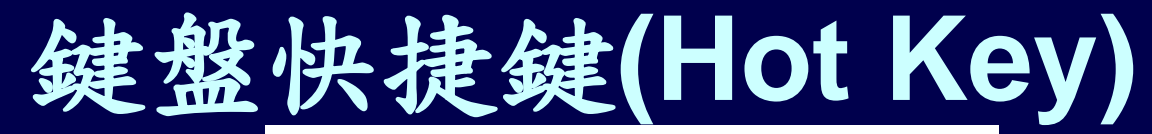

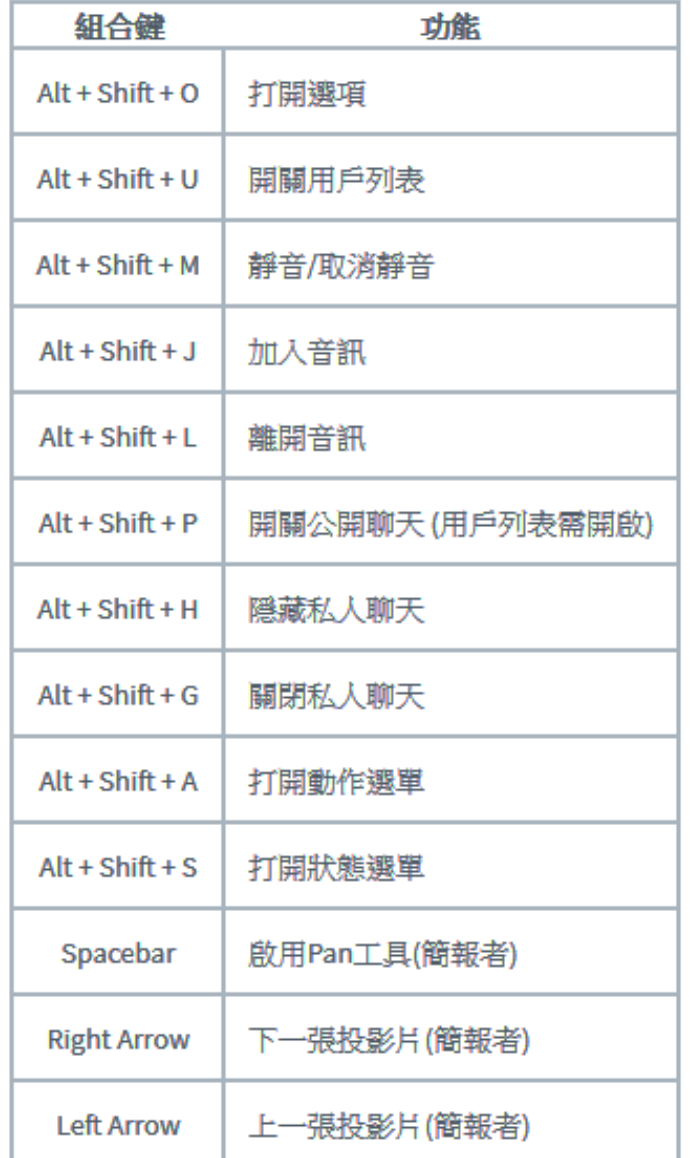

## 有關聊天室的網路有趣影片 如何線上遠距播放?

- **2019 WORLD LEADERS GROUP CHAT**
- [https://www.youtube.com/watch?v=SpF45](https://www.youtube.com/watch?v=SpF45cxvwMI) cxvwMI
- 總統大人們的聊天室
- https://www.facebook.com/jamesiscurly2/v [ideos/1349119975248657/?v=134911997](https://www.facebook.com/jamesiscurly2/videos/1349119975248657/?v=1349119975248657) 5248657

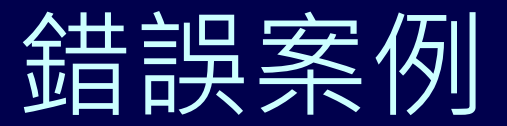

### (某老師的 BBB錄影檔) • 二種錯誤: 沒有上傳簡報檔、Webcam 不知 道拍什麼? 是老師還是同學?

20200320

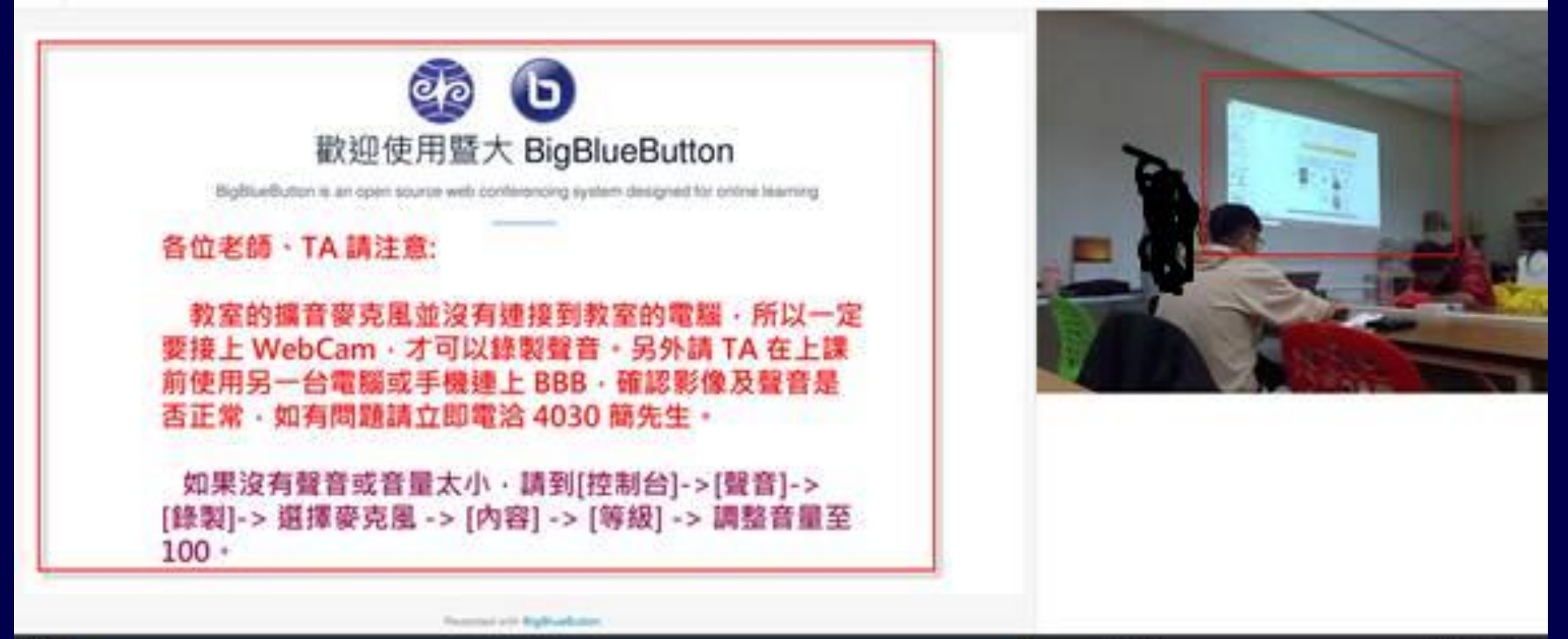

97

57:22

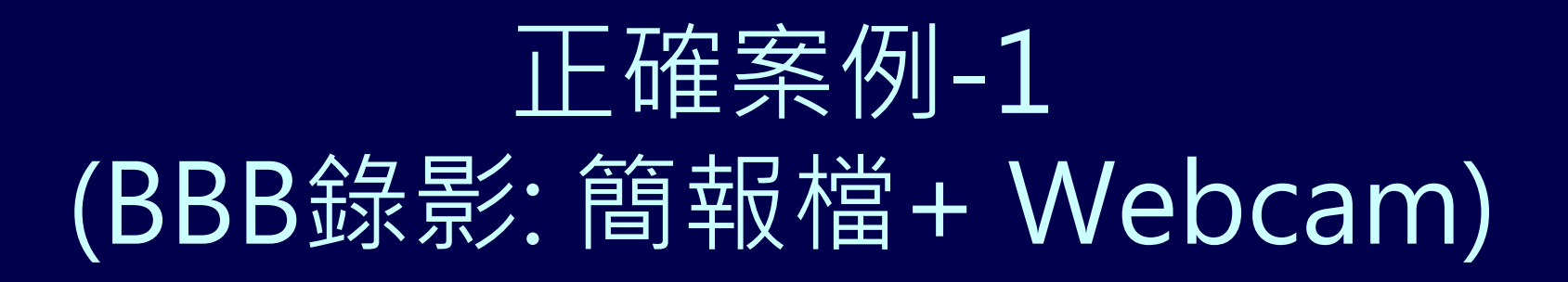

2020/3/6 10:00 BBB 遠距教學使用 Q&A 線上說明會

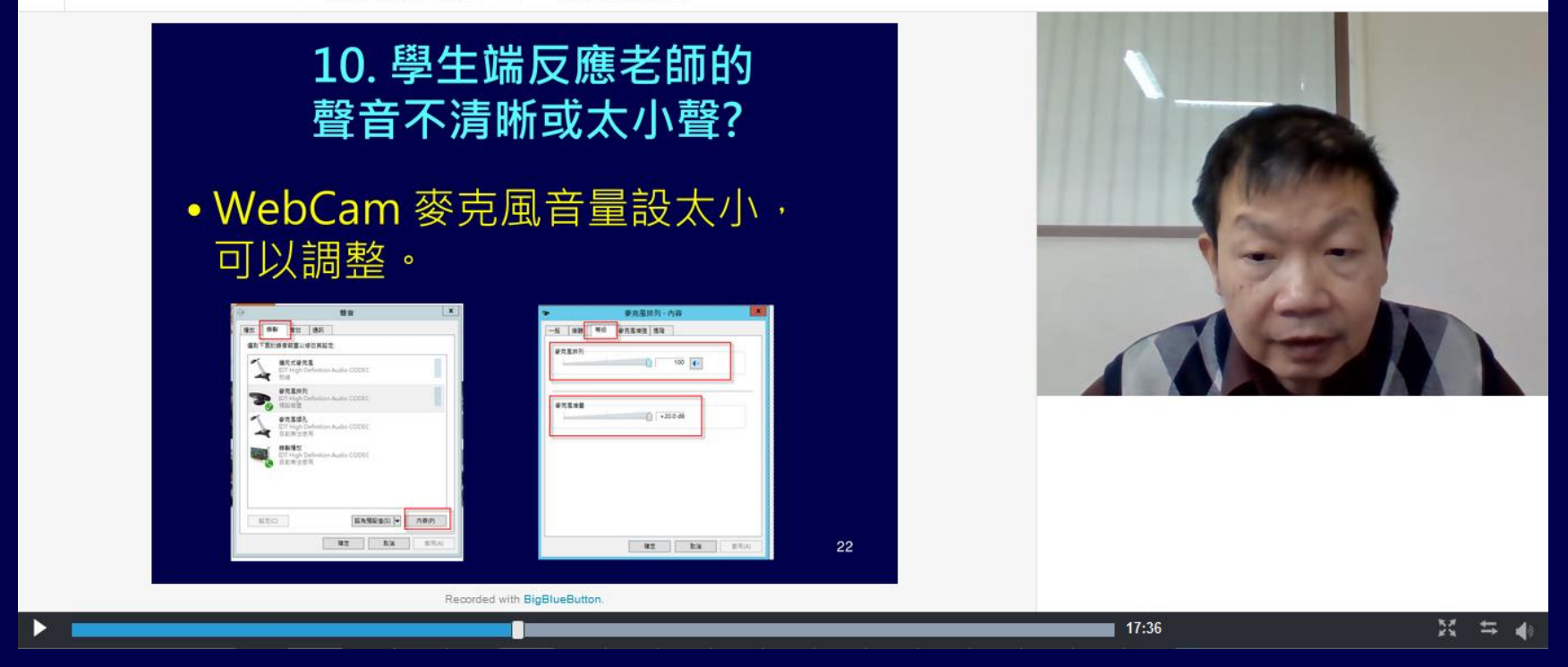

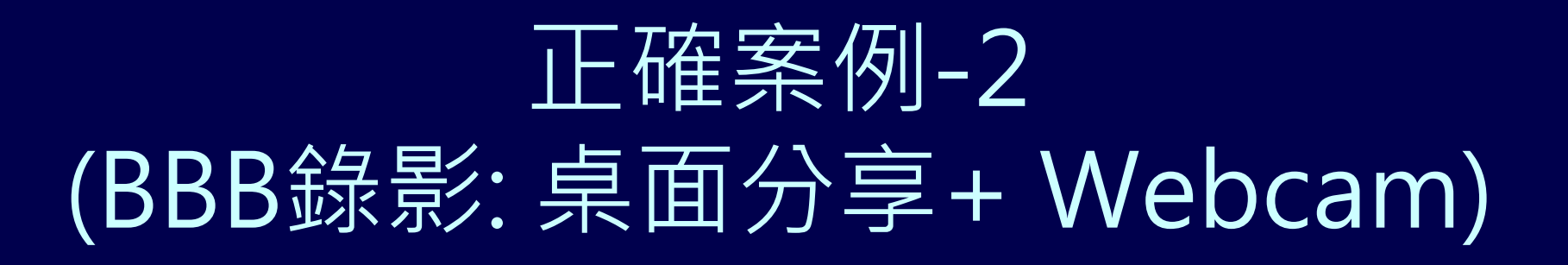

#### Ξ 2020/3/6 10:00 BBB 遠距教學使用 Q&A 線上說明會

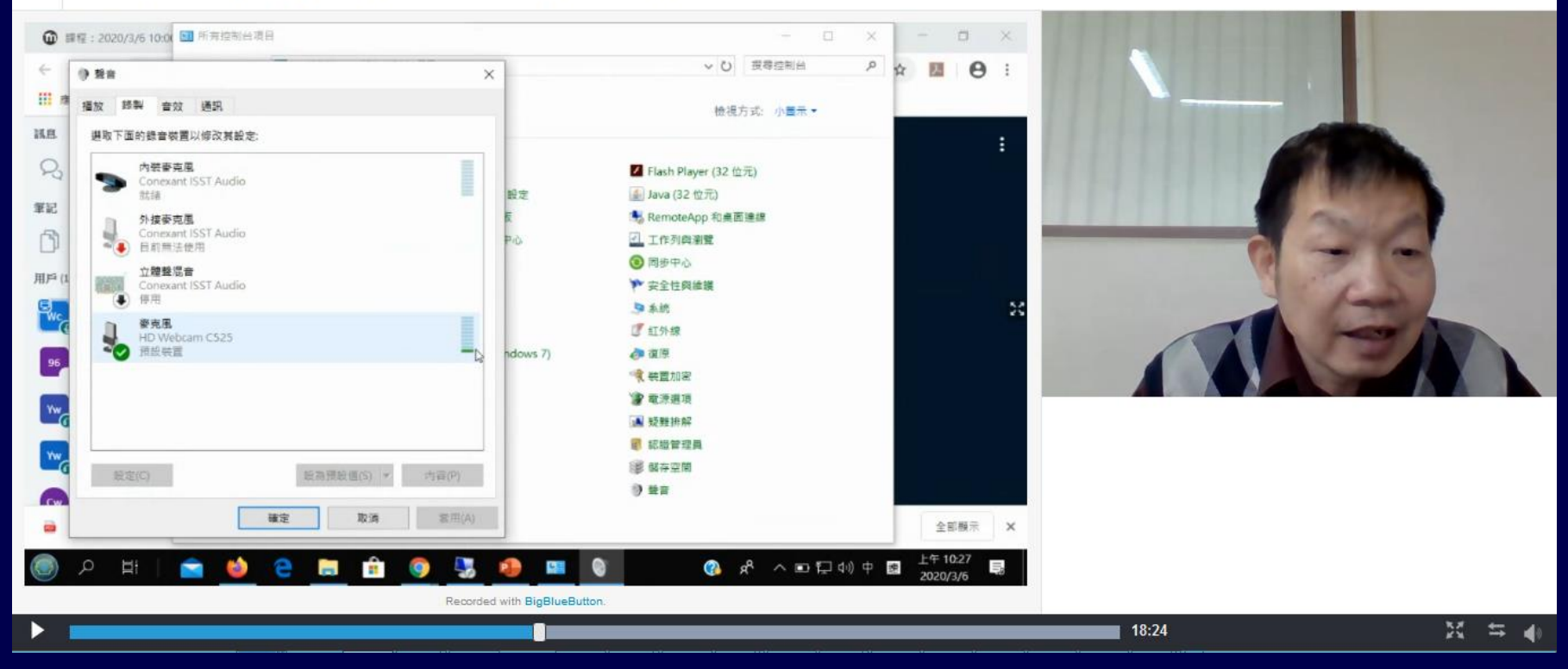

## **如何上傳 PPT、PDF 簡報電子檔**

- 學生也可以下載主持人上傳的電子檔
- 主持人也可以將學生設定成 [主持人] 或 [簡報者], 讓 學生變成主持人或簡報者,由他負責上傳主講

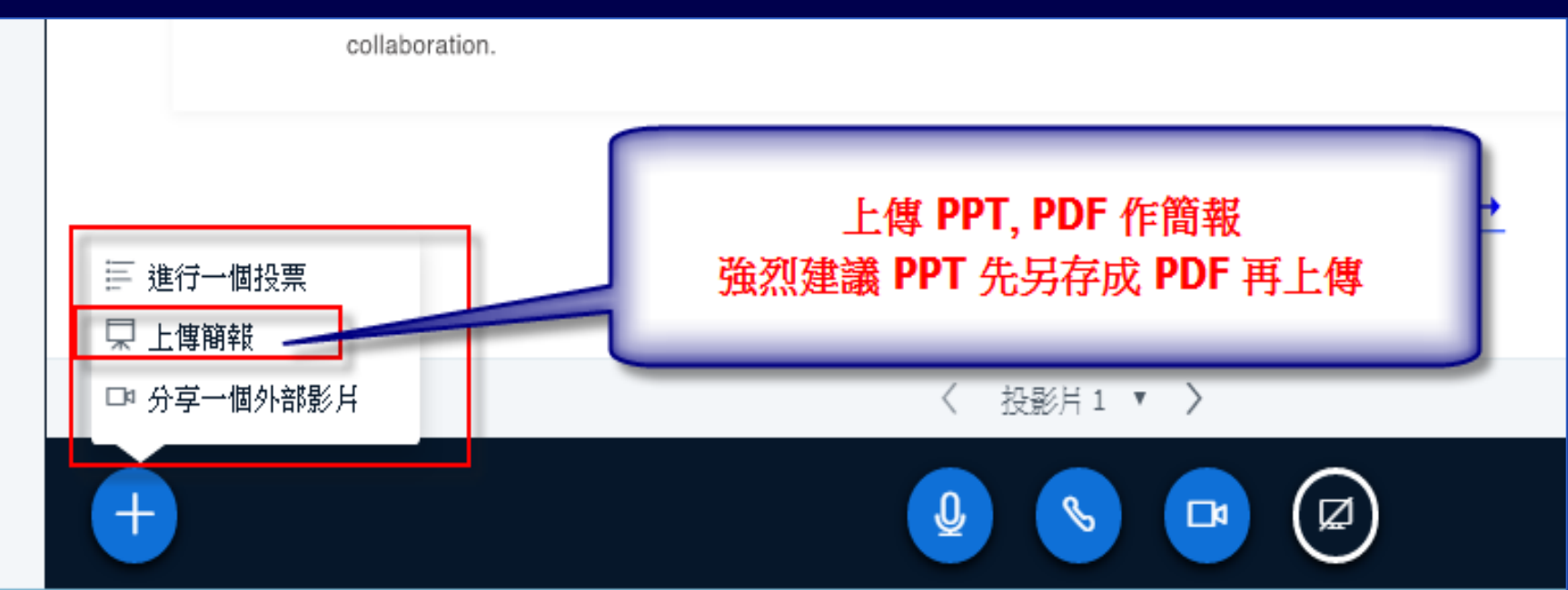

## **如何上傳 PPT、PDF 簡報電子檔**

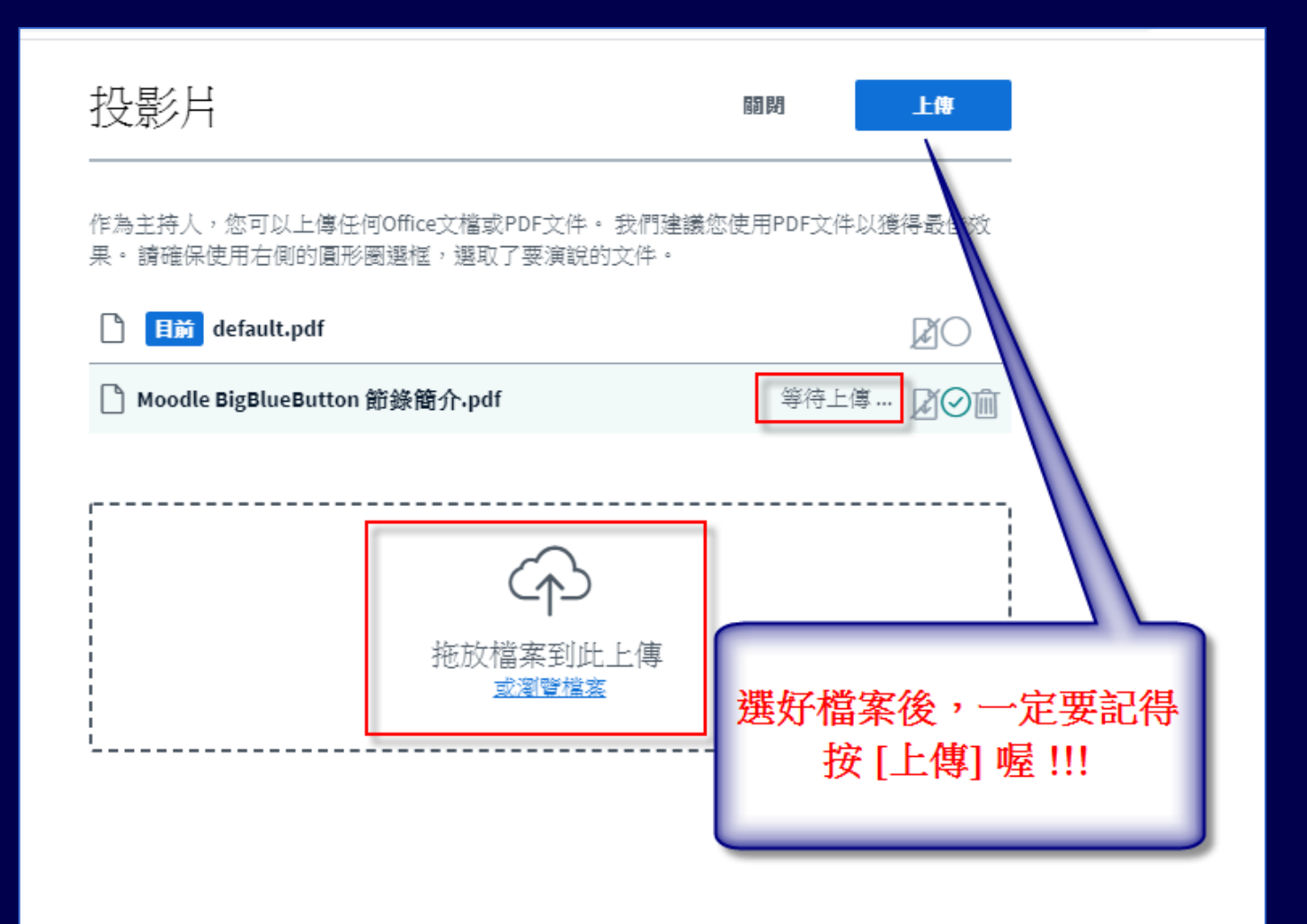

## **完成上傳 PPT、PDF 簡報電子檔**

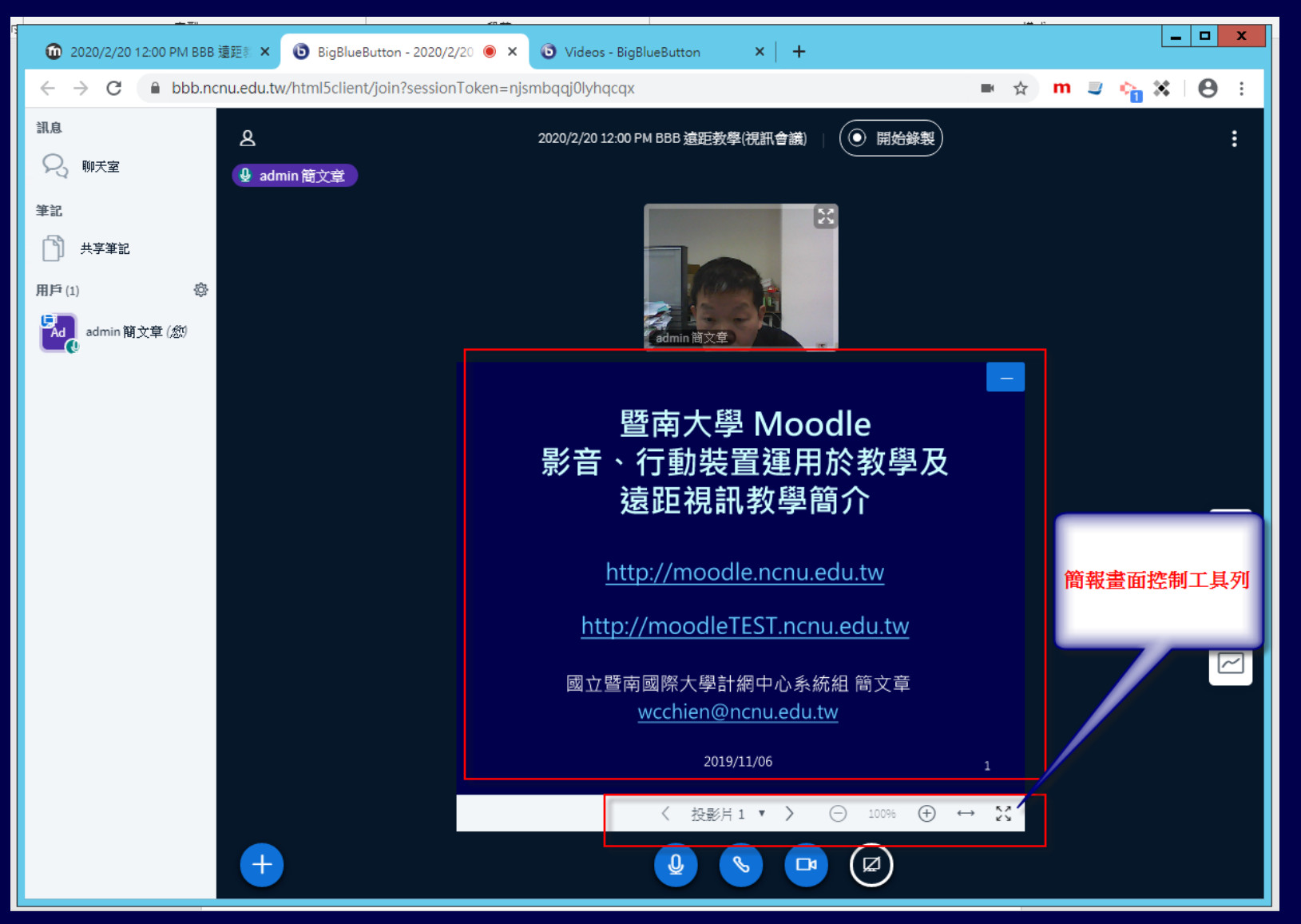

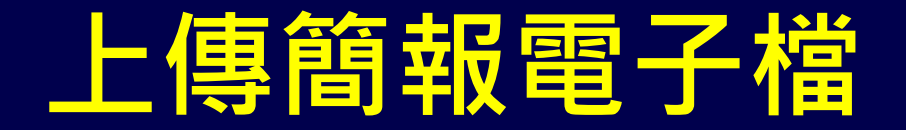

#### • 除了 PDF 、 PPT、DOC、DOCX 外

• 也可傳 JPG、PNG 等圖檔

• 如果用手機或平板,可以即拍即用、 可以拍教科書….

### **管理簡報電子檔**

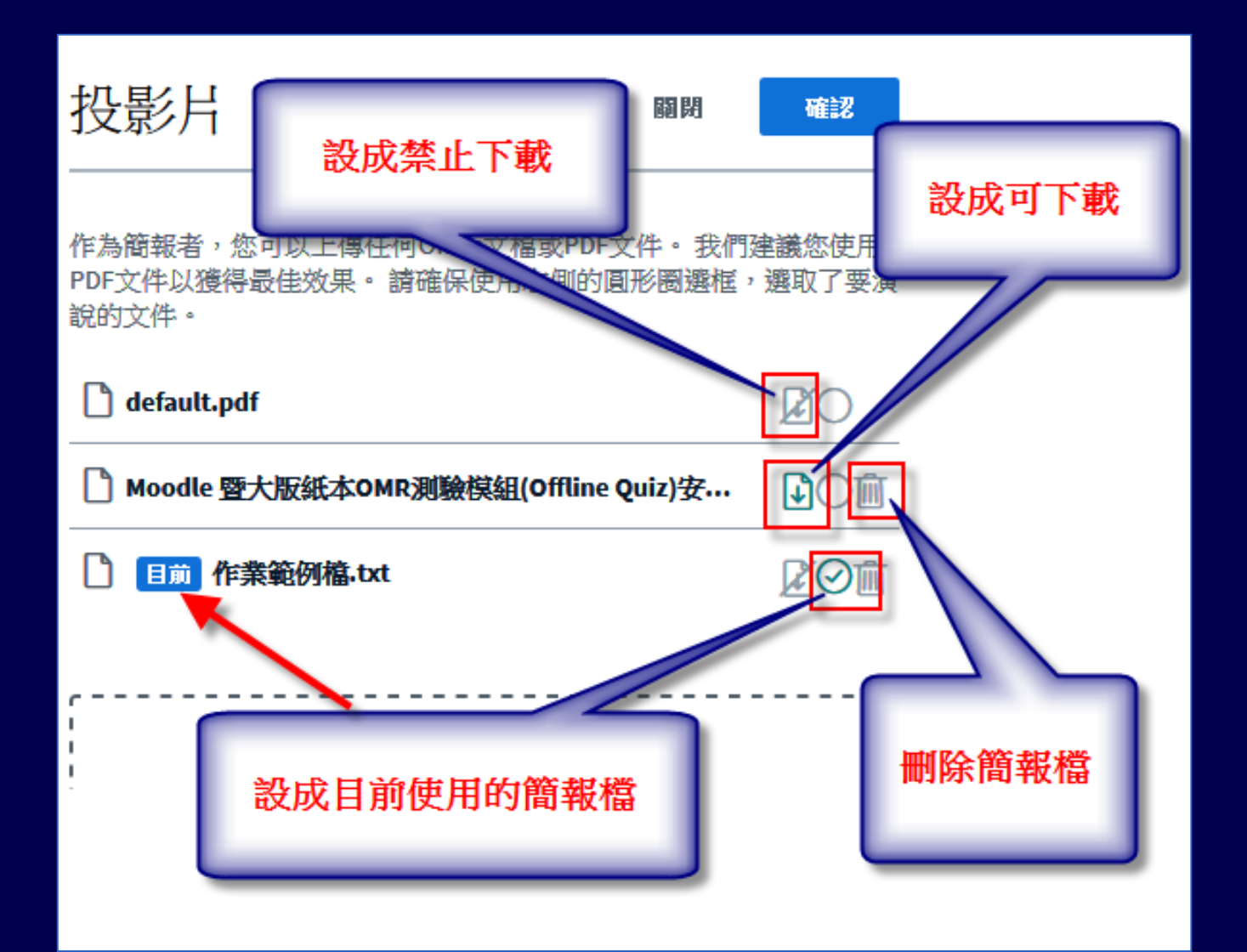

### **下載簡報電子檔**

#### 手機錄影專用  $\odot$

#### Moodle 暨大版紙本 OMR 測驗模組(Offline Quiz)

安装及系統設定說明

國立費南國際入學計開中心系統計 醫文學 weekien@nenu.edu.tw

2016/12/1

#### 1. 暨大版紙本 OMR 測驗(Offline Quiz)模組相關說明

Offline quiz 是由奥地利维也纳大學及維也纳科技大學聯合其他奧地利四桁大 學共組的 AMC( Academic Moodle Cooperation) 公司開發及維護,原廠下酸網址 https://github.com/academic-moodle-cooperation/moodle-mod\_offlinequiz -

#### 所有的使用者都可以點此 下載目前的簡報檔

期間備・只能將這些 《婚姻成─個 zip 橋再上傳·使用 性不方便 - 经修改 图 - 可直接上傳多頁式 @ff 圖檔或 PDF 文件檔。 ■ 原始 Offline. 应的學號,經修改而始程式碼後,現可支援少 於設定  $\blacksquare$  Offline 主將識掃鞘圖描四個角落的控制符號時,如果圖檔四邊 古书 系統會經常誤判而無法兜成自動辨識,必須使用人工批改, 角落的持制符號位置。才能完成辨識。經修設 Offline Quiz 原始 可以避免如此情形發生。 是要装在 Windows 作業系統平台的 Moodle,原始 Offline Quiz 是不支援  $\mathbf{I}$ 

áЪ

## **上課方式是** 用電腦畫面投影不是 PPT 簡報 軟體操作教學、 PPT 裡有動畫 PPT 裡有連結 Youtube 影片 抽放 DVD 影片 **如何使用 BBB ?**

## **[桌面分享] 功能簡介**

#### 15client/join?sessionToken=11wyppmbtzdho4xc

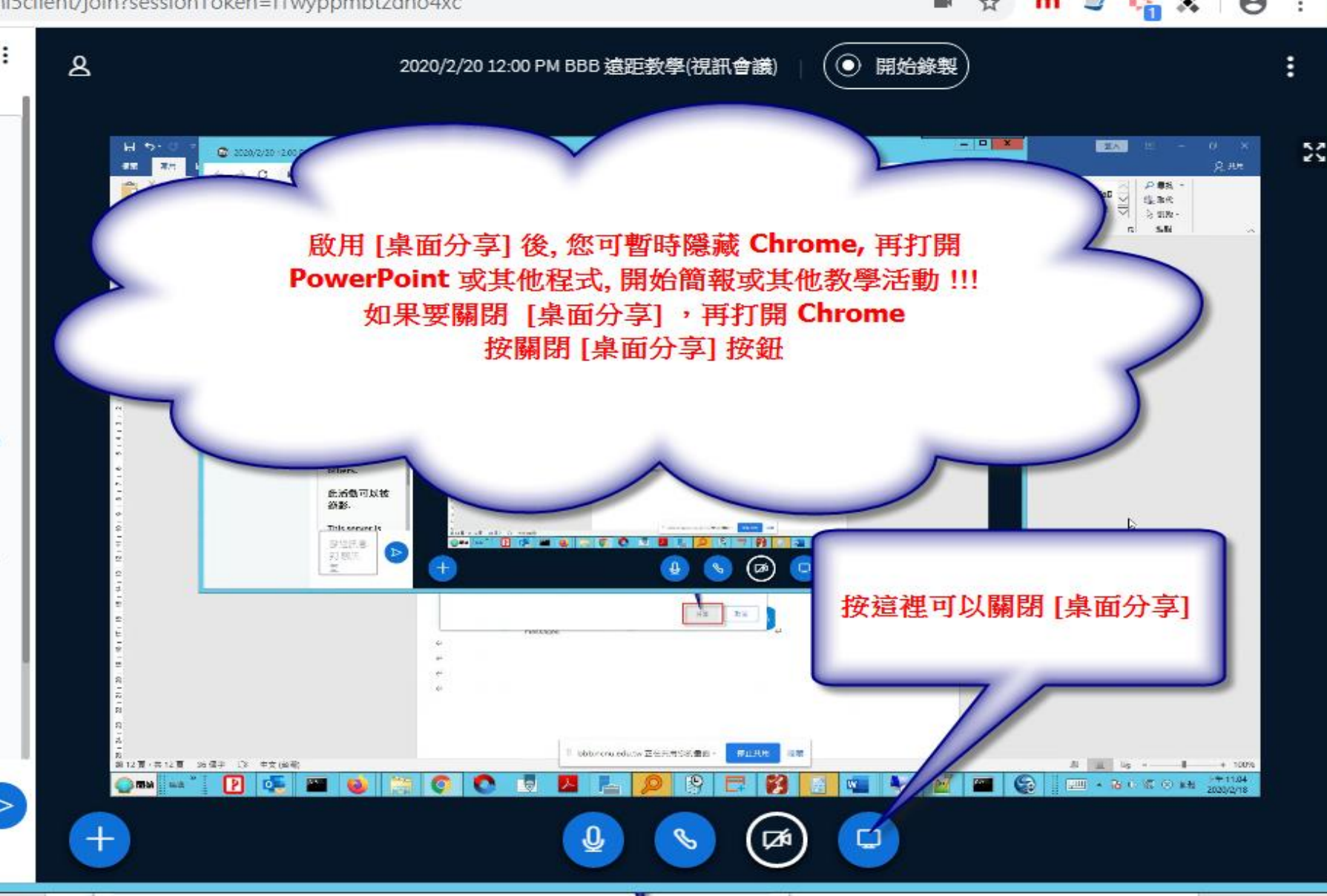

## **[桌面分享] 功能簡介**

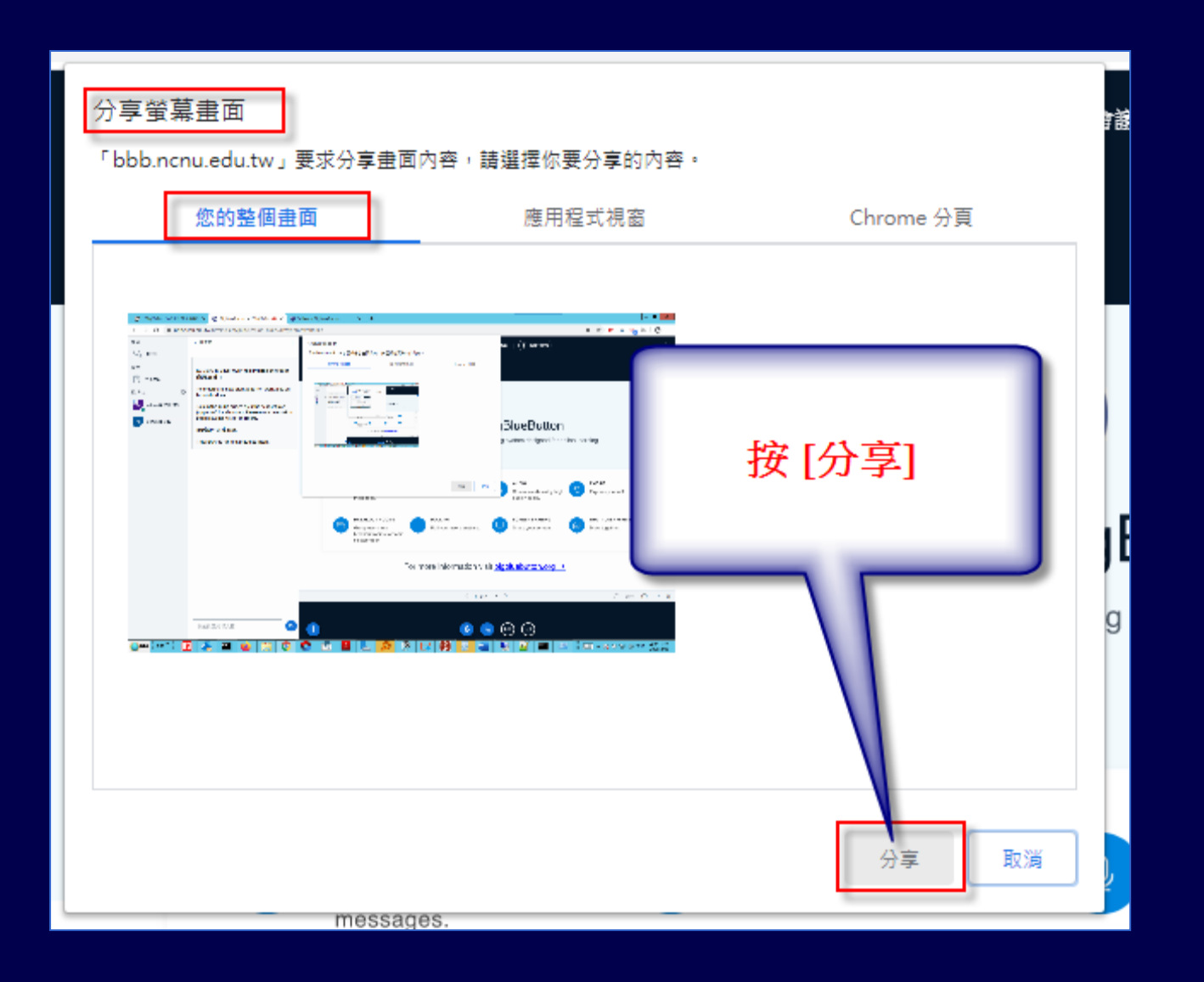
# **使用 [桌面分享] 注意事項**

- 不能用太舊的電腦
- 教師及學生的網路頻寬要夠 ! 教師上課的電 腦不要用學校的 WIFI
- **用桌面分享時,請關閉 Webcam,節省網 路頻寬**
- 投影片内容沒有動畫的 PPT 投影,盡量不 要用桌面分享,請改用 BBB 的簡報功能上 課

#### 當全部學生反應畫面、聲音不順 如何處理

• 老師先檢查網路頻寬是否有問題? 在校外 的 4G、ADSL 或校內 WIFI ..

• 因為課程精神主要在簡報內容及老師的口 白講解,老師的臉部表情比較不重要,可 以關閉 Webcam,以節省網路流量

# **BBB 的 [主選單] 按鈕**

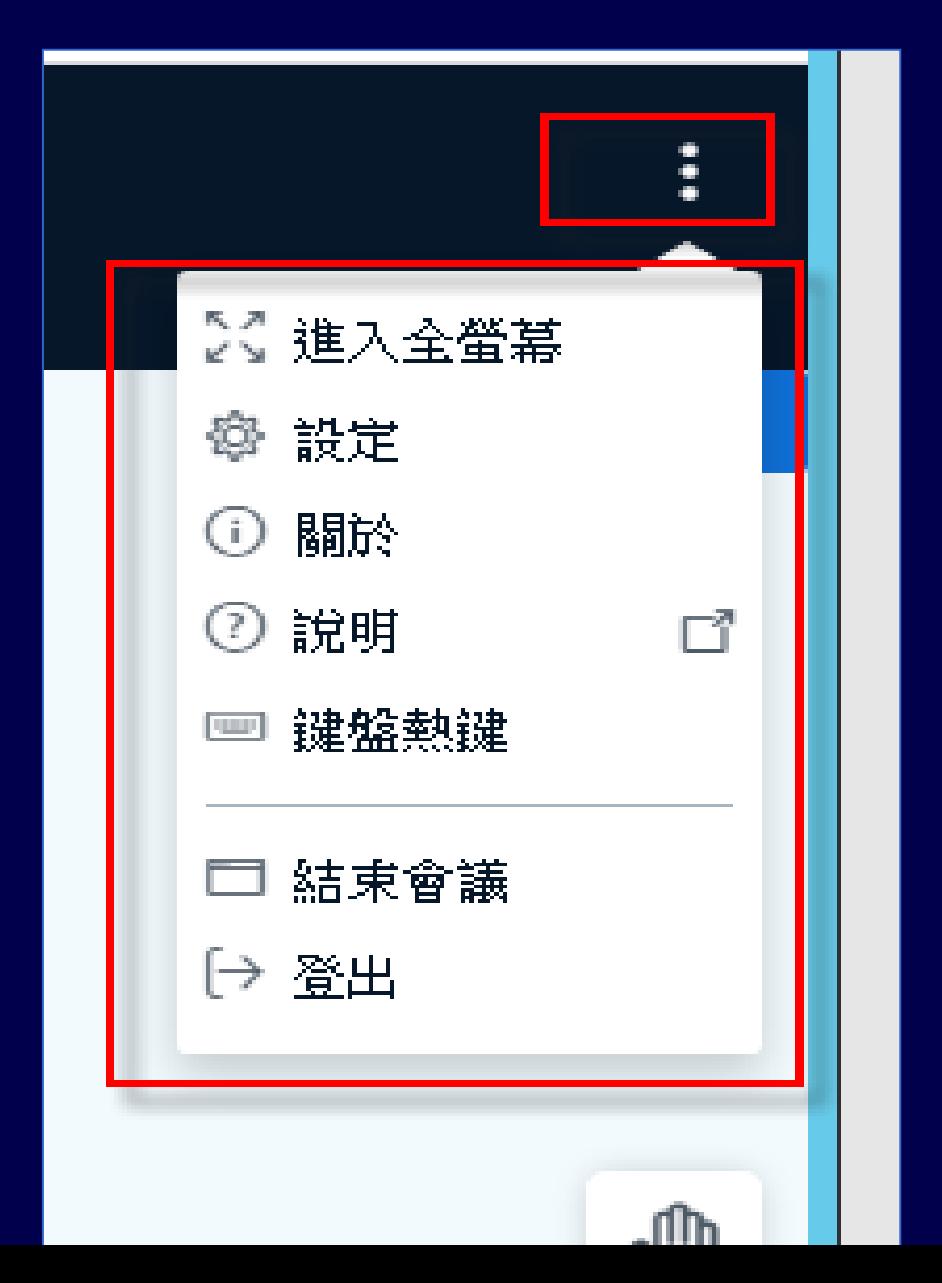

#### 個別學生反應畫面、聲音不順 如何處理

- 請學生檢查網路頻寬是否有問題? 陸港澳生 在境外? 在校外或校內 WIFI ?
- 請學生自行在 [主選單] -> [設定] -> [節省流 量] ->關閉 [啟用視訊]

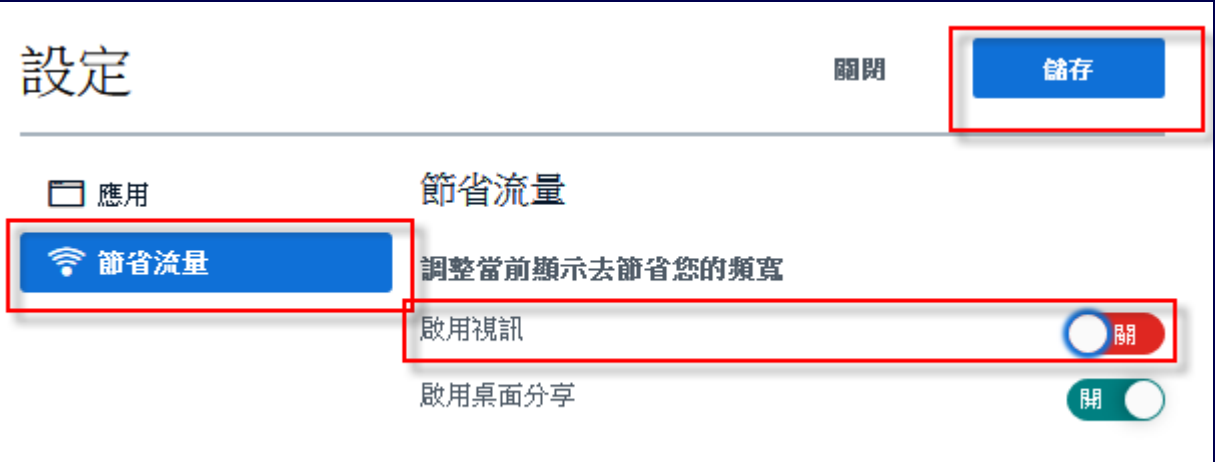

# **[分享外部影片] 功能簡介**

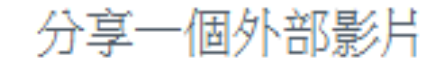

網站影片網址

https://www.youtube.com/watch?v=gmTukATwXyU

注意;共享的外部影片將不會出現在錄影中。支援YouTube, Vimeo, Instructure Media, Twitch和Daily Motion URL .

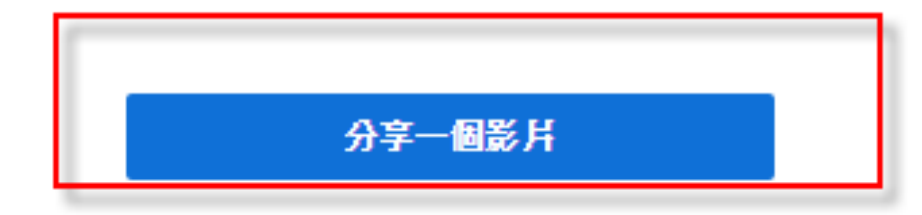

113

×

# **[分享外部影片] 注意事項**

• 請老師戴耳機或將電腦的聲音關小聲,否 則電腦的聲音會被 microphone 錄進去, 學生端同時會有二個不同步的影片聲音

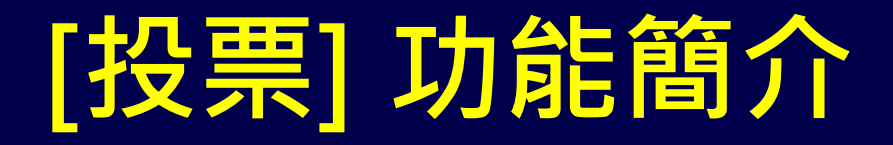

• 此功能可用來作課堂 IRS 功能、(務必請教 室內同學關閉 喇叭、Webcam 及 麥克風, 以減少網路流量)

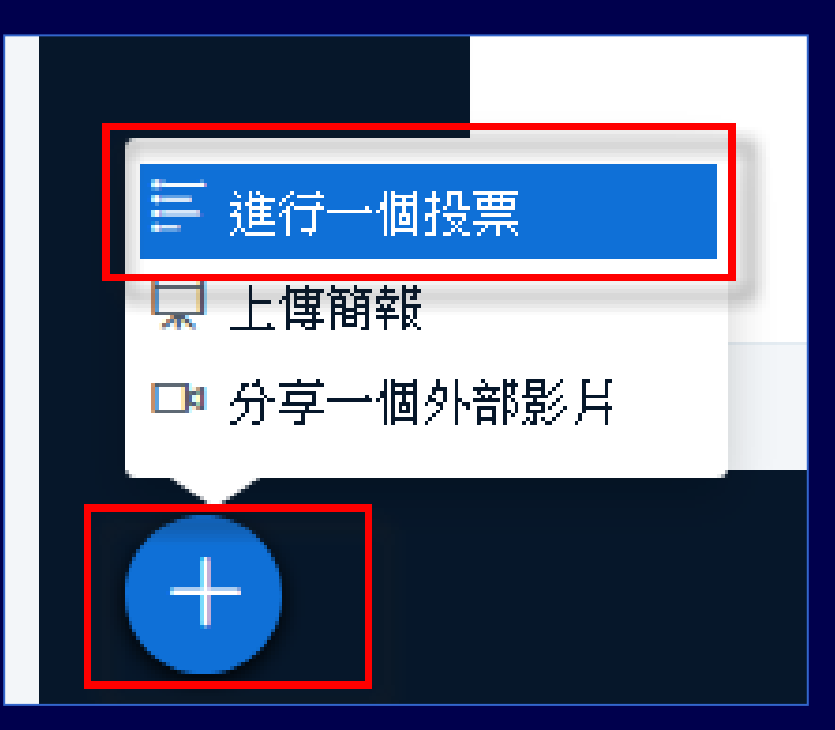

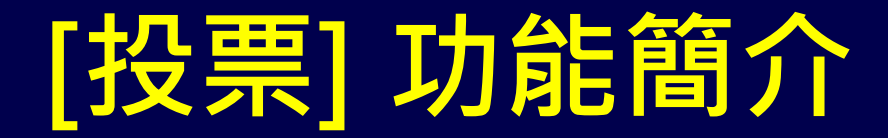

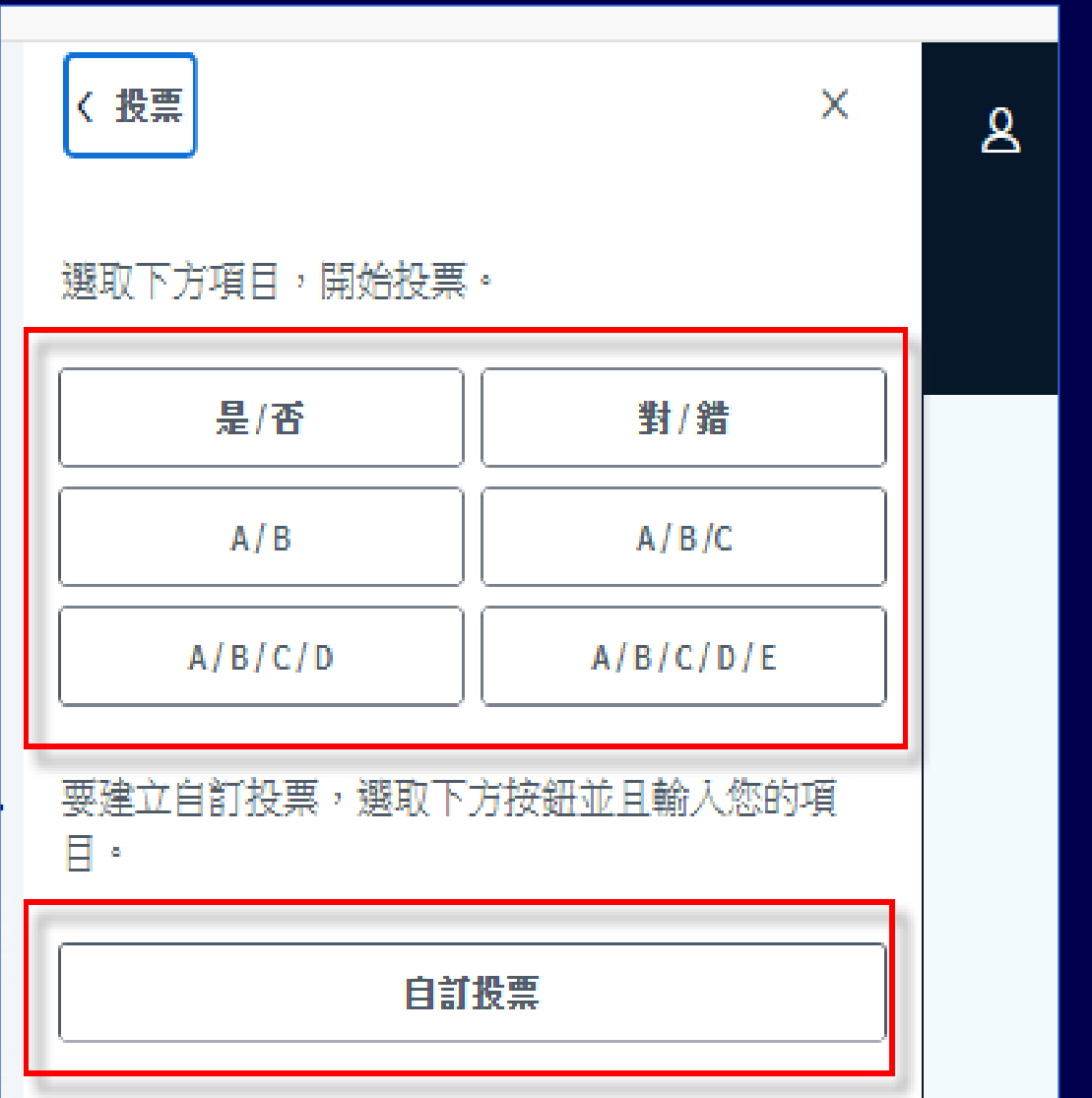

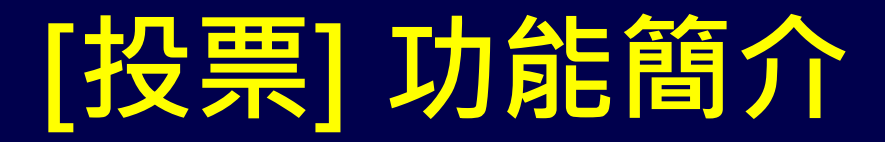

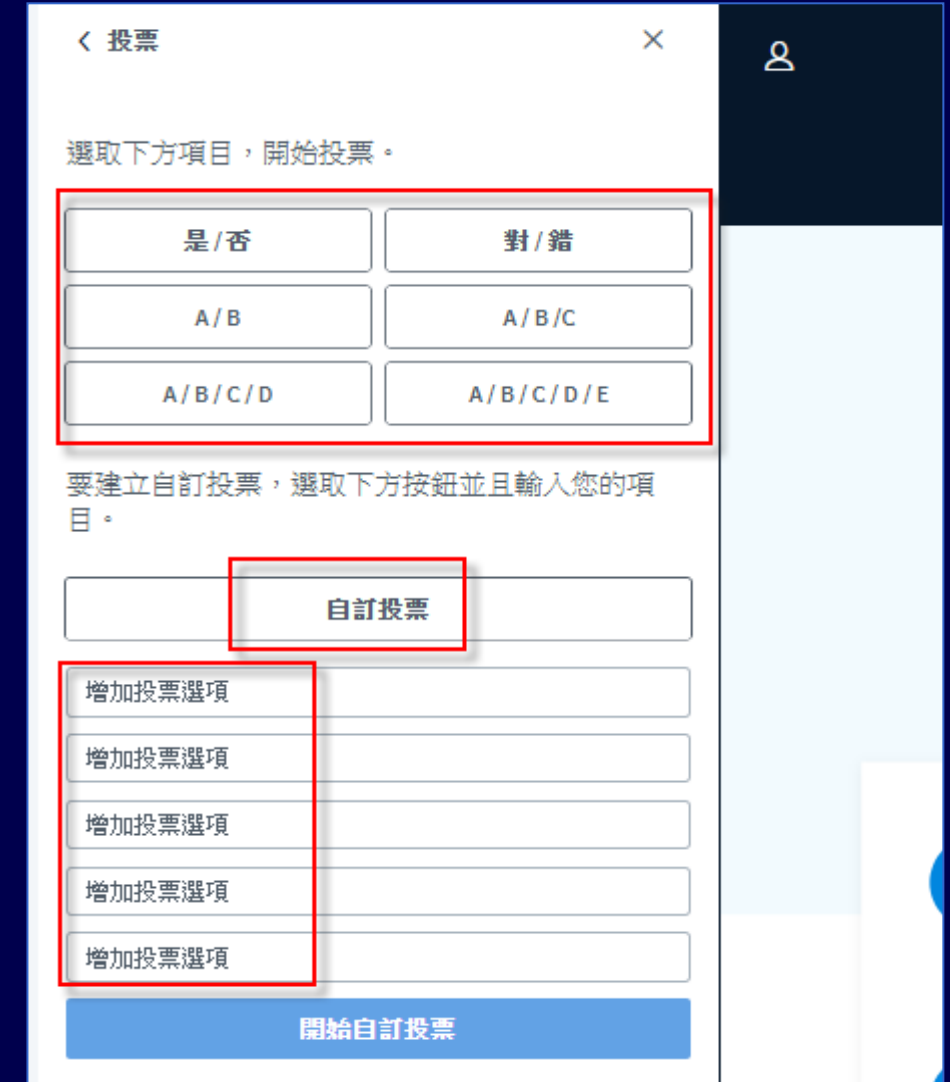

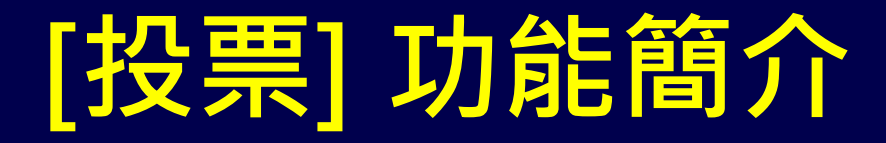

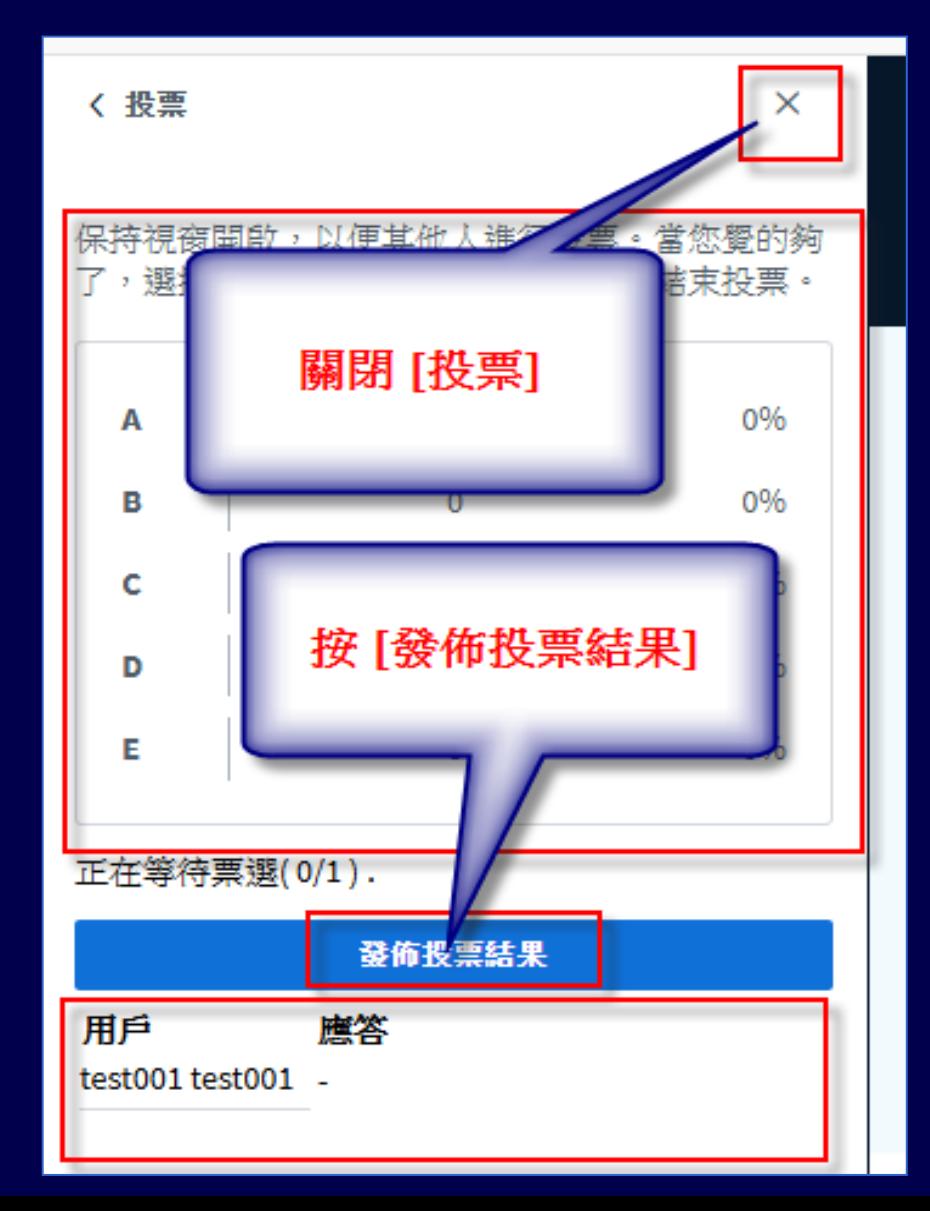

# **公開聊天室**

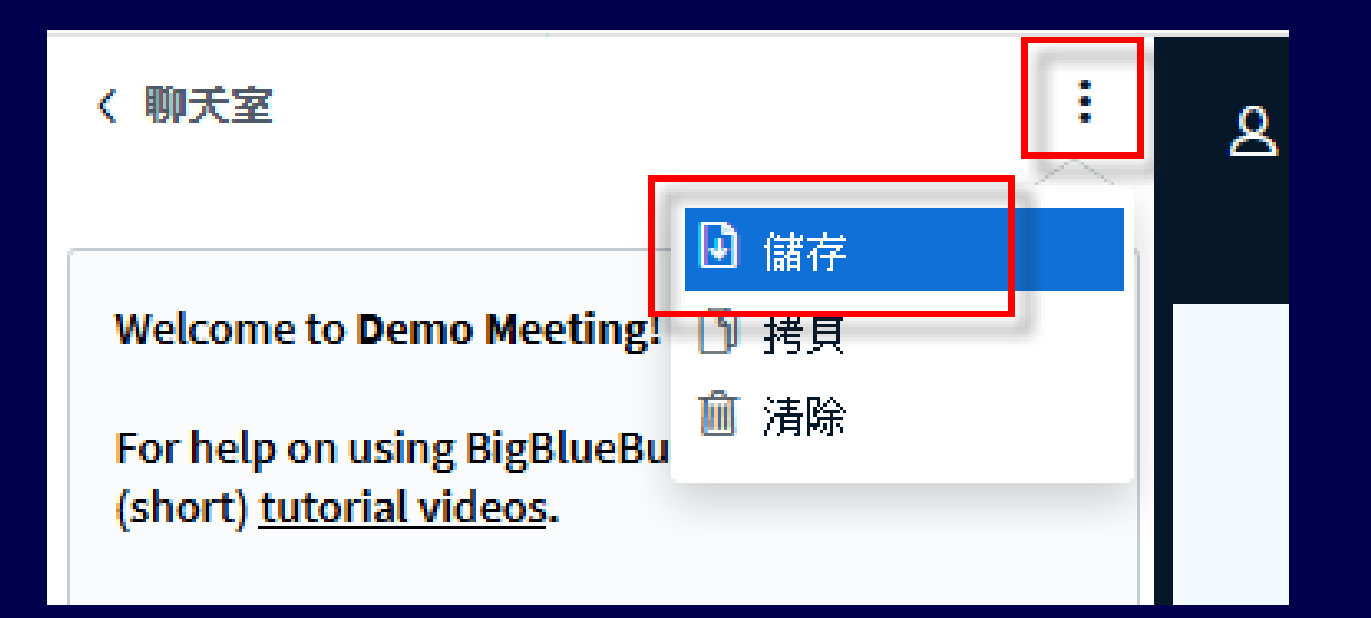

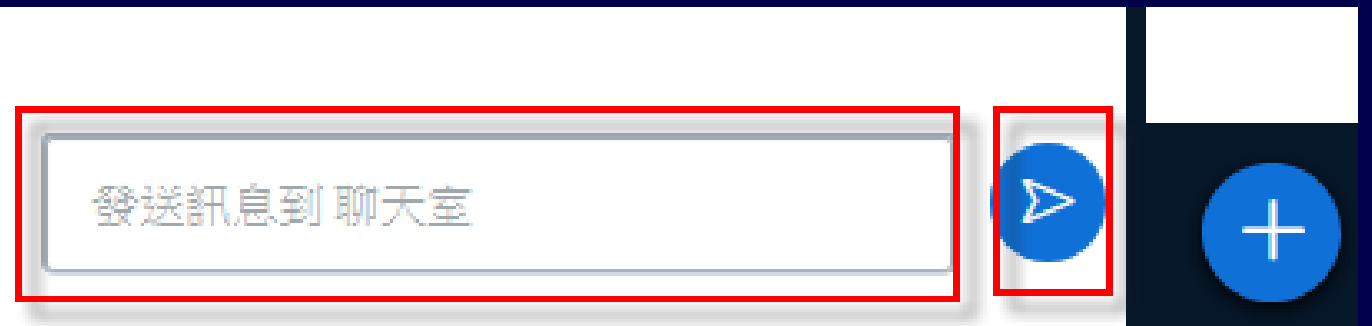

# **私人聊天室**

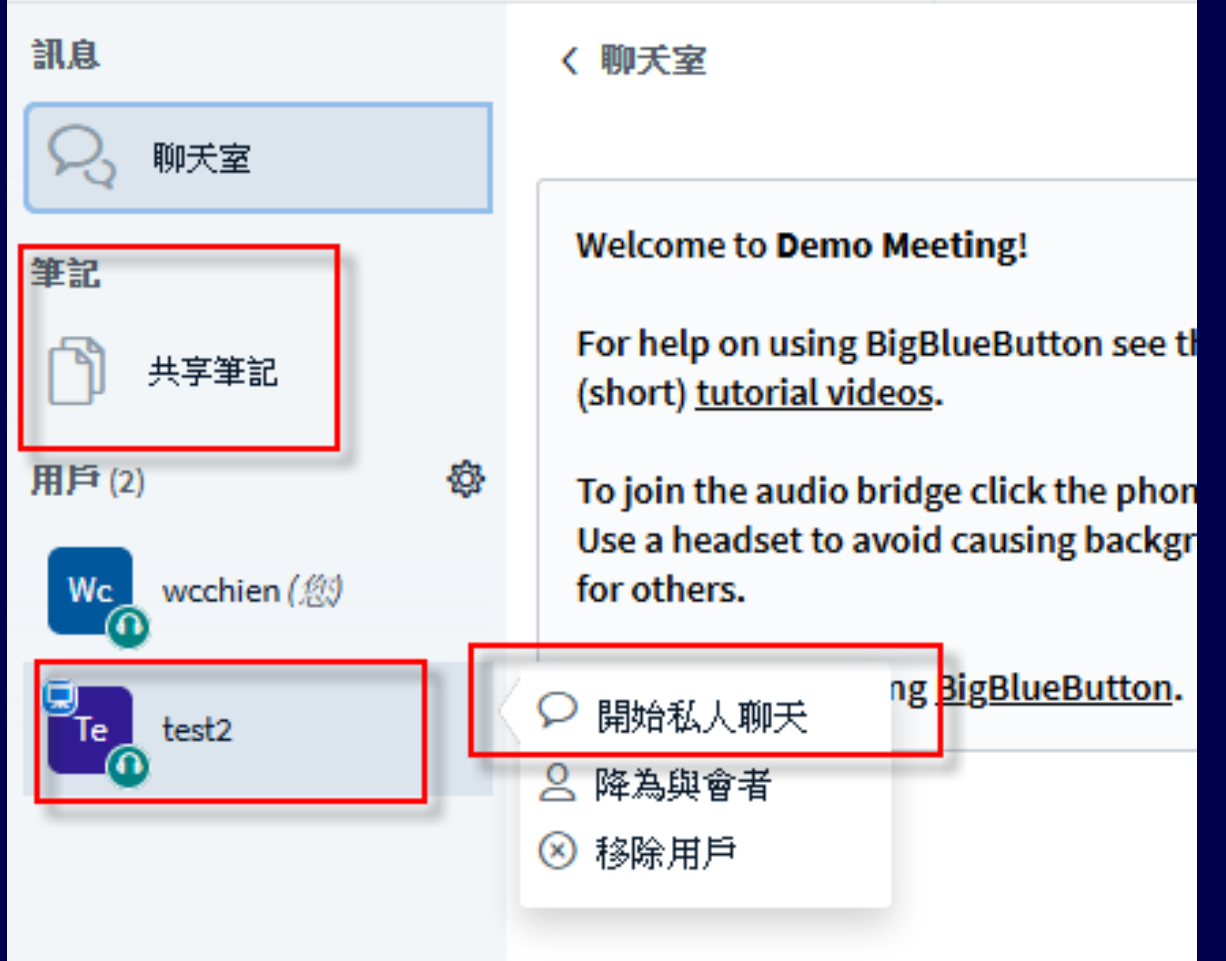

# **聊天室分公開及私訊**

- 很好的師生互動工具
- 可以用來點名
- 也可用來問學生問題、考試
- 公開聊天室文字內可以儲存檔案, 也會有 **對話時間記錄**
- **私訊不能儲存檔案**

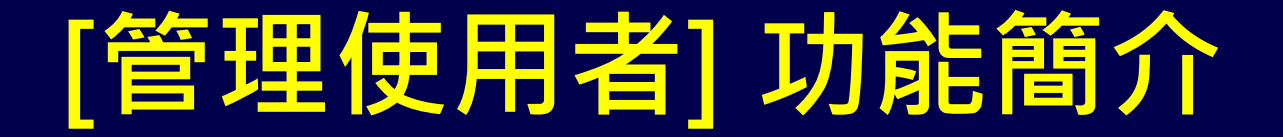

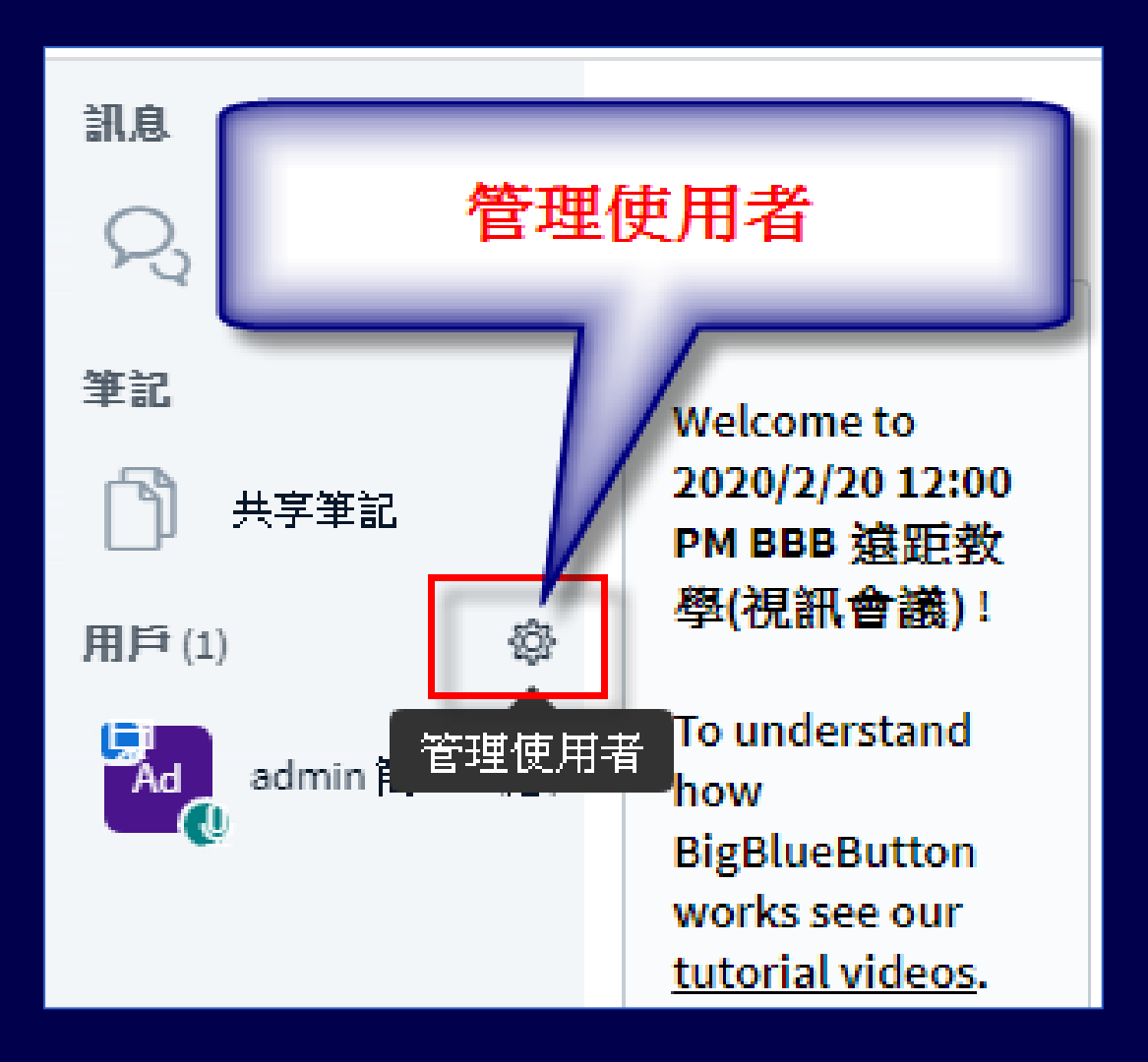

# **[管理使用者] 功能簡介**

• 儲存用戶名稱 ,可以用來點名 ,建議上課開始 存一次,下課前 也存一次

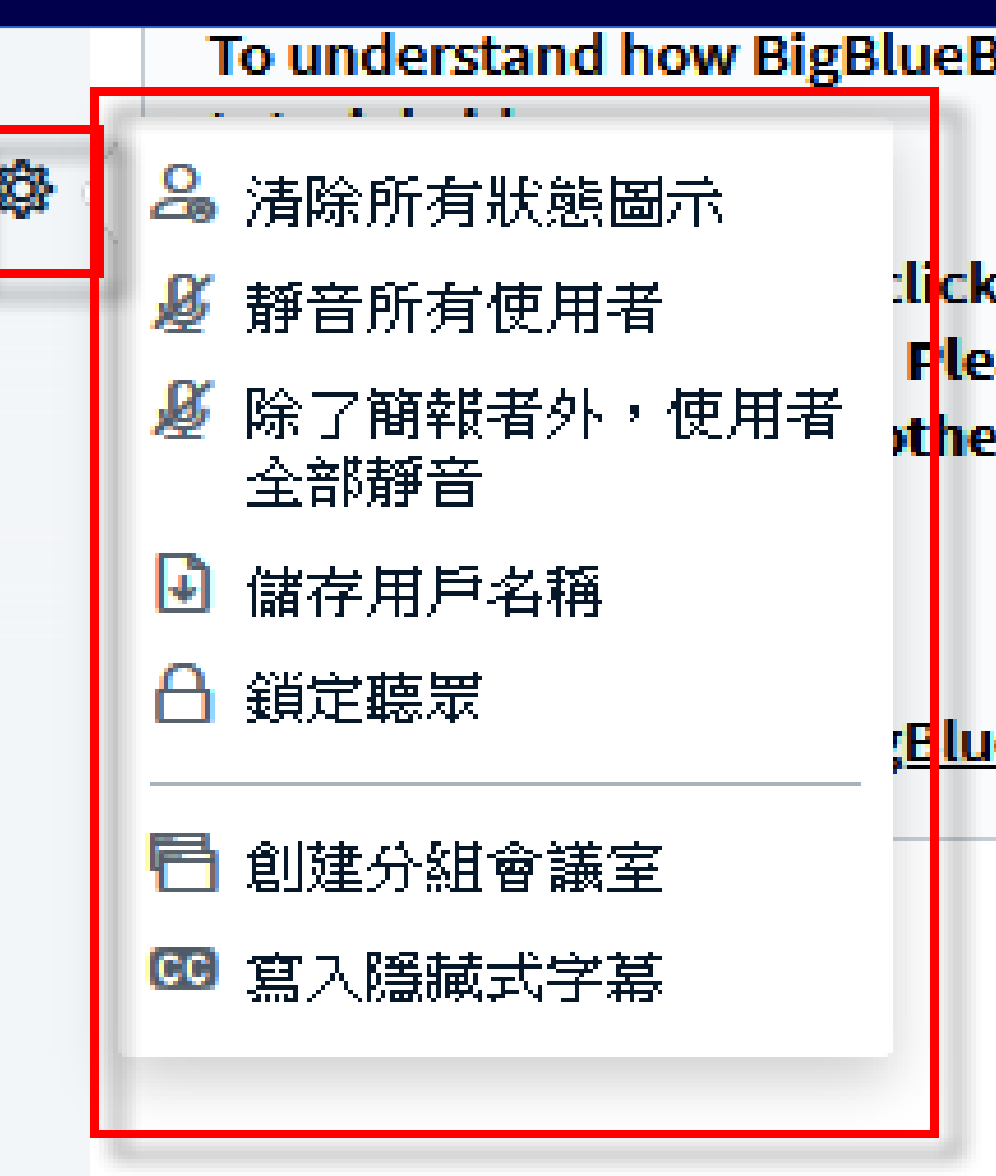

# **[管理使用者] -> [鎖定觀眾] 簡介**

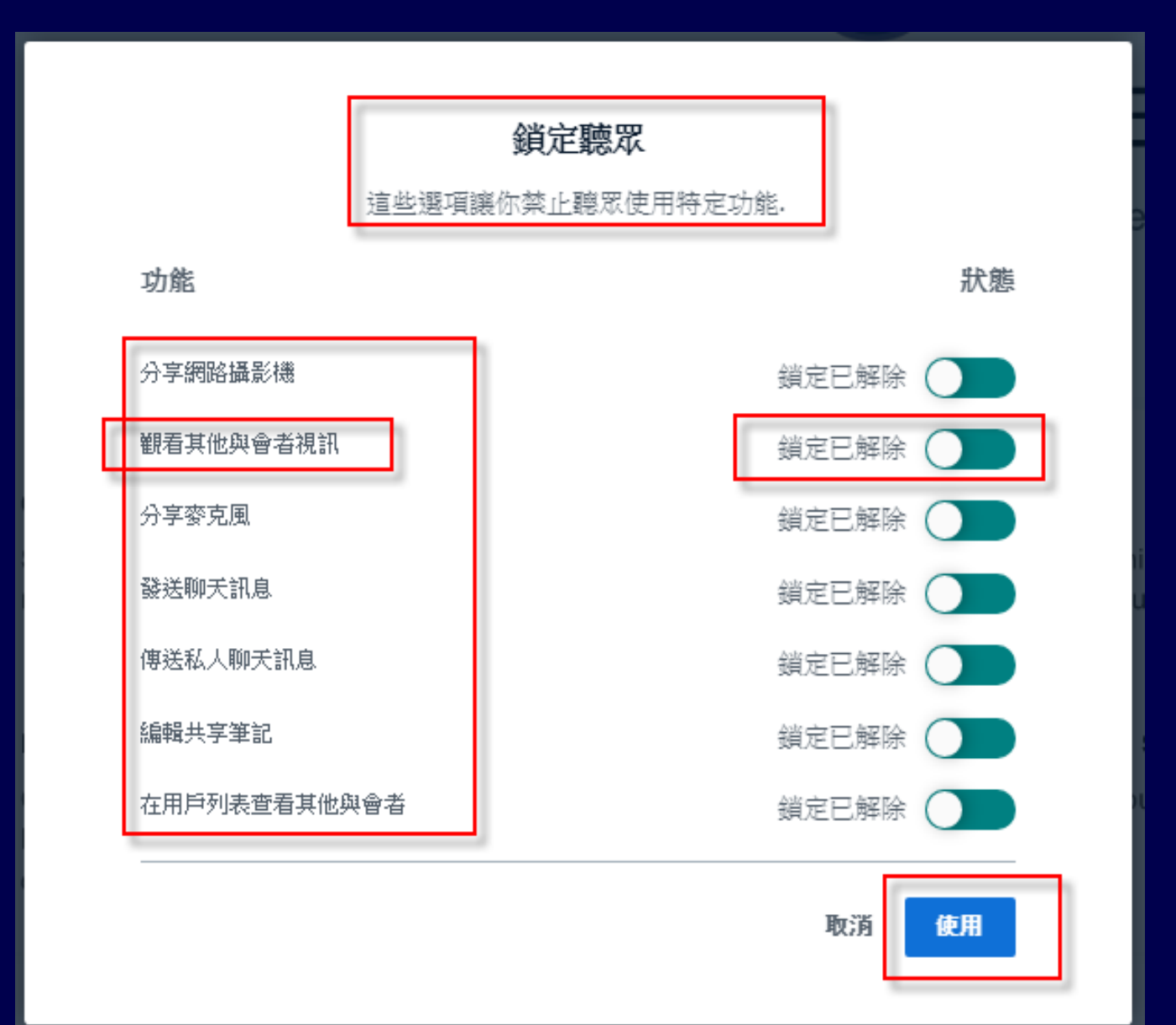

124

# **[管理使用者] -> [鎖定觀眾] 如果老師希望能看到全班學生(露臉) 因為網路流量限制 務必將**

#### 觀看其他與會者視訊

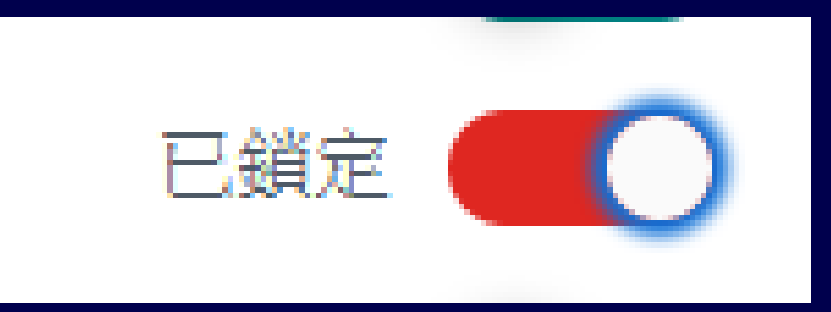

# **老師看到全班學生(露臉)** 人數太多班次、不

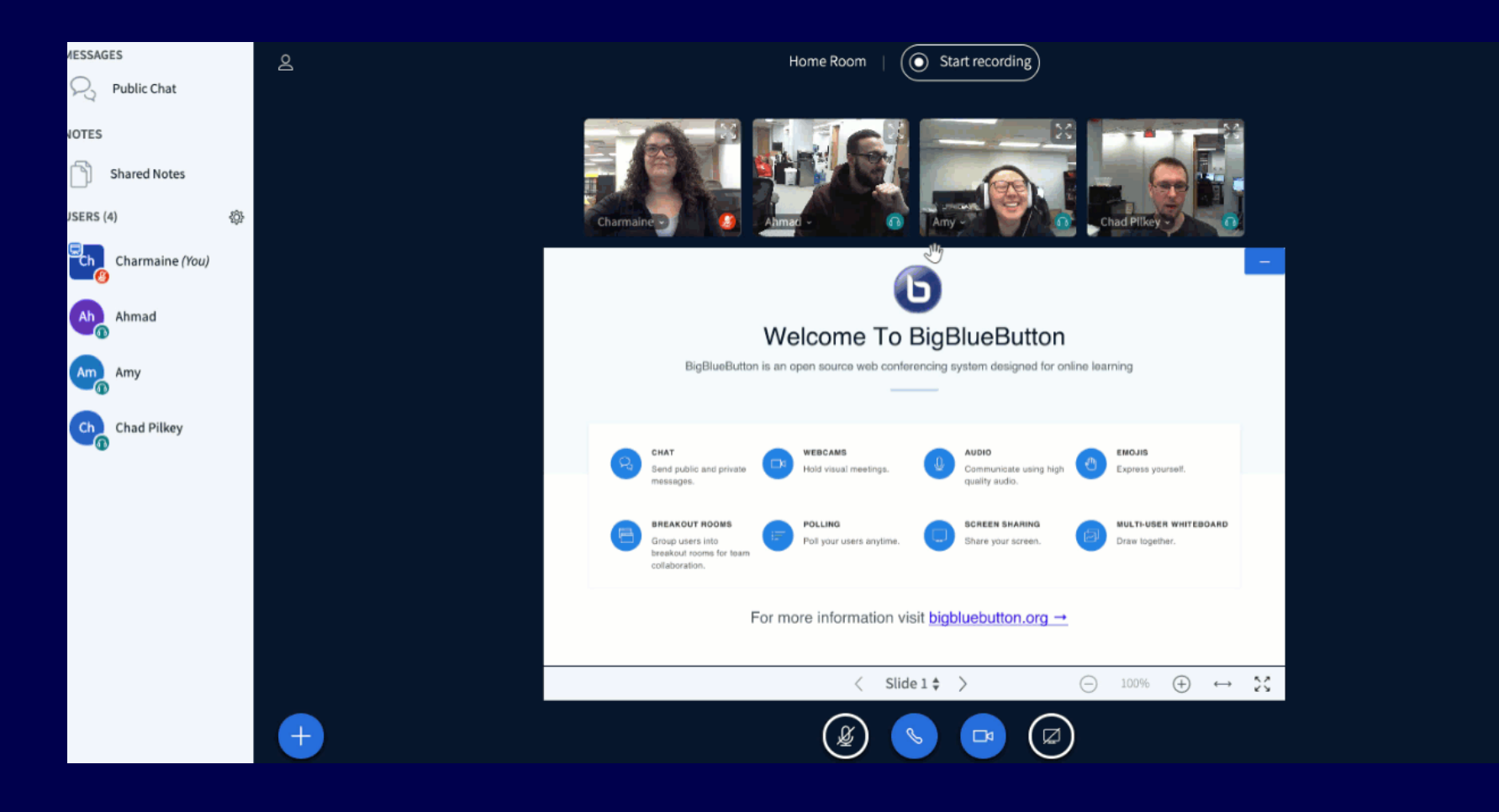

#### BBB 英文線上說明

• [https://support.blindsidenetworks.com/hc/e](https://support.blindsidenetworks.com/hc/en-us/categories/360000379651-BigBlueButton-HTML5) n-us/categories/360000379651- BigBlueButton-HTML5

• [https://www.youtube.com/watch?v=iZdXm](https://www.youtube.com/watch?v=iZdXmHEQKvs) **HEQKvs** 

### **Moodle 也有學生進 BBB 記錄**

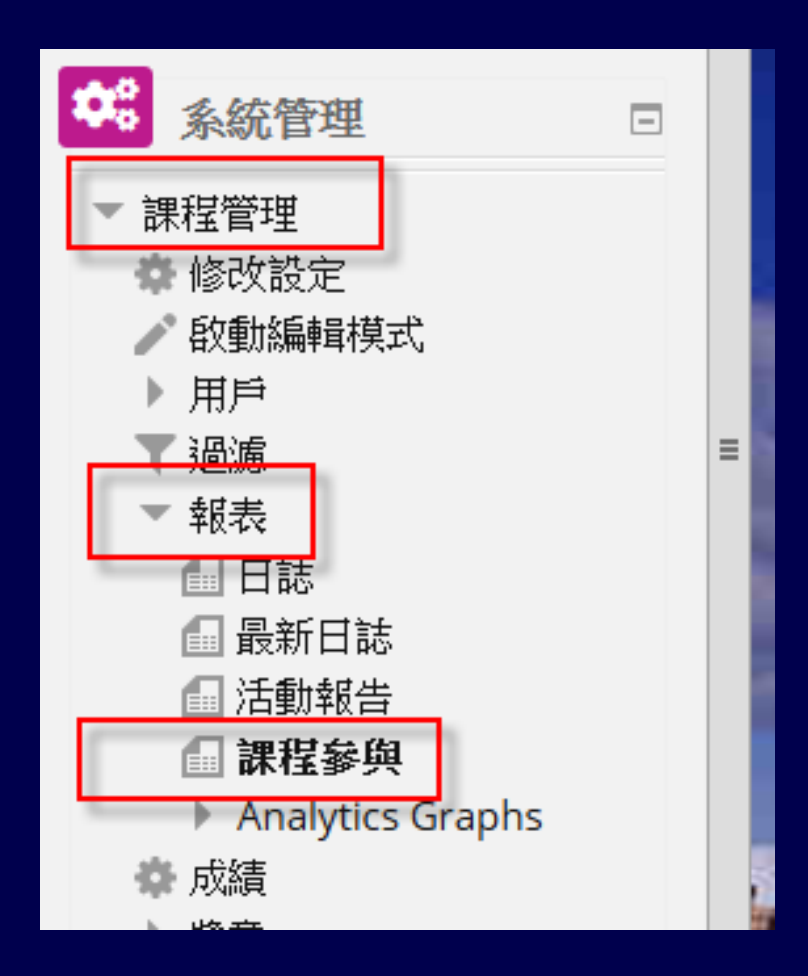

### **Moodle 也有學生進 BBB 記錄**

首頁 > 我的課程 > 2020/3/18 108-2學期教學助理 moodle 課程(B4) > 報表 > 課程參與

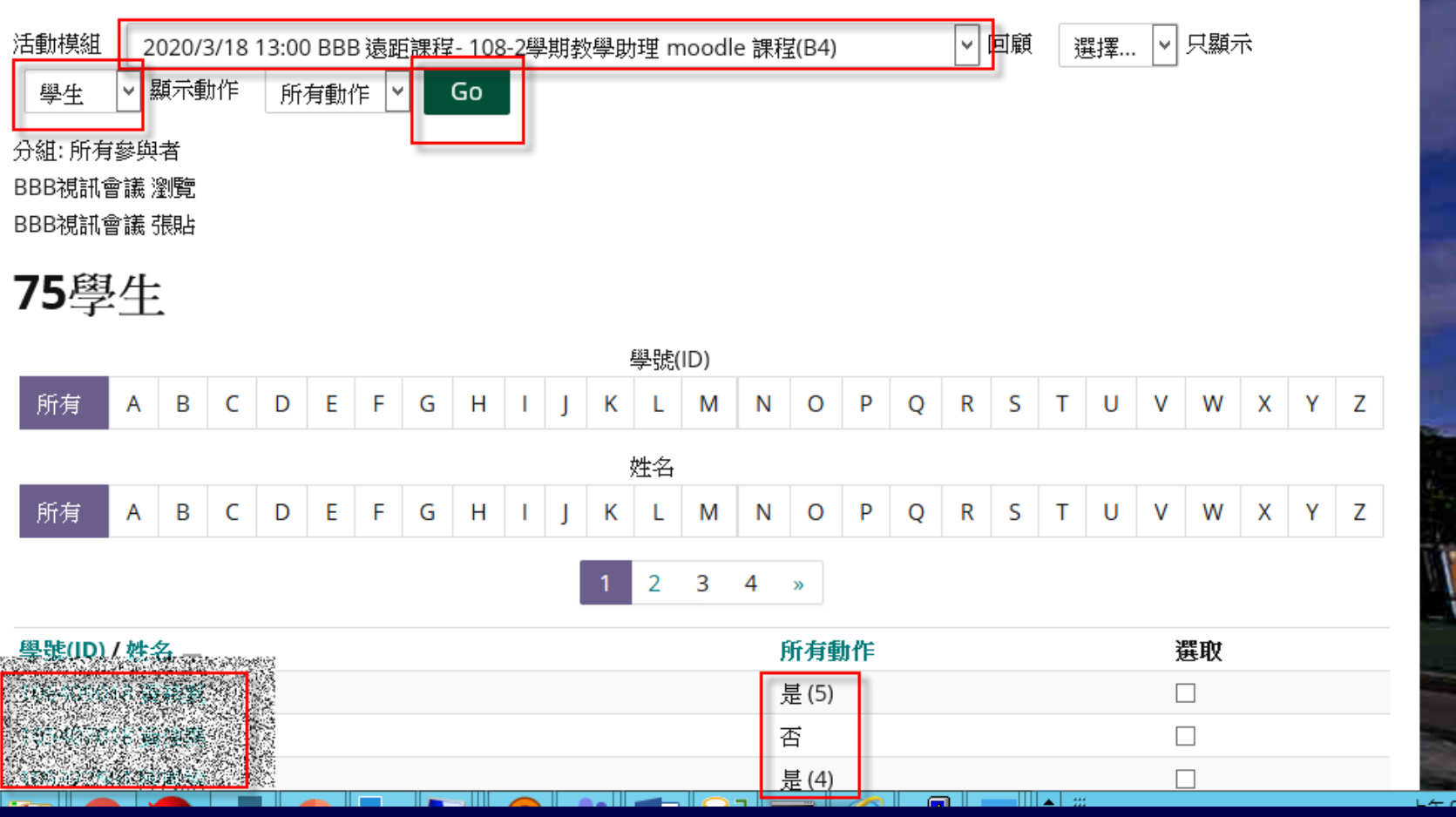

#### **Moodle 也有學生使用 BBB 記錄**

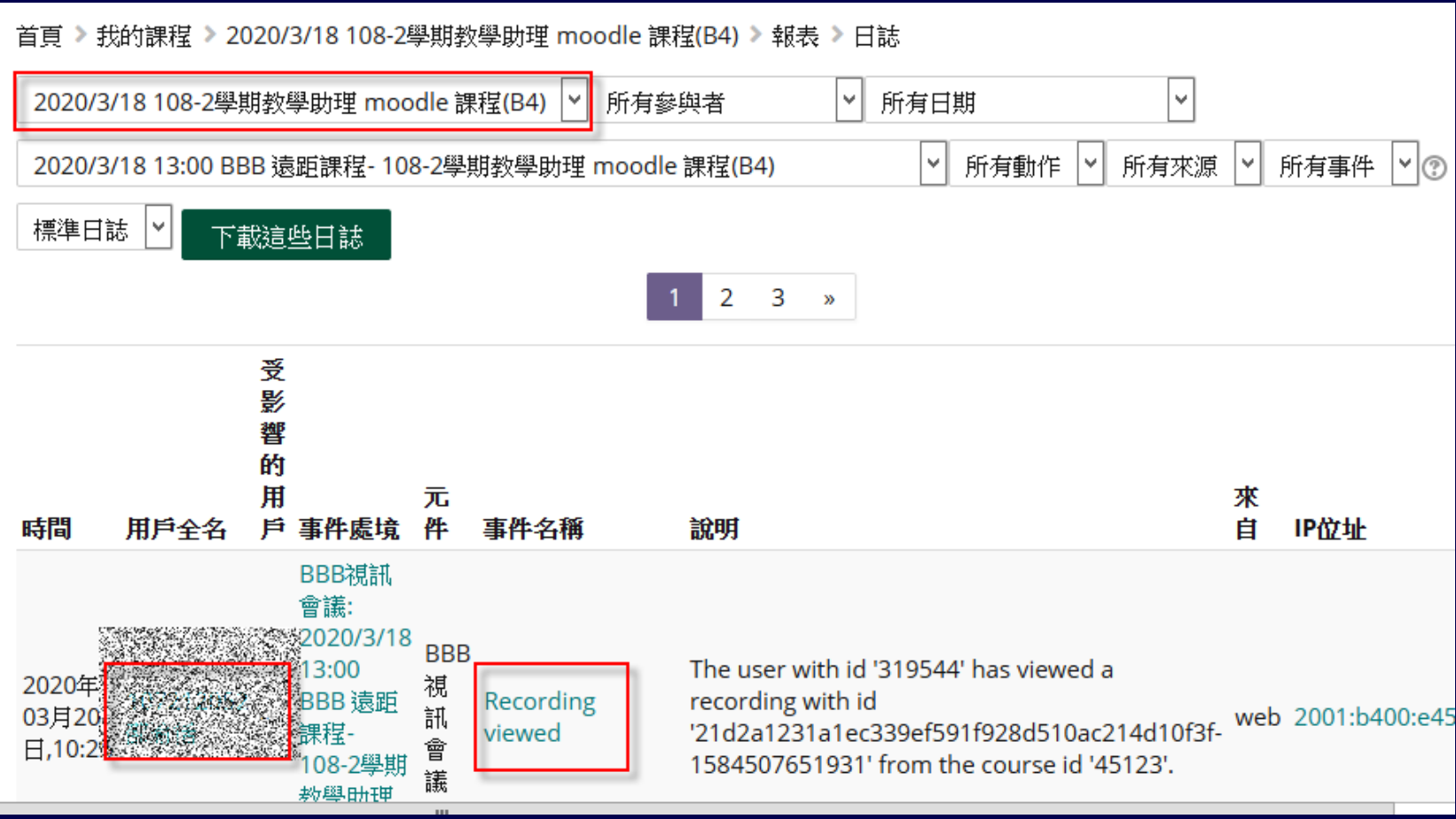

#### **Moodle 也有學生使用 BBB 記錄**

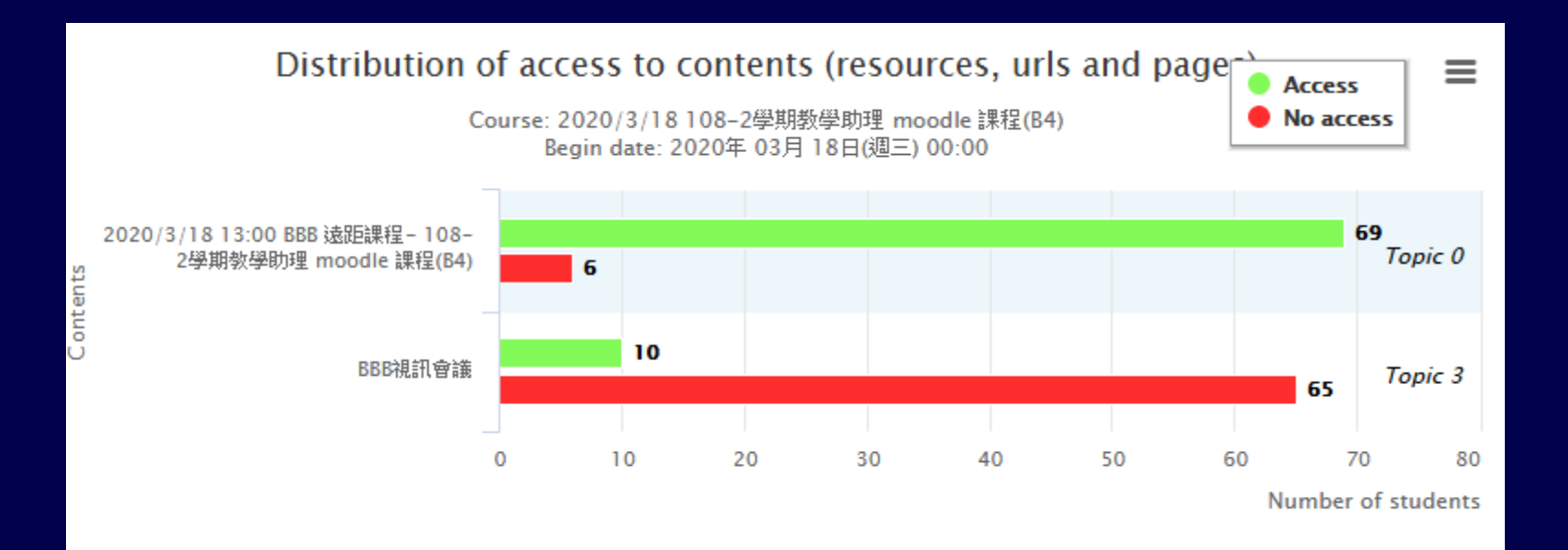

131

#### **用 Moodle Email 關懷沒有上課同學**

#### Course: 2020/3/18 108-2學期教學助理 moodle 課程(B4)

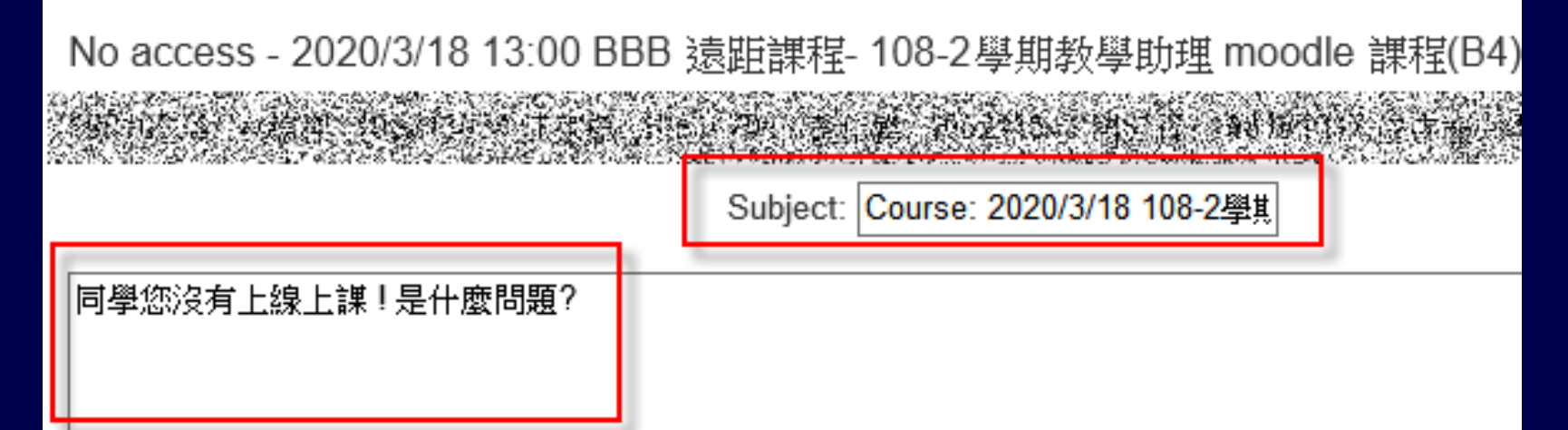

☑ Send copies to other teachers in this course

Send email

### **設定 [表情狀態] 簡介**

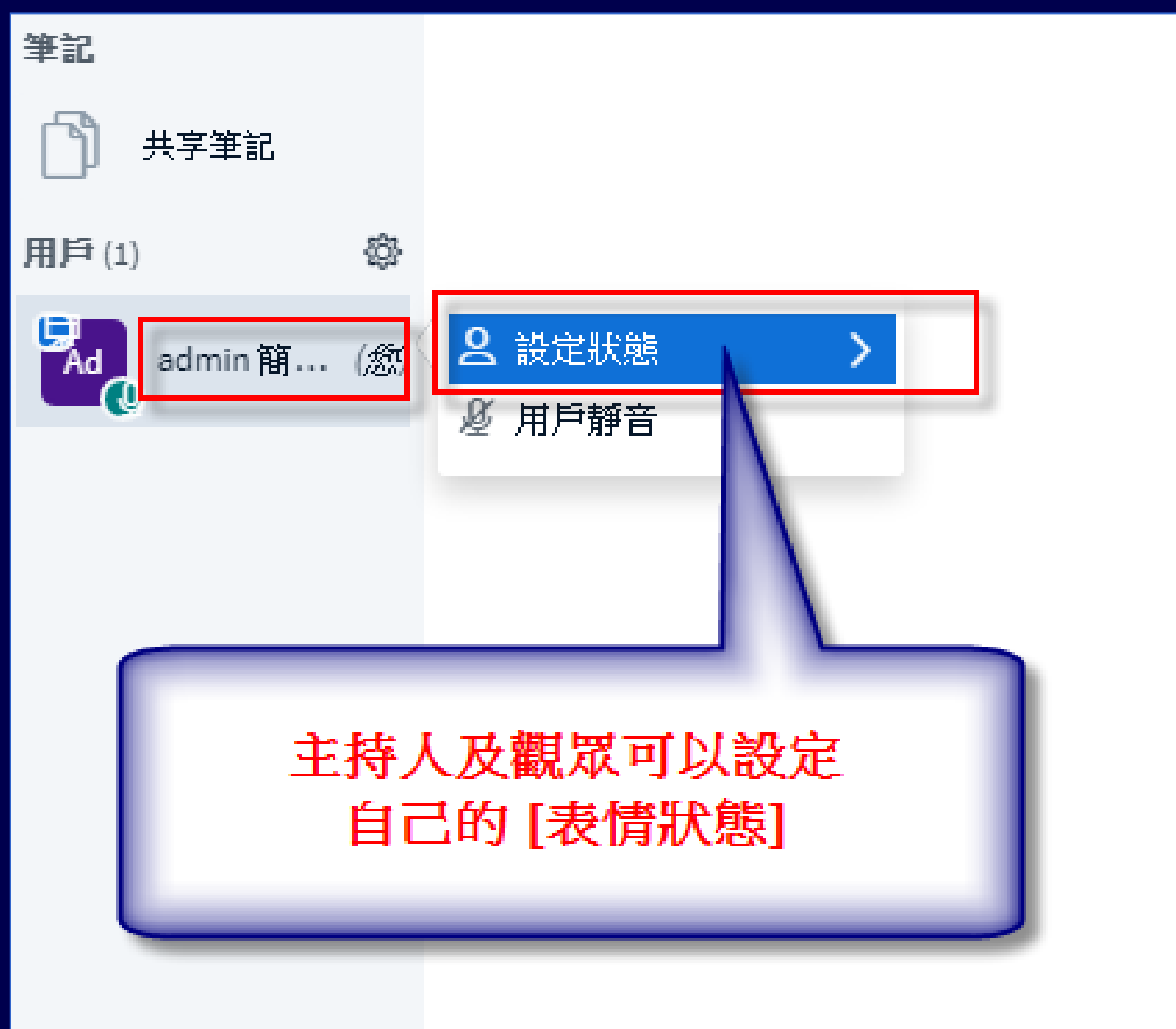

# **設定 [表情狀態] 簡介**

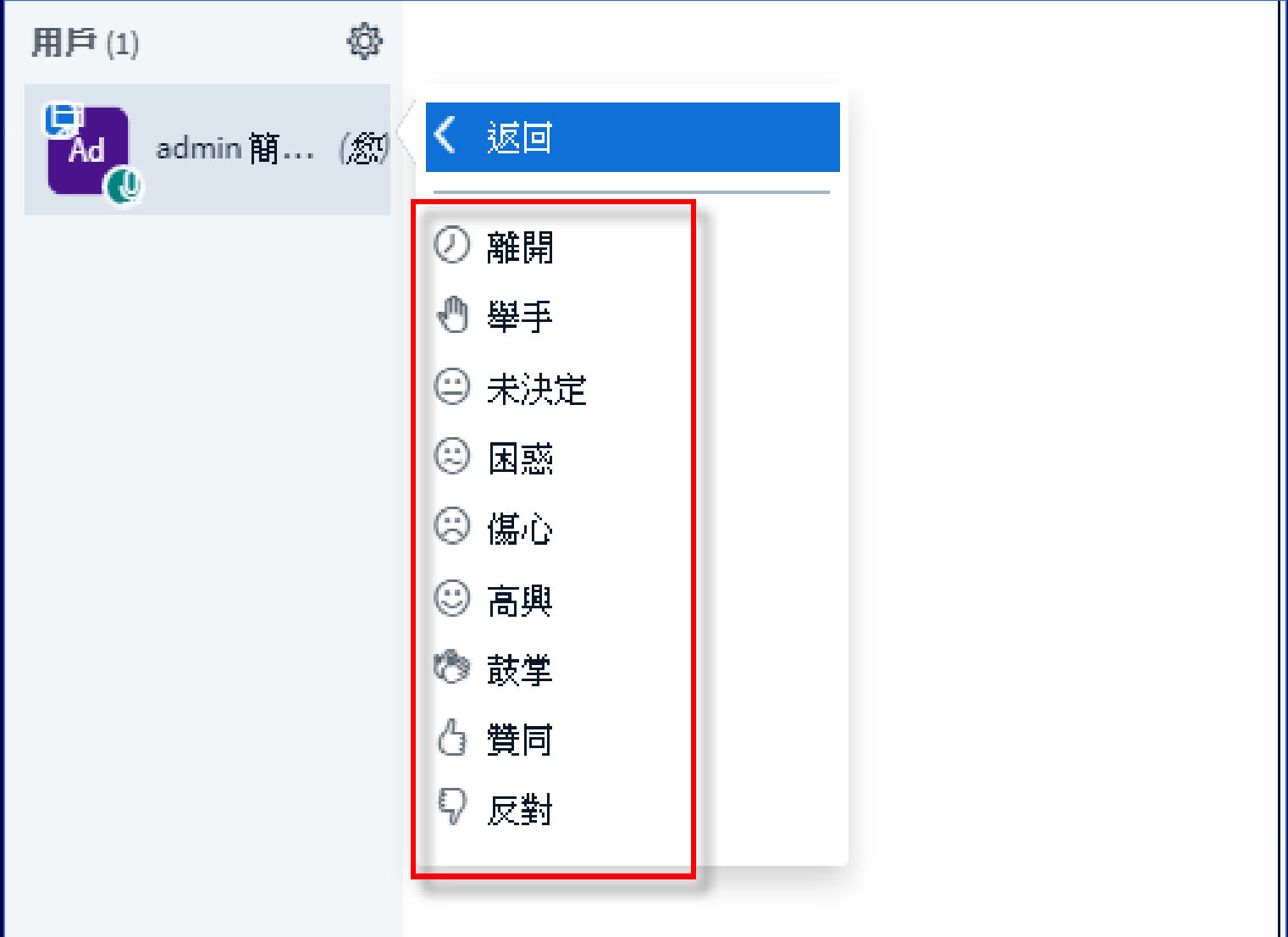

# **儘量用聊天室、表情符號、投票 與學生互動,學生才會專心聽課**

- BBB 是不是很好用, 請上課同學在公開聊天 室留言?
- BBB 讚不讚 , 請上課同學用表情符號表示?
- · 今天 BBB 的課程, 聽的清不清楚?
- 有問題的同學,請用聊天室提問,或表情 符號舉手 !!!!
- 剛剛講的內容,請同學在聊天室發表您的 意見或想法!

# **如何將 [觀眾] [設為簡報者] 或 [提升為主持人]**

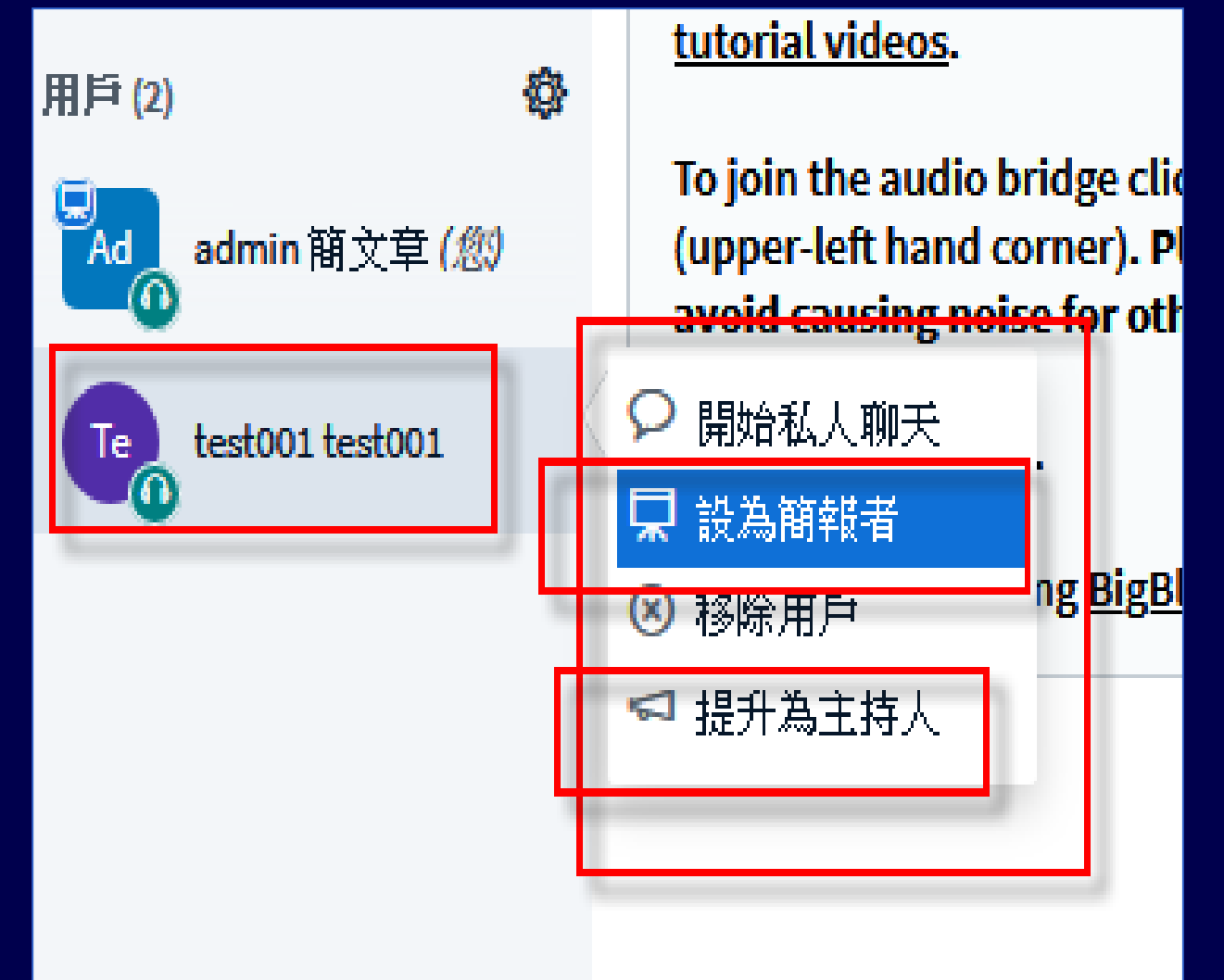

# **[觀眾] 或 [主持人] 如何清除自己的 [表情狀態]**

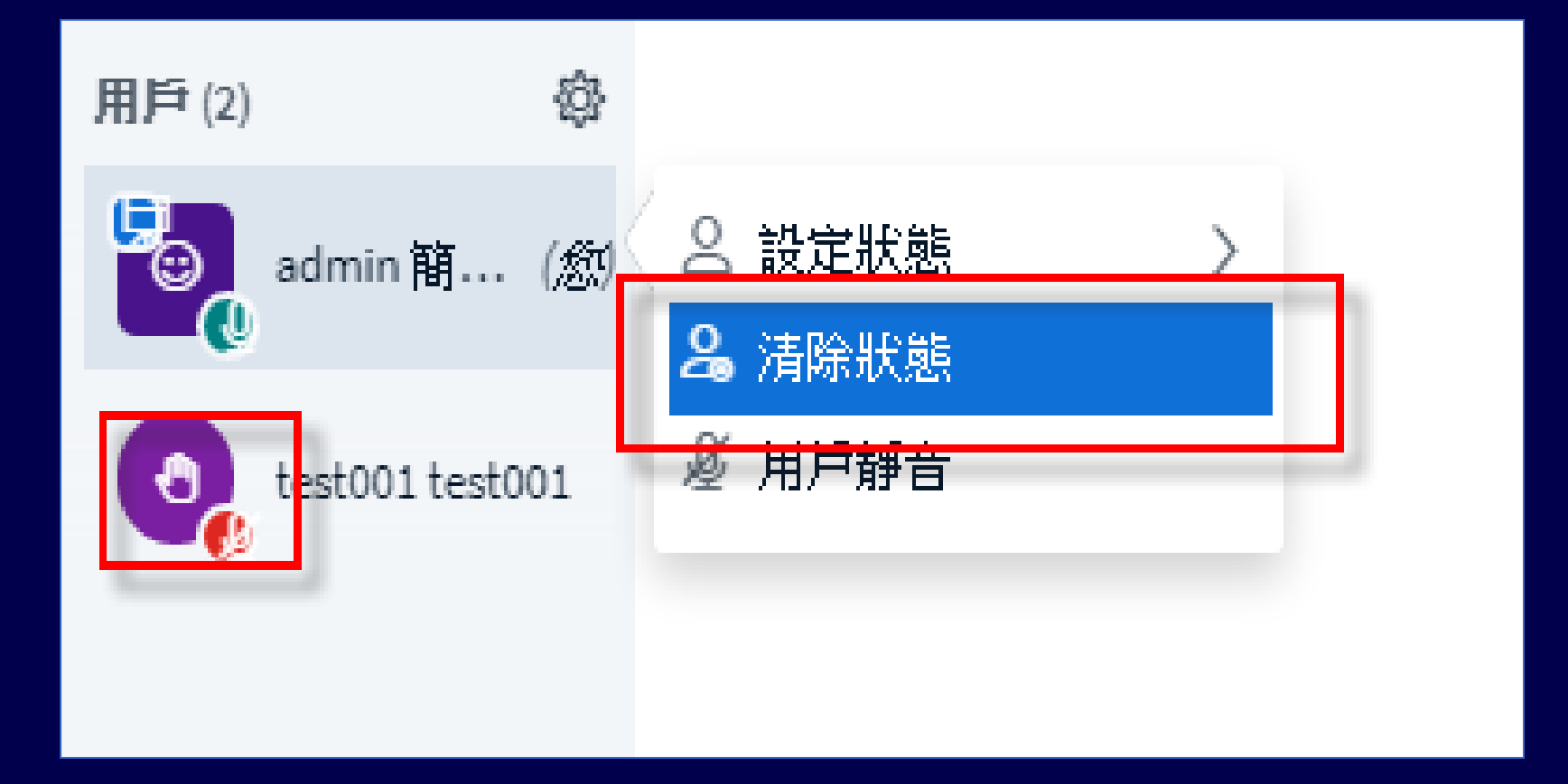

#### **[主持人] 如何清除全部人員的 [表情狀態] [主持人] 如何設定 [其他人全部靜音]**

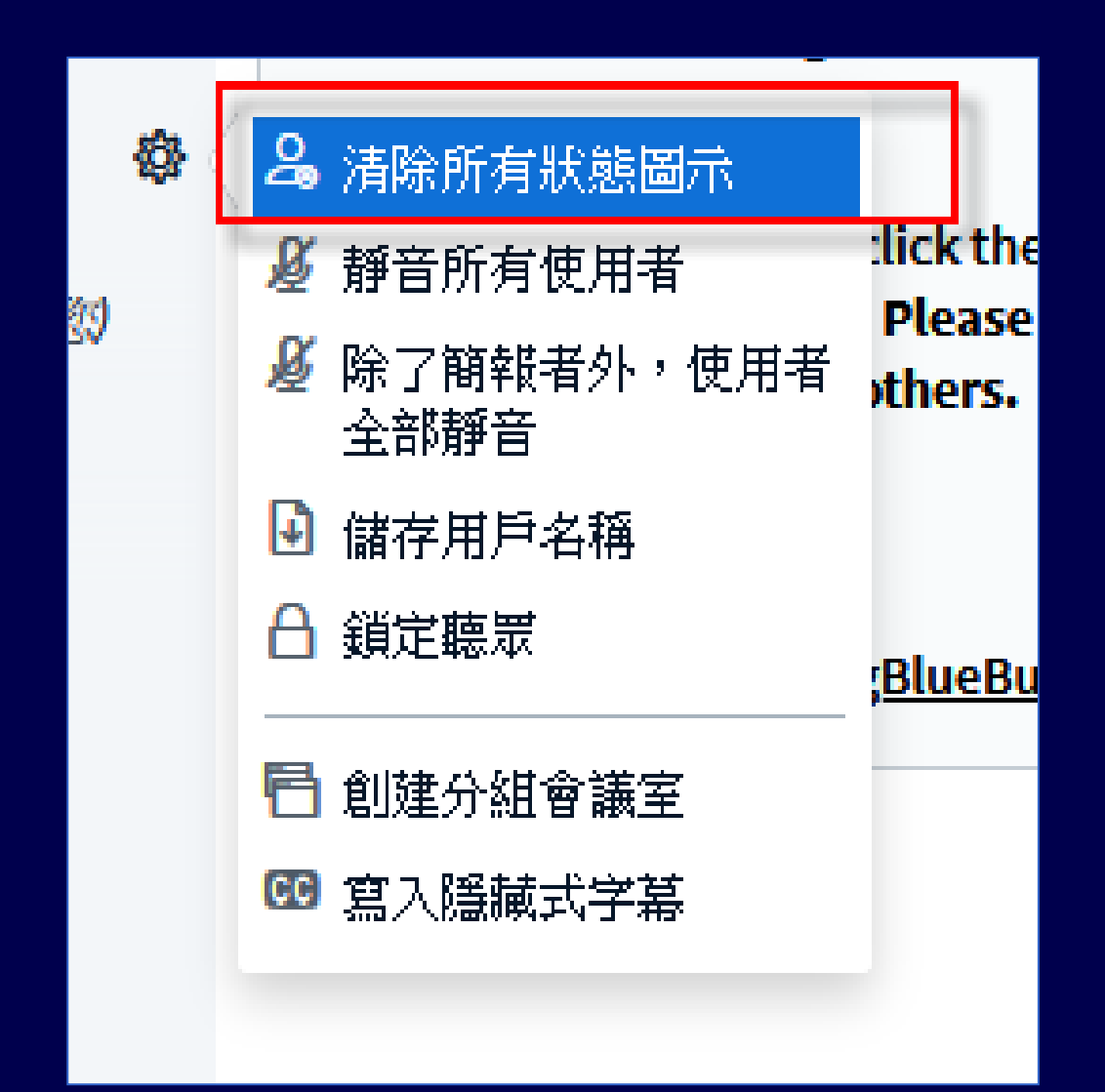

# **使用 [電子白板]**

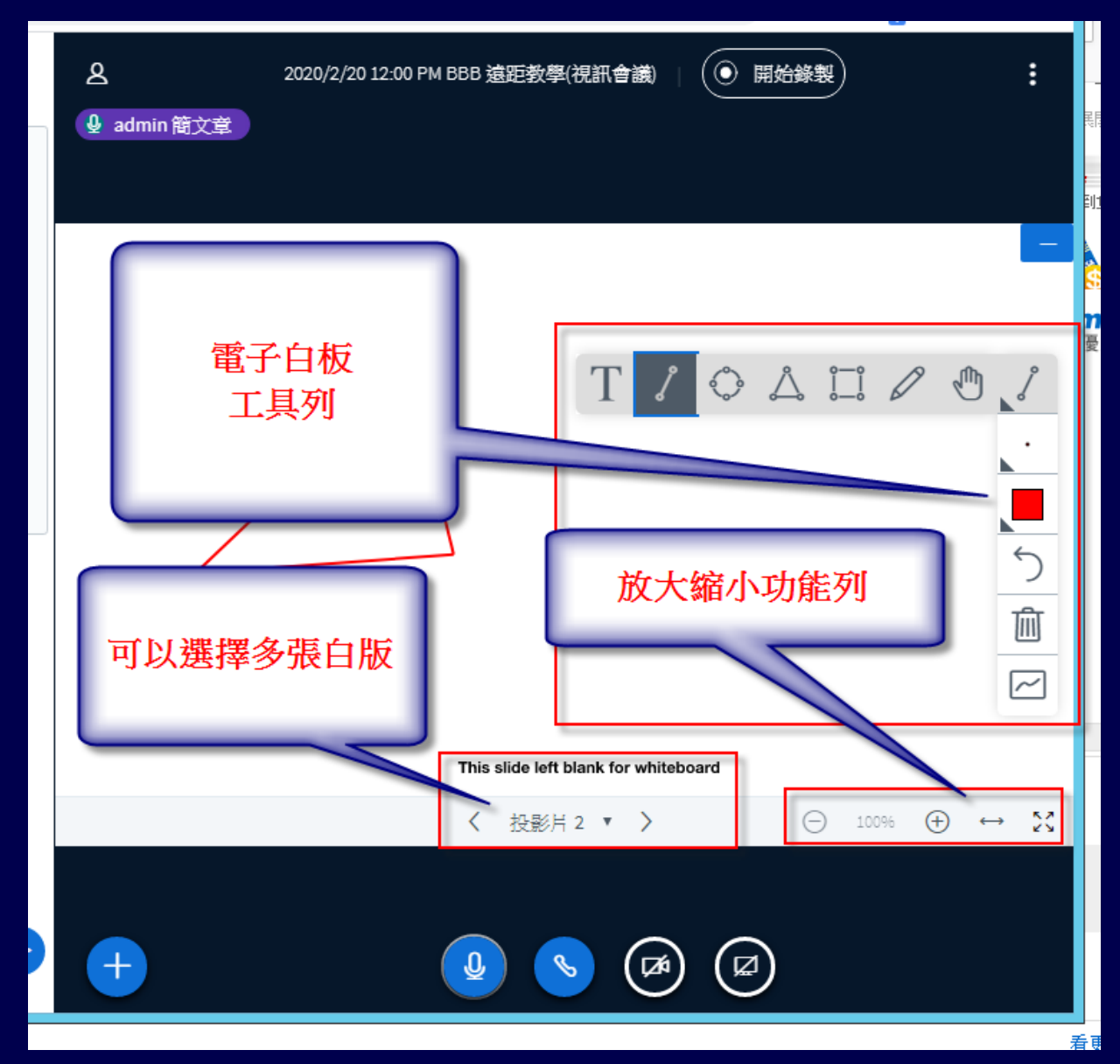

139

# **如何觀看 BBB 的 [錄影]**

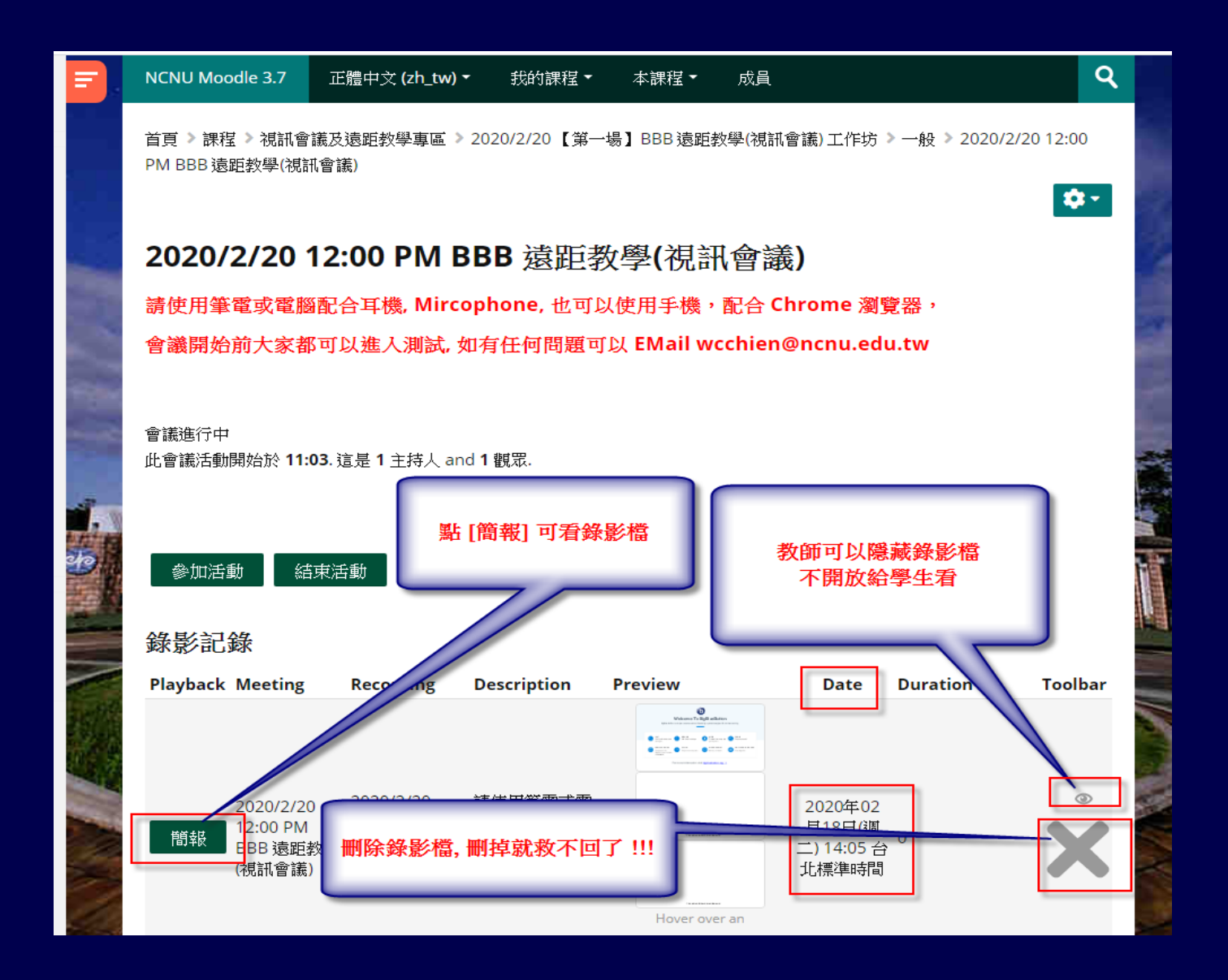

# **如何觀看 BBB 的 [錄影]**

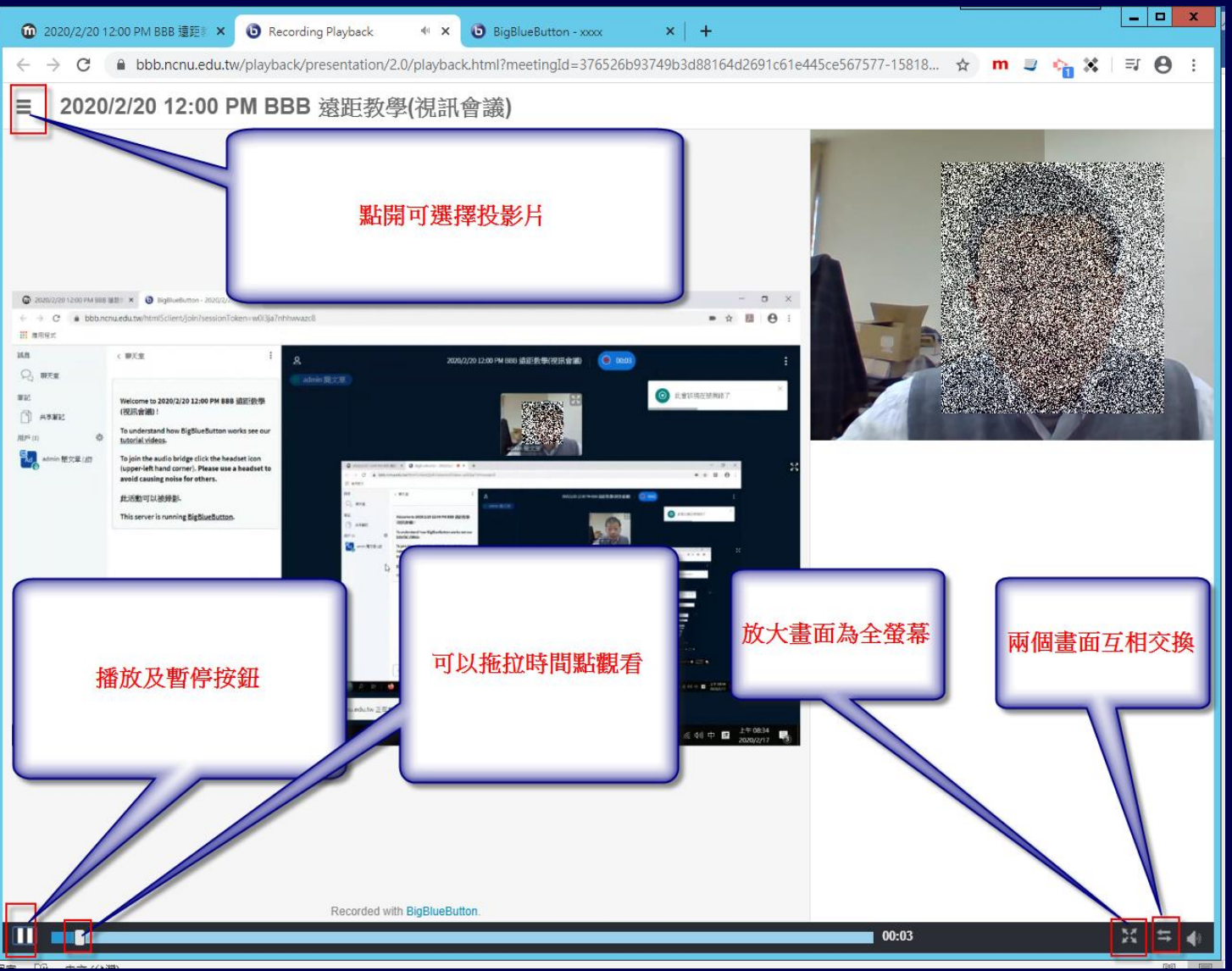

# **另存 [錄影] 的 MP4 影片**

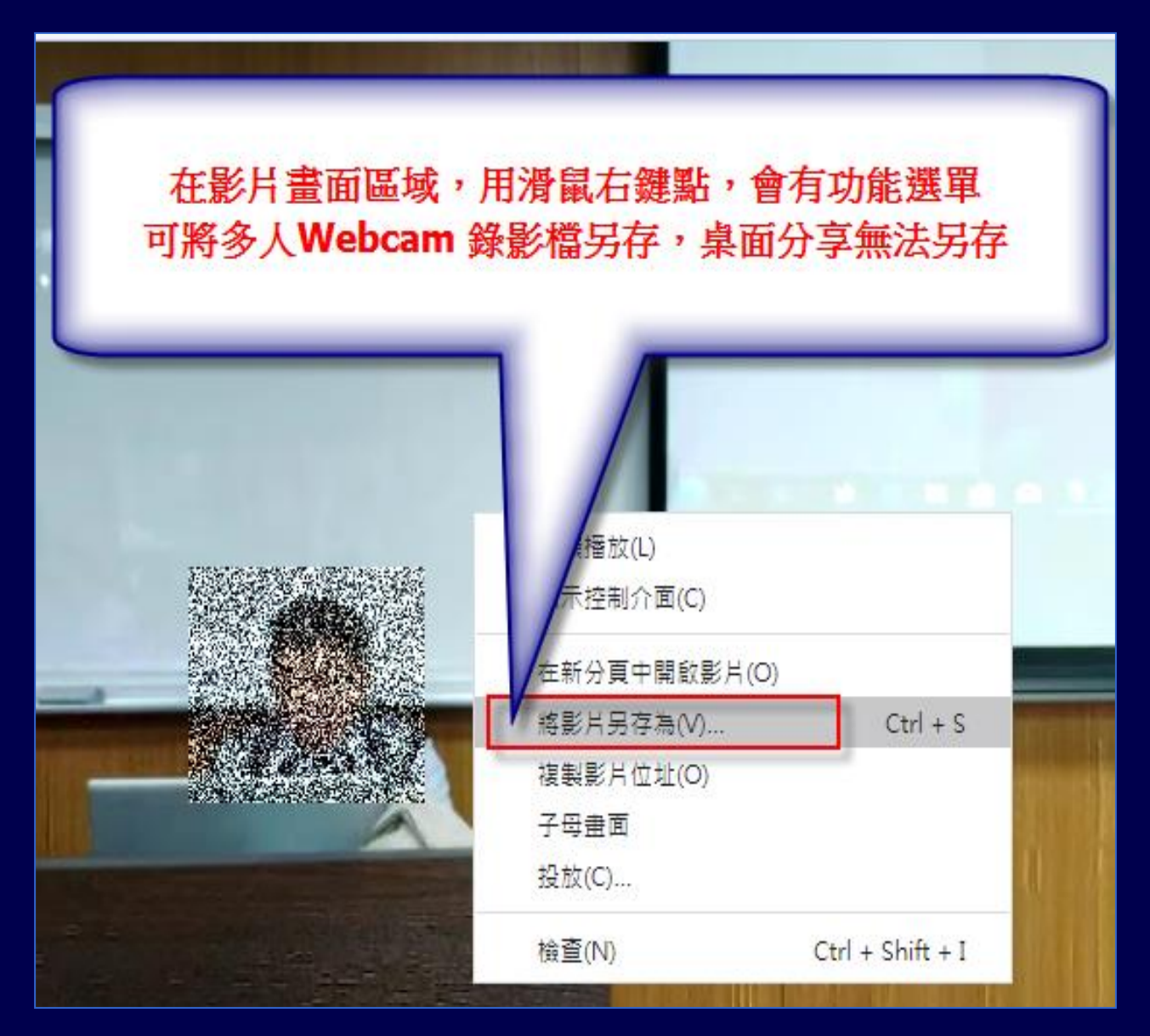

142

# **Moodle & BBB**

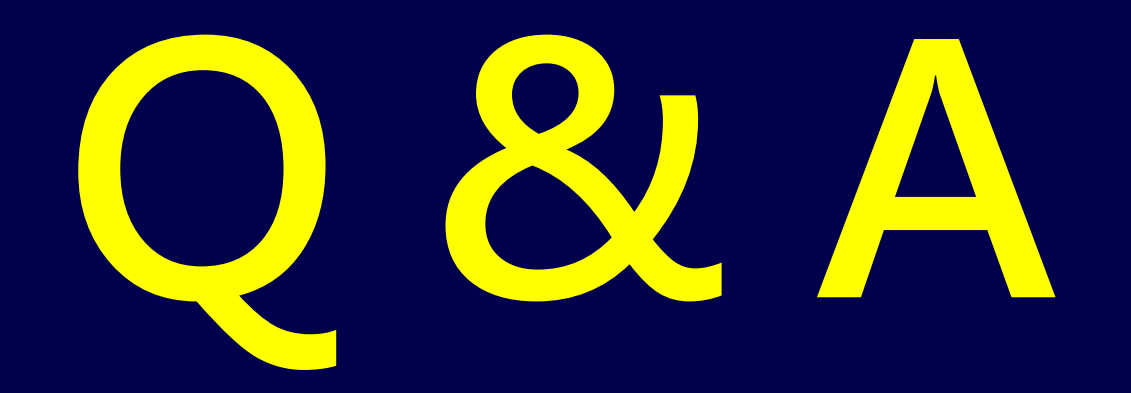

# **教師使用遠距可能情境-1**

- 老師如何點名、抽點、抽問?
- 老師問個別或全體學生問題,學生如何回答?
- 如何避免學生不專心聽課
- 學生可不可以舉手發問?
- 有沒有類似 IRS 功能?
- 一定要露臉? 老師可以不露臉?
- 學牛只露臉給老師看,同學互相看不到
- 有沒有分組討論會議功能?
# **教師使用遠距可能情境-2**

- 指定某個學生上傳簡報,主講簡報,或分享他的 桌面給全班同學看
- 簡報者如何在 BBB 上開放簡報檔讓學生下載 ?
- 有沒有電子白板?
- 共筆功能?
- **TA 可以在遠距協助做什麼事?**
- 可以不可以禁止學生私下聊天?
- **如何遠距考試 ?**
- **如何播放影片給學生看?** <sup>145</sup>

### 分組討論會議室

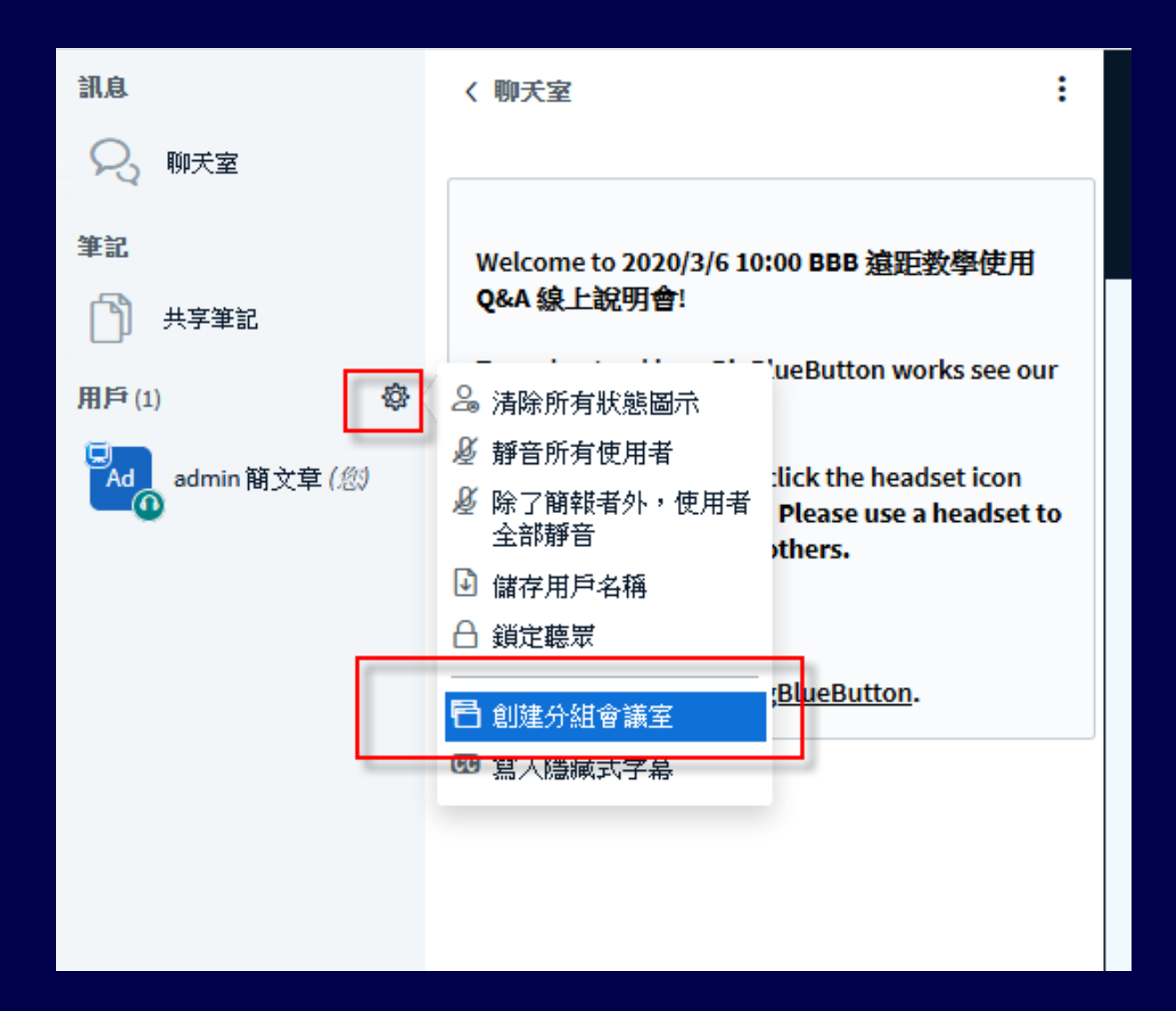

### 分組討論會議室

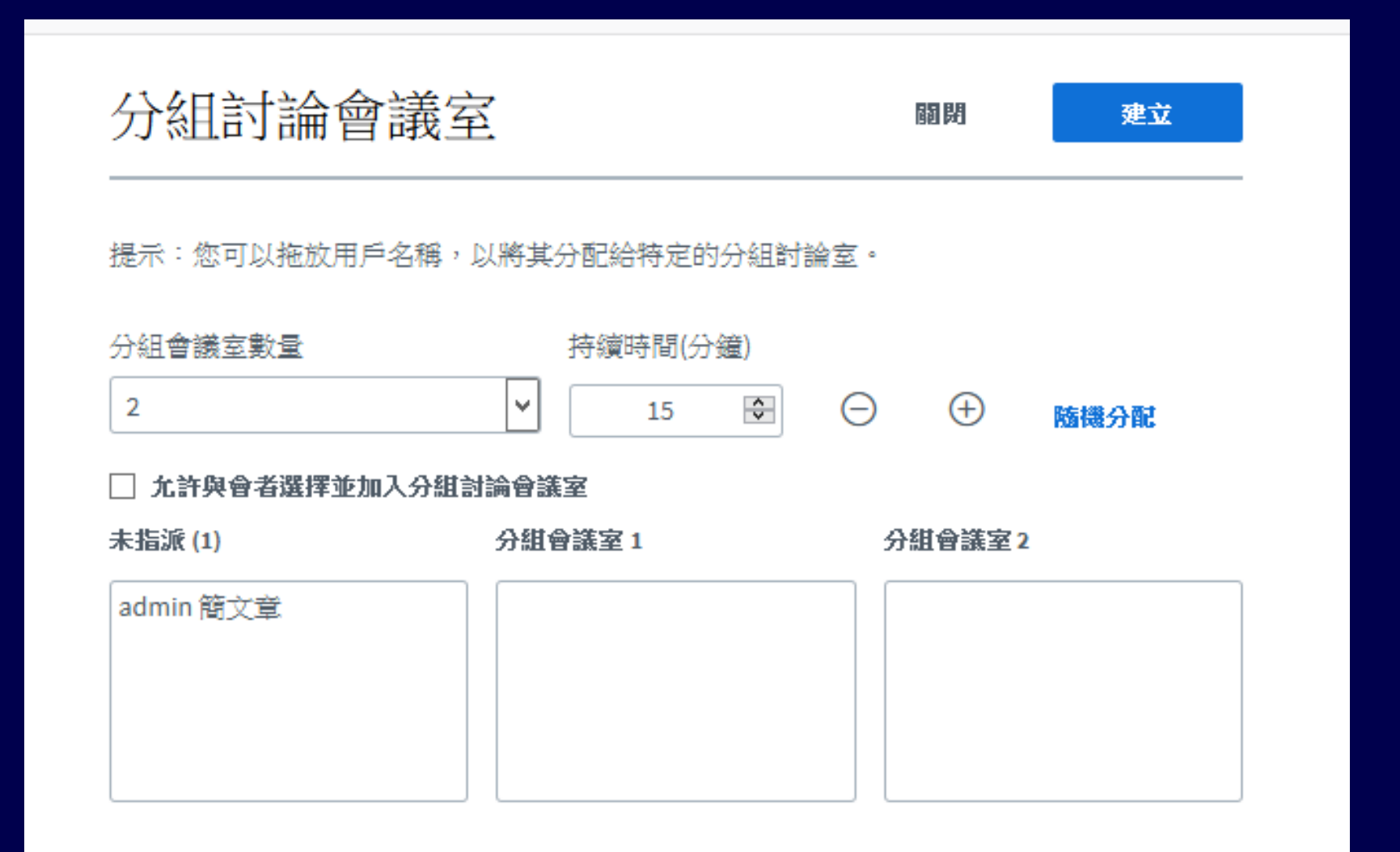

# **用 Chrome,使用桌面分享一 直有問題?**

#### (1) 改用 Firefox

- (2) 可能是 Chrome 版本太舊,升級至最新版
- (3) 安裝 Chrome Screen Capturing 擴充程 式,
- [https://chrome.google.com/webstore/detail/screen](https://chrome.google.com/webstore/detail/screen-capturing/ajhifddimkapgcifgcodmmfdlknahffk)capturing/ajhifddimkapgcifgcodmmfdlknahffk

#### 再下面網址測試

• <https://www.webrtc-experiment.com/screen-sharing/#6340122682601413>

# **一個帳號是否可以同時 登入多台電腦或手機 ?**

- 當然可以
- 老師或TA 使用電腦作主持人角色,可以同 時使用手機監看監聽遠距課程的影像及聲 音品質。
- 監看監聽設備不要開麥克風, 而且聲音不 能太大聲,否則回有回音,最好使用耳機 監聽。

# **如何順暢播放 Youtube影片給 遠距同學看?**

#### • 請使用 [分享外部影片] 功能

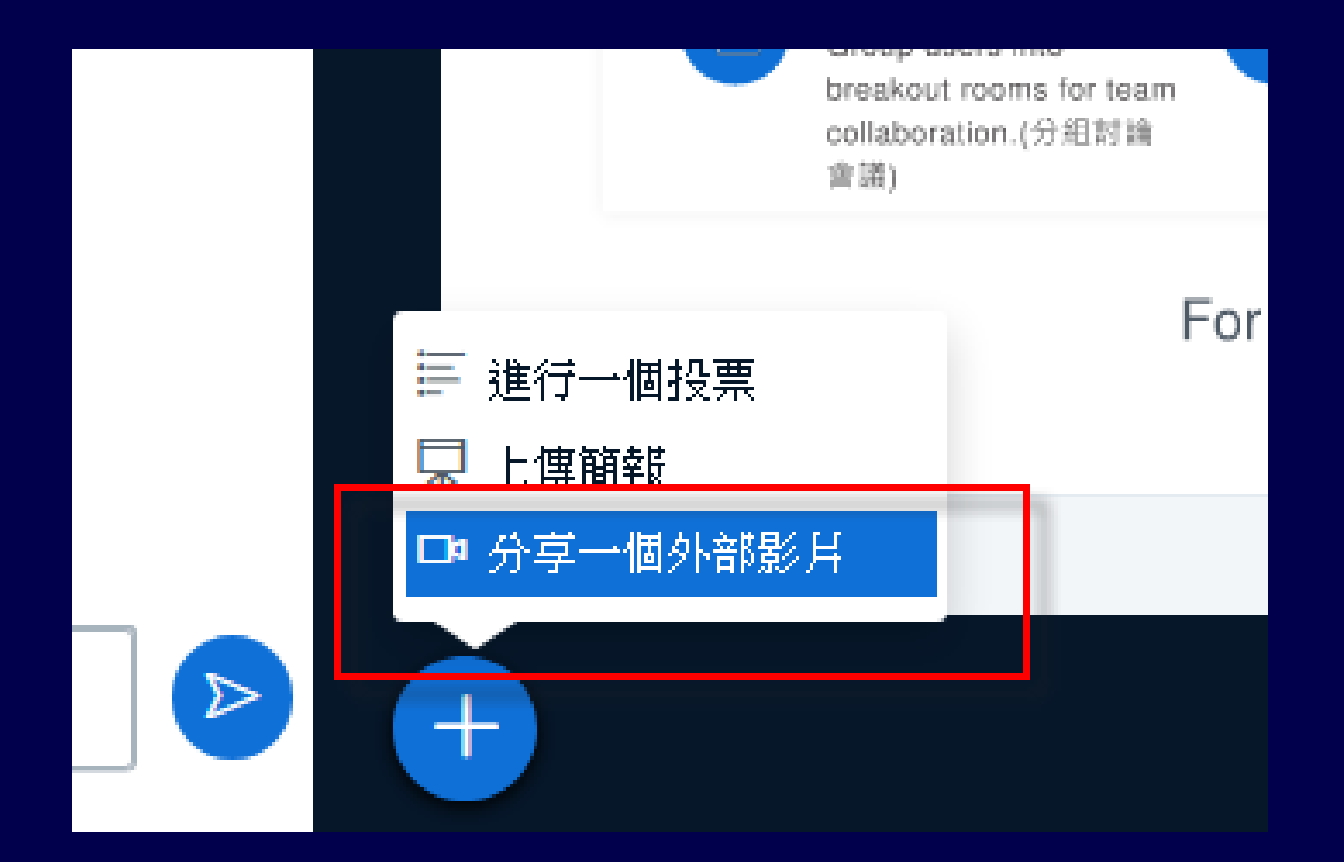

# **如何順暢播放 Youtube影片給 遠距同學看?**

#### • 請使用 [分享外部影片] 功能

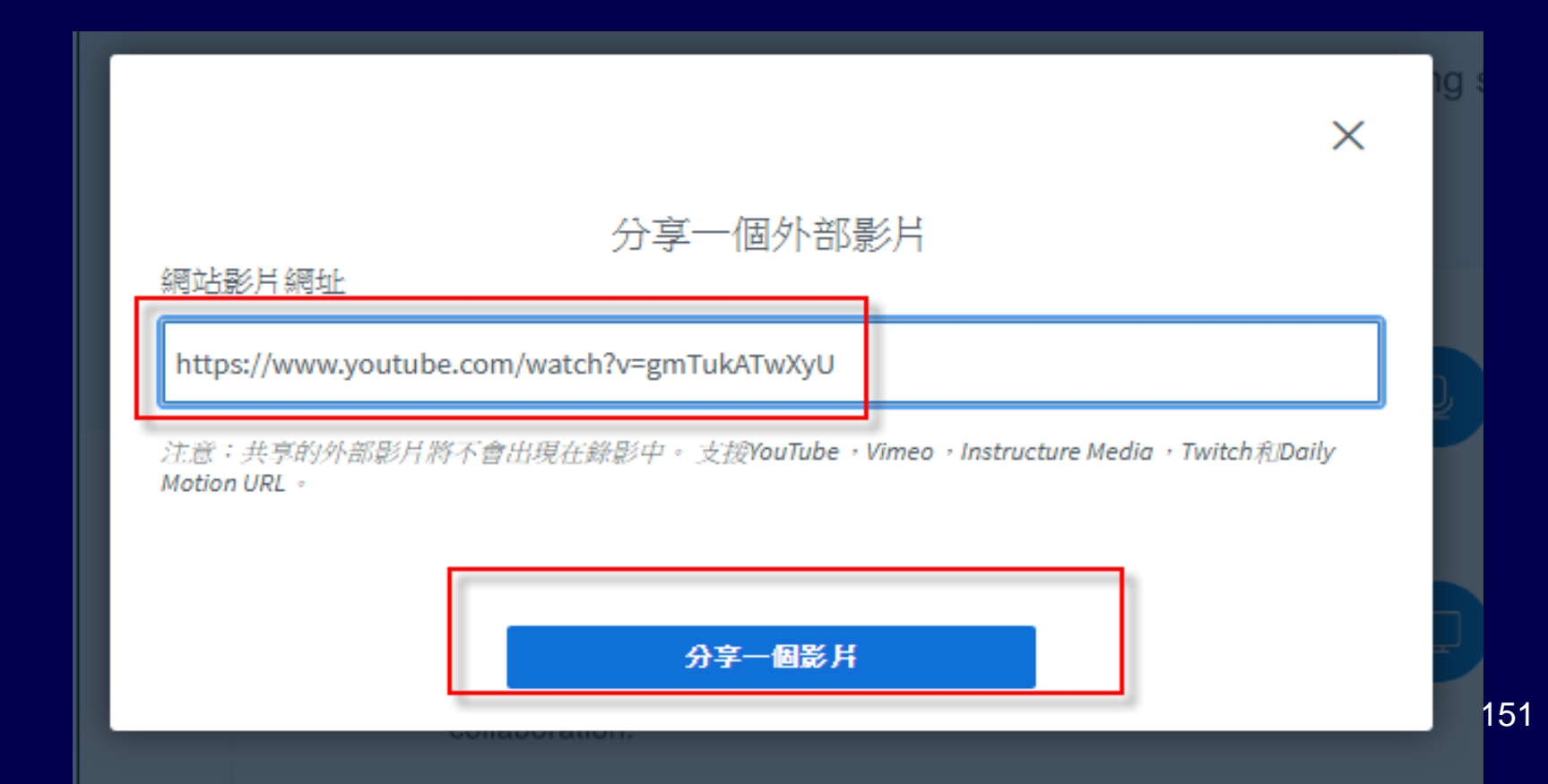

### **網路上出考卷?**

- BBB 沒有測驗卷功能,Moodle 才有 測驗卷功能,如果有需要可以另外開 課。
- Moodle測驗題型很多 , 選擇題、...
- 避免網路作弊,建議出 [文字說明]一 題,學生自行用空白紙作答,同學在 規定時間寫完,用手機拍攝,再上傳 Moodle ! 老師與 TA 線上批改 。

## **Moodle 測驗題型**

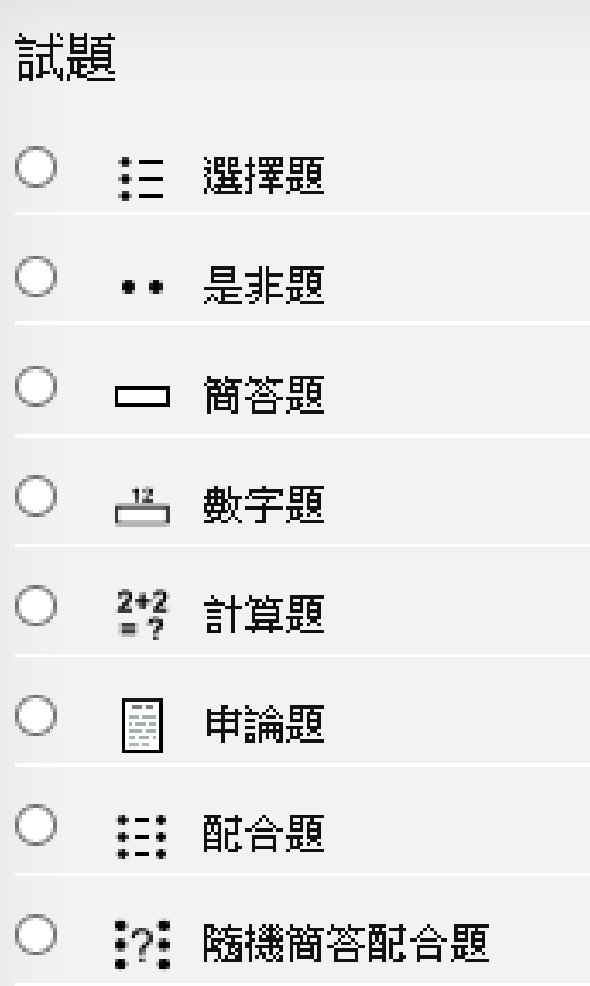

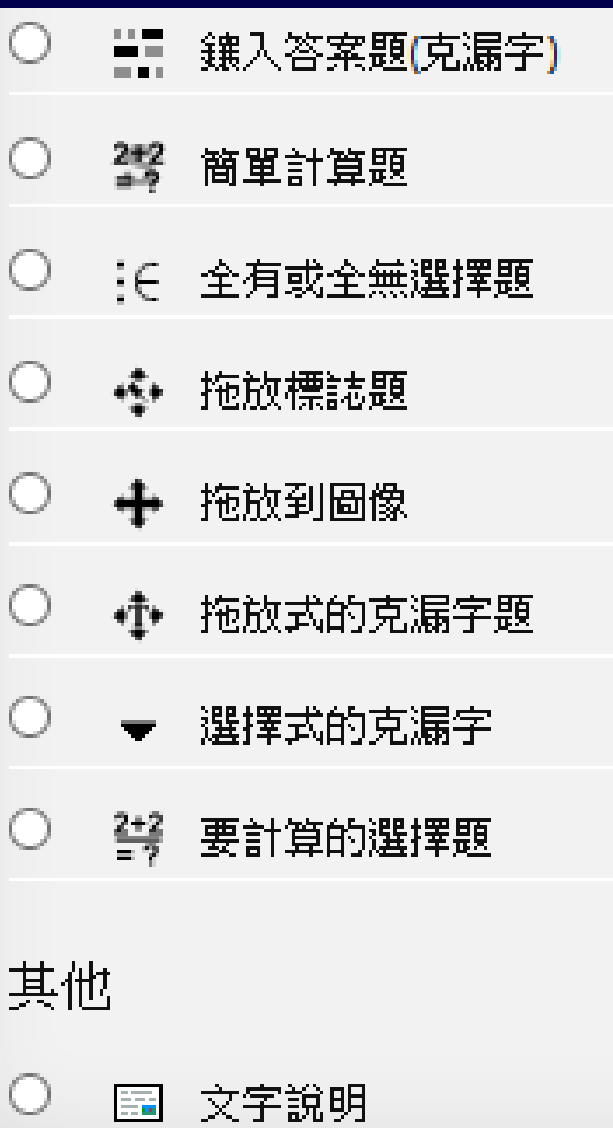

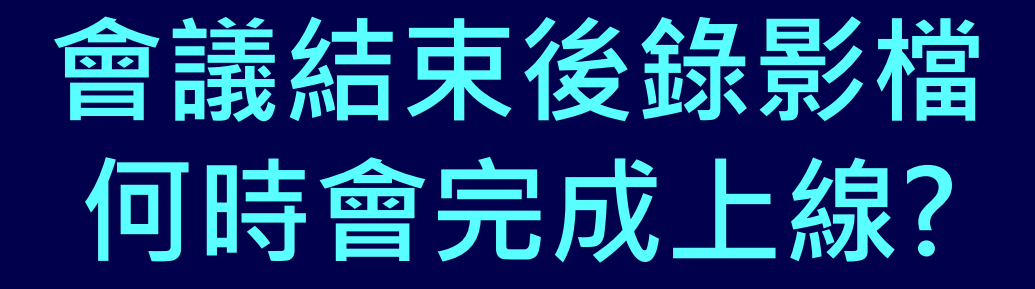

# •錄影製作工作要隔4至14 小 時才會上線,視當時上線課 程數目而定。

**Webcam 錄影檔的解析度是?**  Ans: 640 X 480 **桌面分享錄影檔的解析度是?**  Ans: 1366 X 768, 考慮提高至 FHD **錄影檔在系統可以存多久 ?**  Ans: 視伺服器硬碟空間而定, 要刪 檔會公告並Email 通知各位老師

# **希望 Moodle & BBB 是您教學活動上的好幫手 ! 也是學生增進學習成效的利器 !**

感謝聆聽!